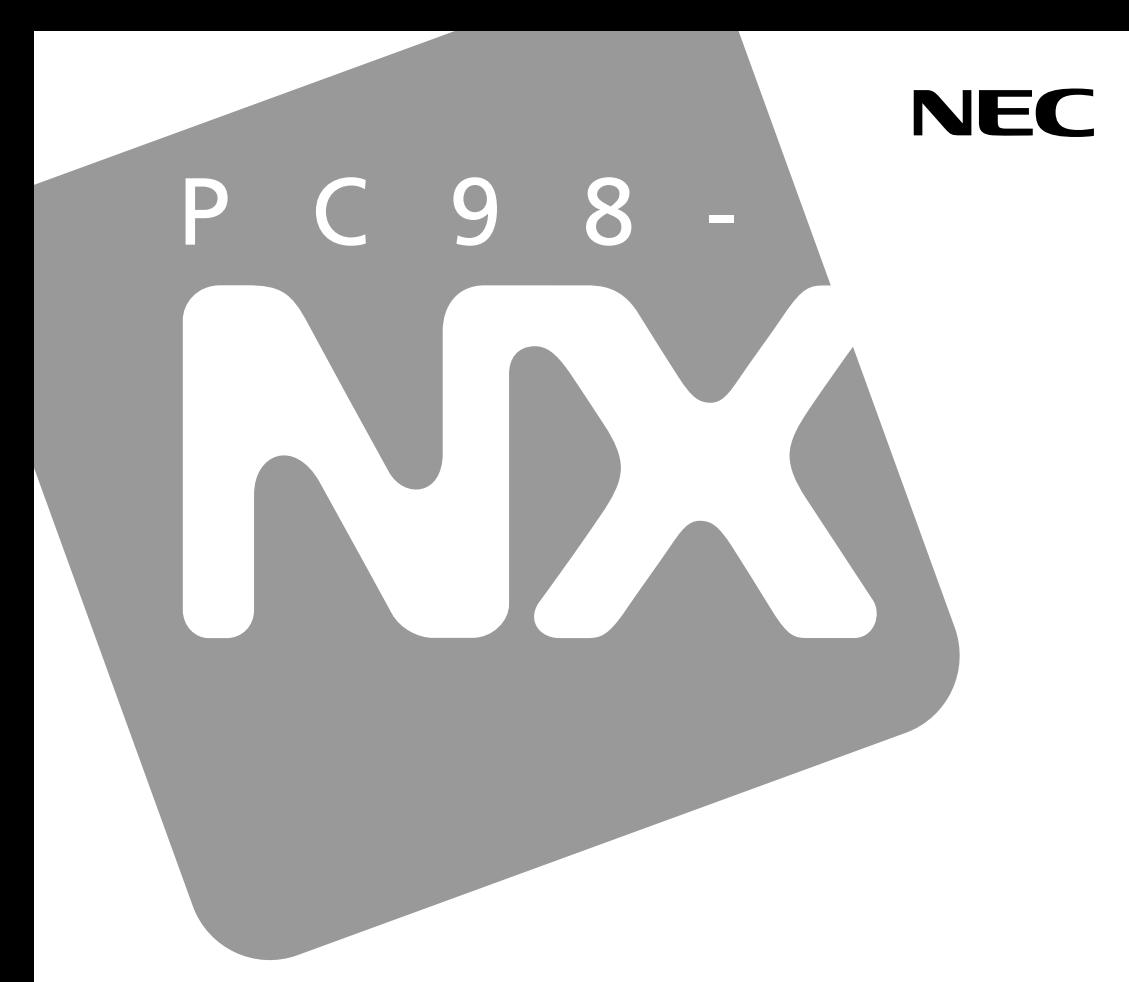

**PC98-NX シリーズ** 

# **VersaPro VersaPro J**

タイプVE

# 活用ガイド ハードウェア編

本体の構成各部

周辺機器の利用

システム設定

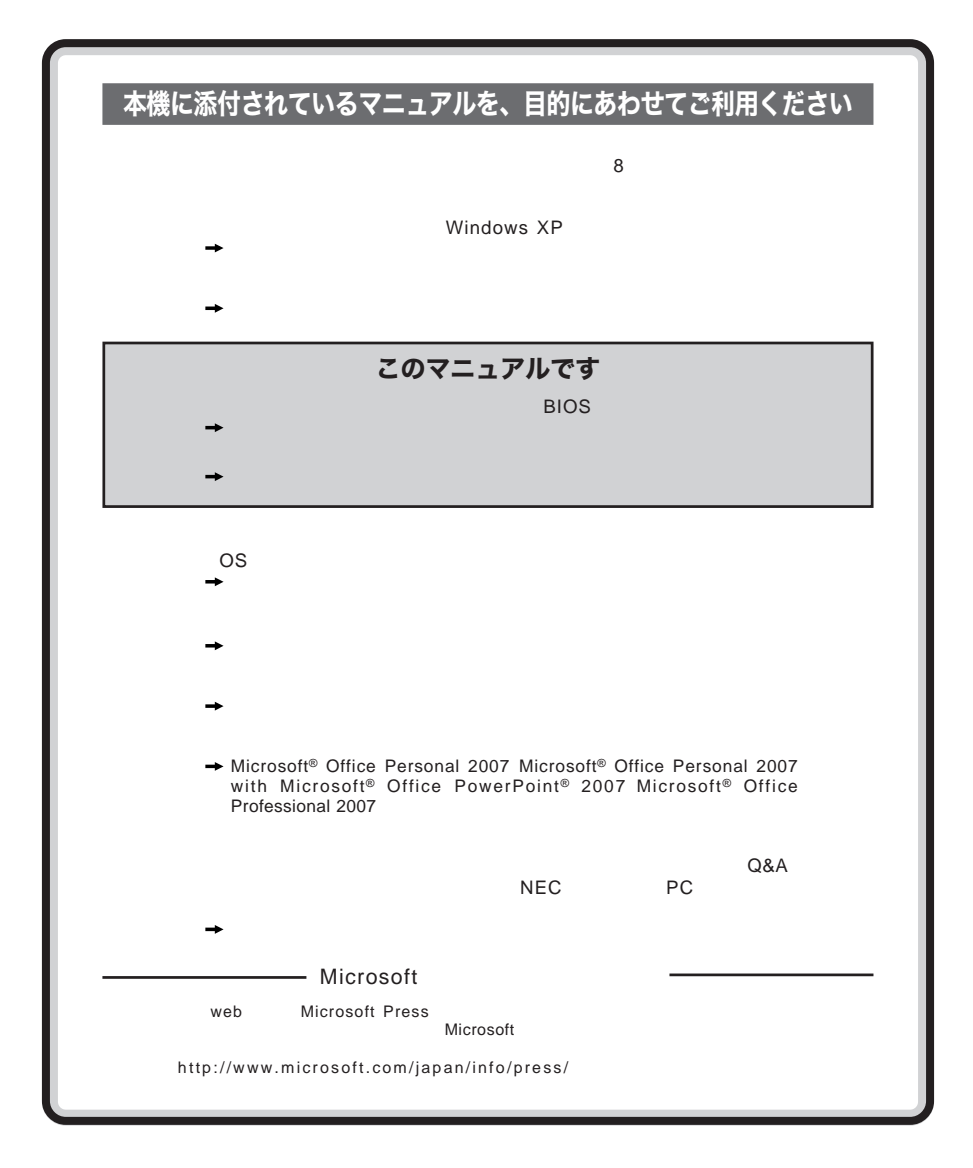

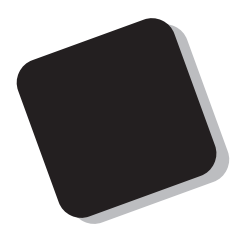

**Windows** 

**Windows** 

 $10$ 

2009**年** 7**月 初版**

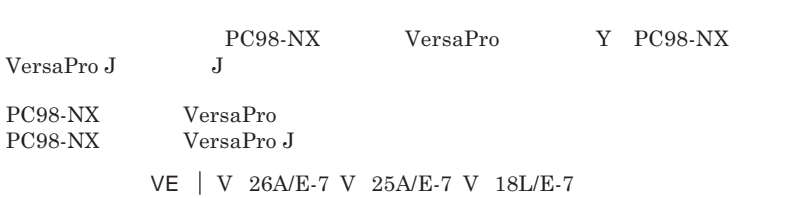

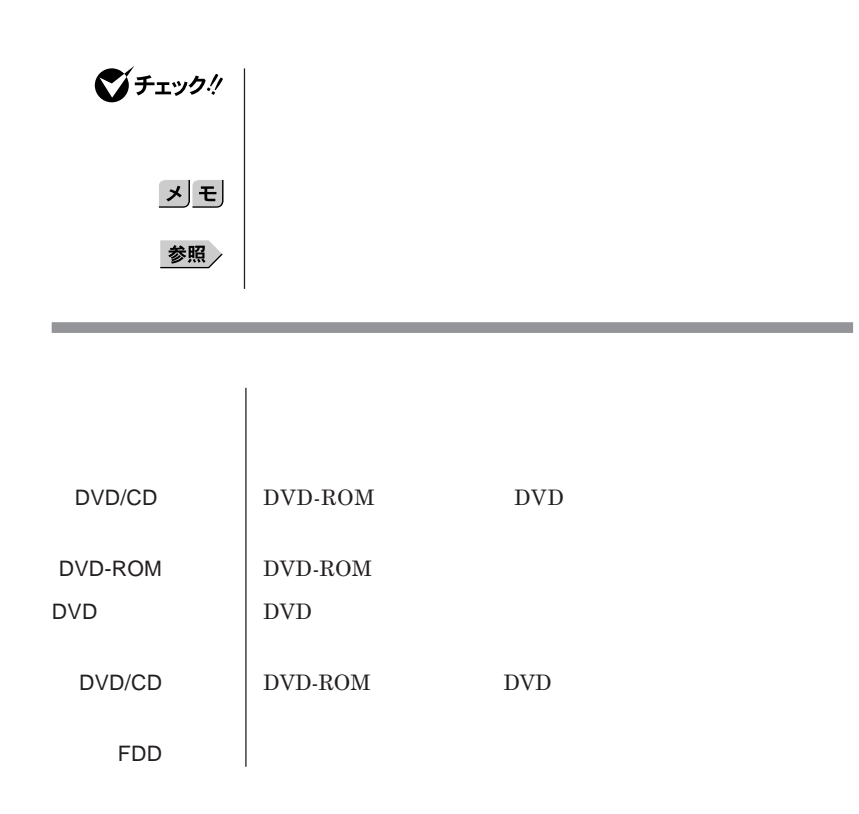

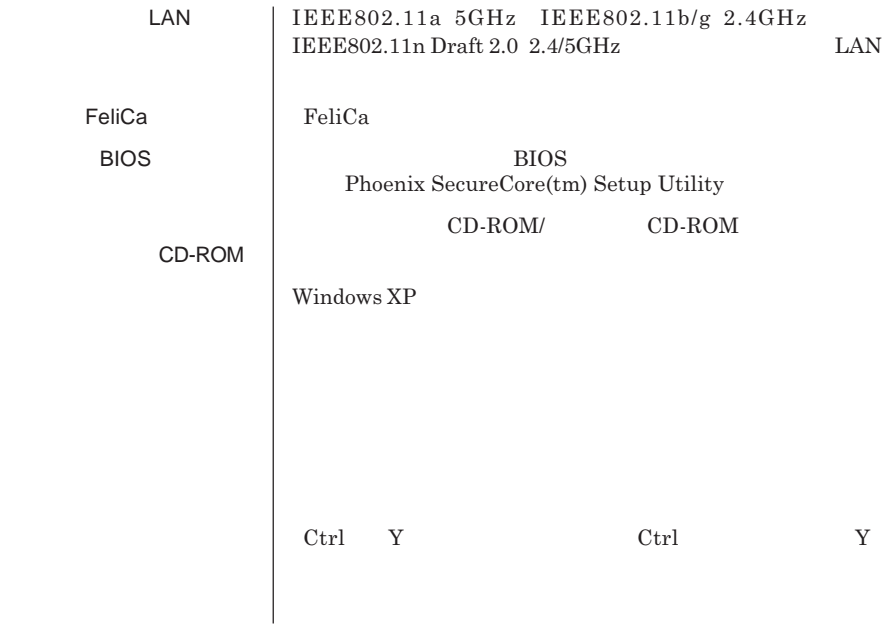

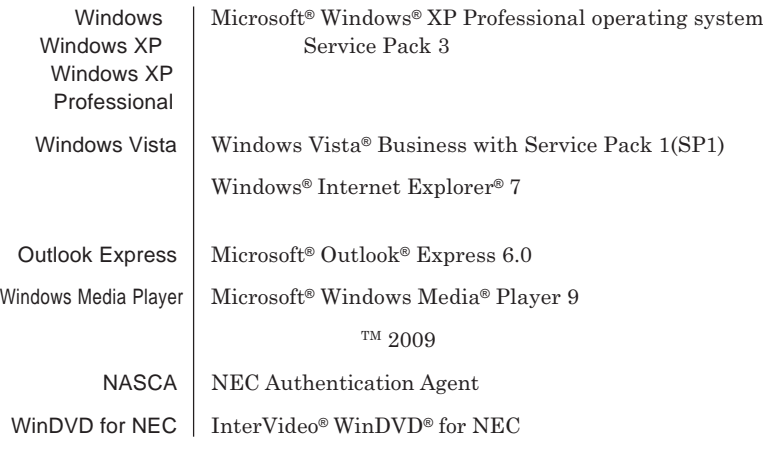

**1 「スタート」ボタン→「コントロール パネル」をクリック 2 「パフォーマンスとメンテナンス」「システム」をクリック 3 「ハードウェア」タブをクリックし、「デバイス マネージャ」**

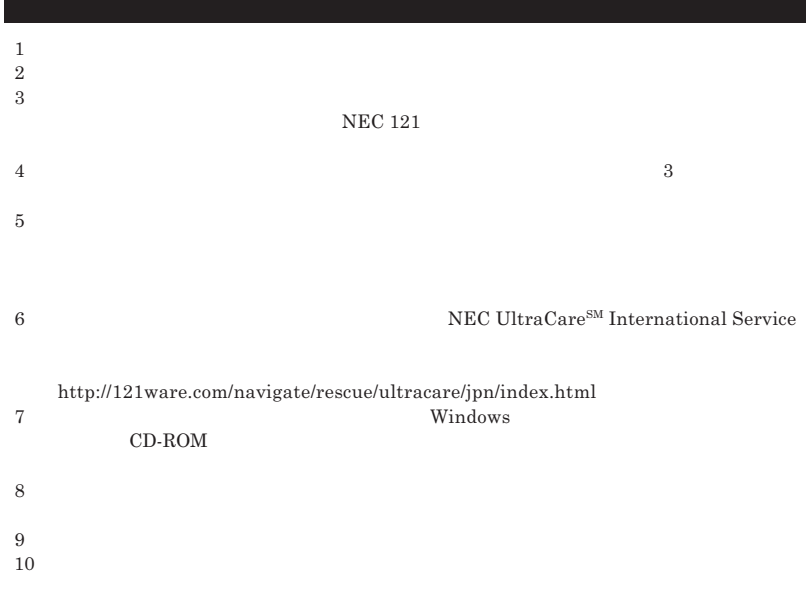

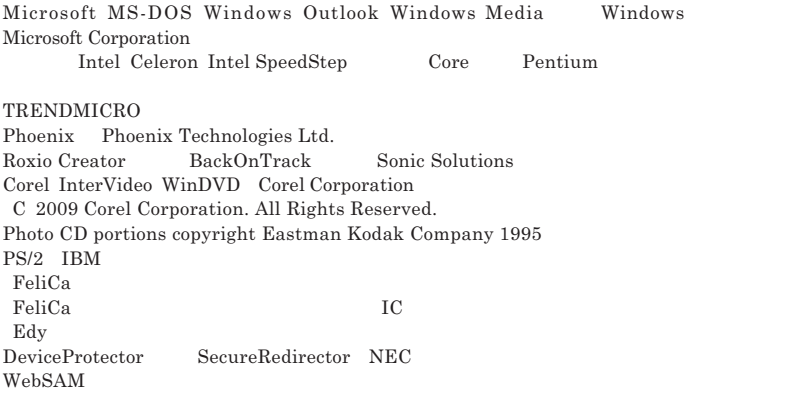

© NEC Corporation NEC Personal Products, Ltd. 2009  $NEC$ 

<u>المستخدم المستخدم المستخدم المستخدم المستخدم المستخدم المستخدم المستخدم المستخدم المستخدم المستخدم المستخدم ا</u>

 $NEC$  UltraCare<sup>SM</sup> International Service

#### Notes on export

This product including software is designed under Japanese domestic specifications and does not conform to overseas standards.NEC  $^{-1}$  will not be held responsible for any consequences resulting from use of this product outside Japan.NEC  $<sup>1</sup>$  does not provide maintenance service nor technical</sup> support for this product outside Japan. Only some products which are eligible for NEC UltraCare<sup>SM</sup> International Service can be provided with acceptance service of repair inside Japan.

Export of this product including carrying it as personal baggage may require a permit from the Ministry of Economy, Trade and Industry under an export control law.Export without necessary permit is punishable under the said law.Customer shall inquire of NEC sales office whether a permit is required for export or not.

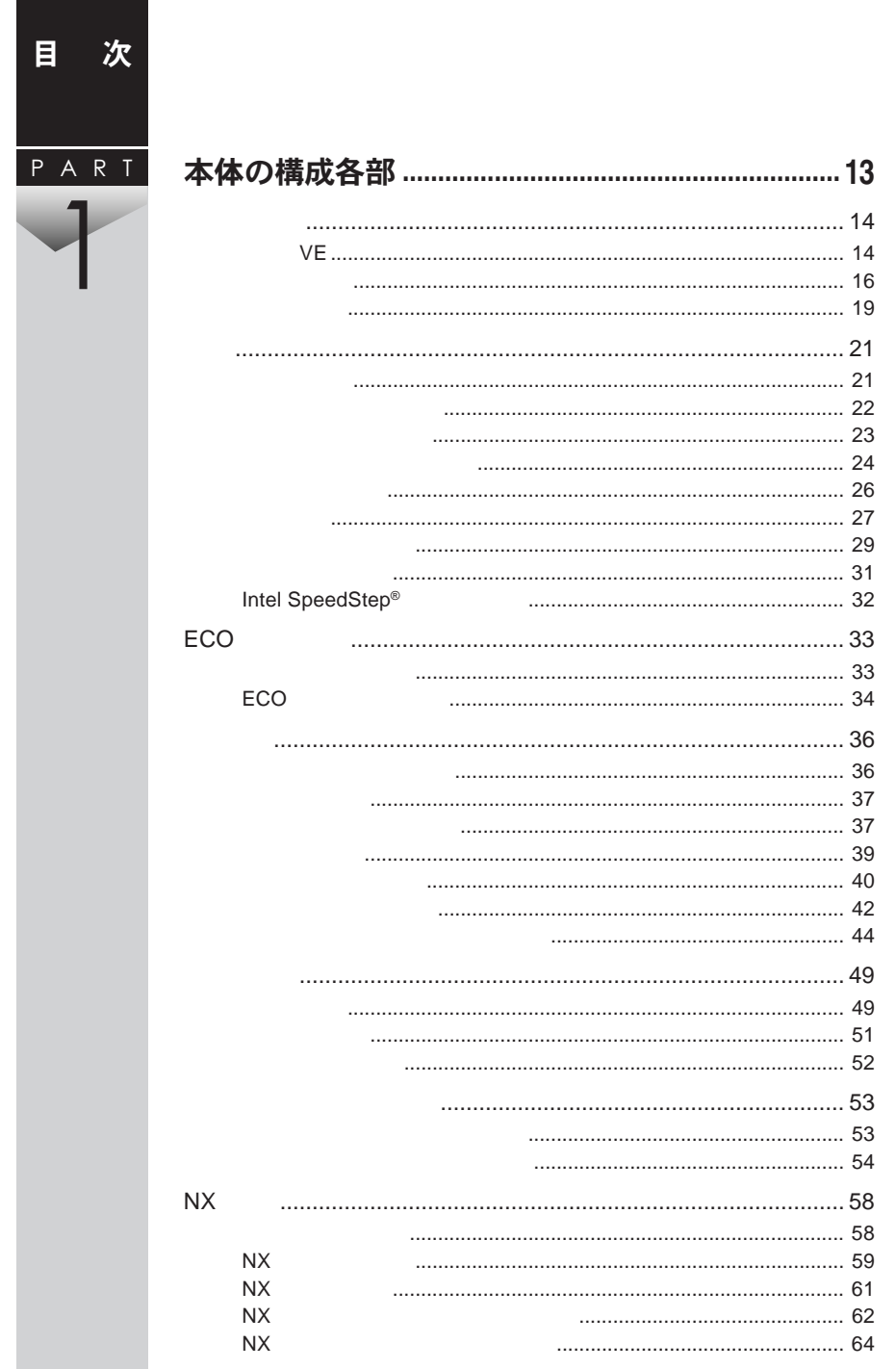

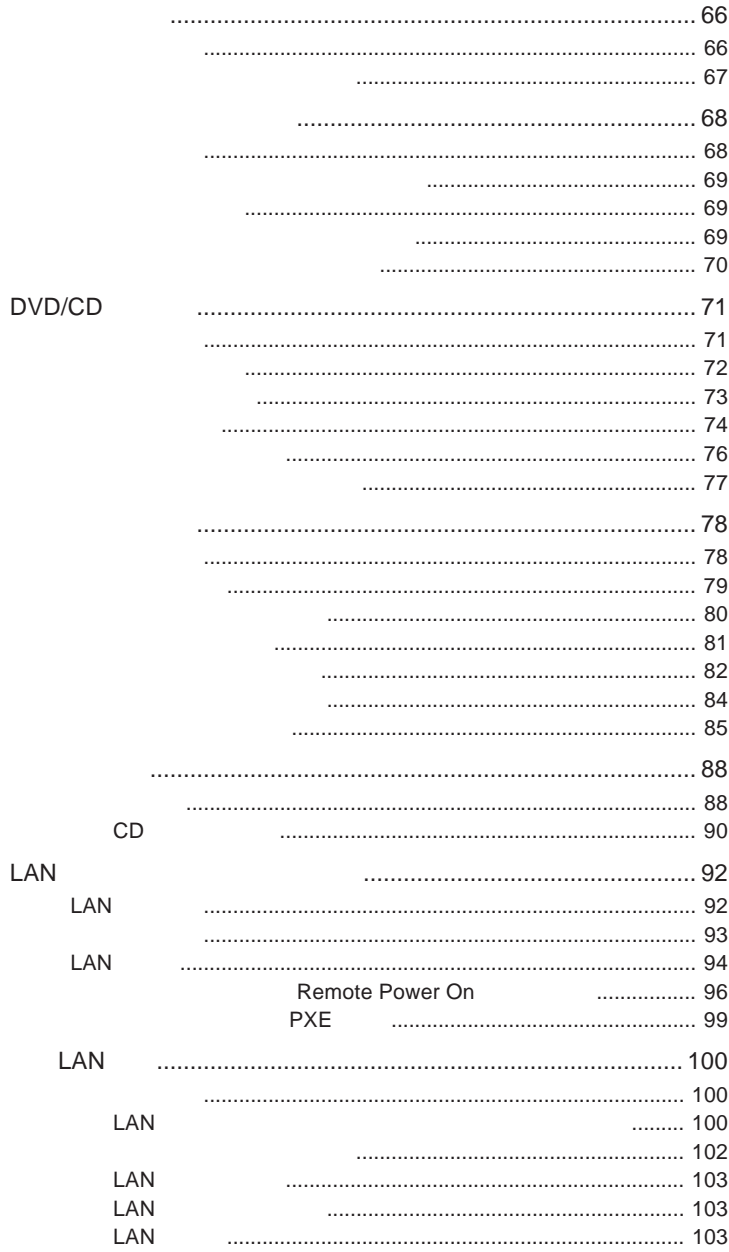

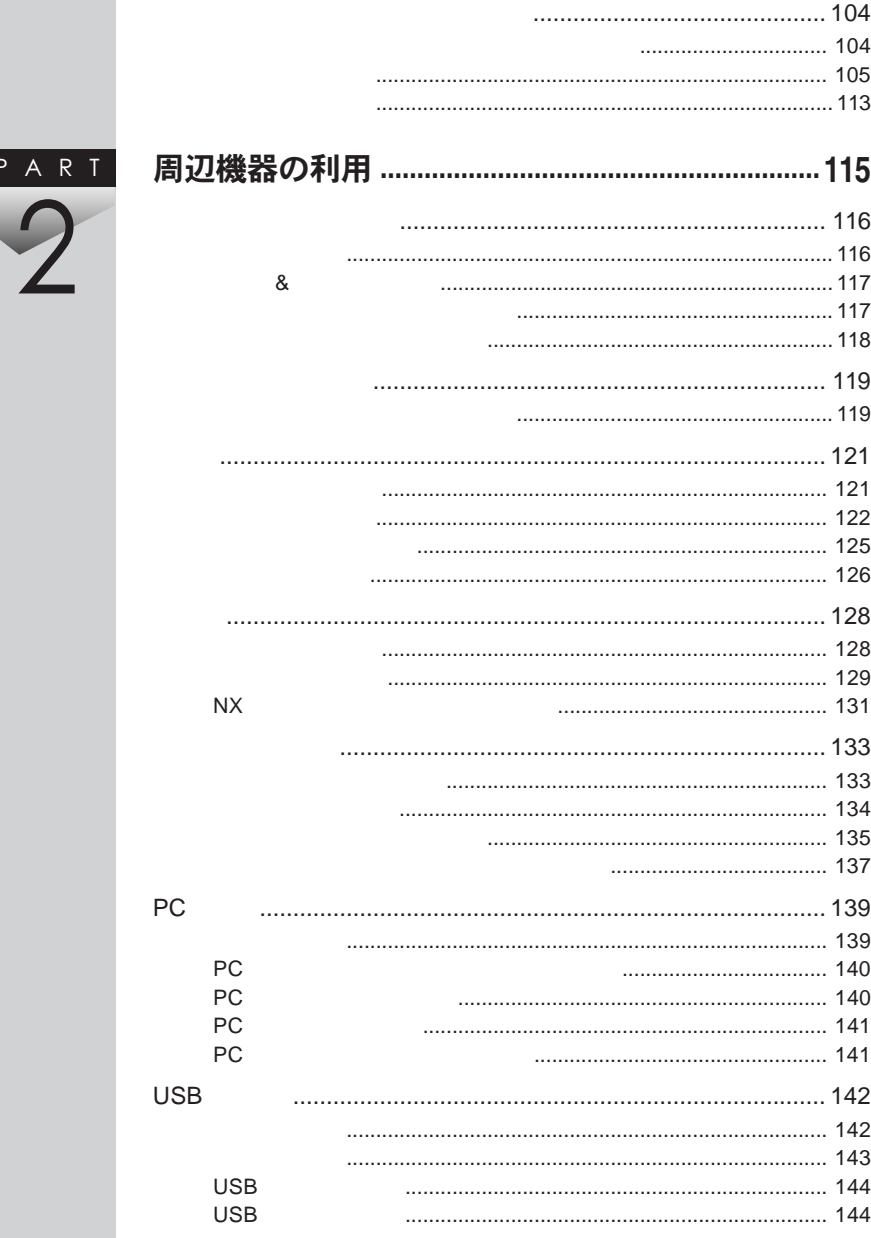

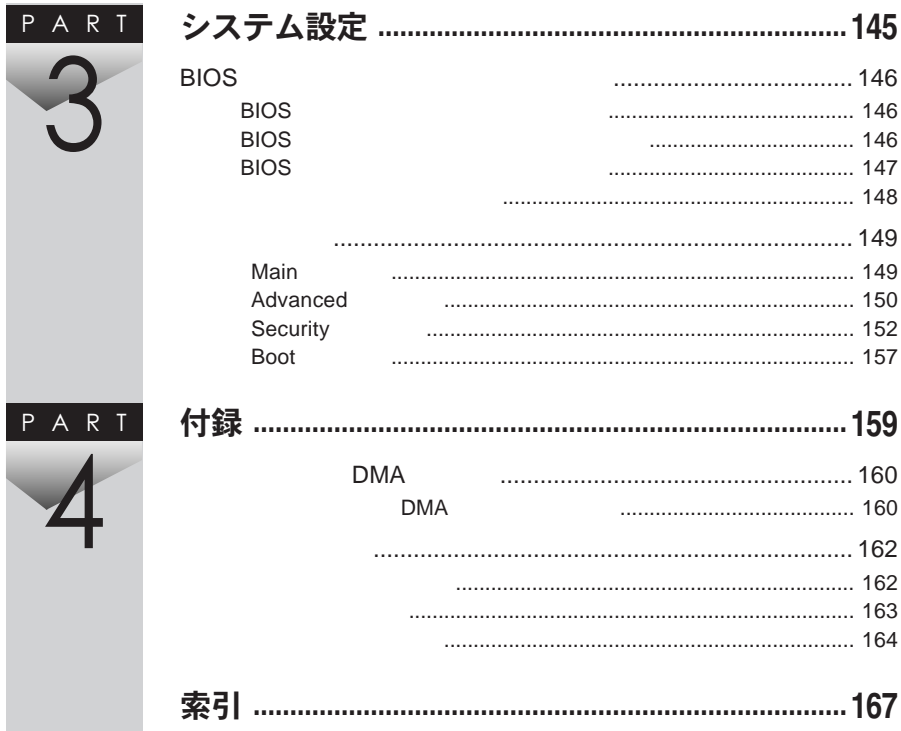

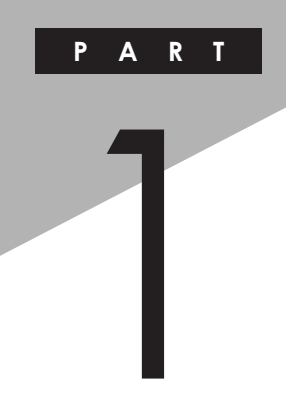

## <span id="page-12-0"></span>本体の構成各部

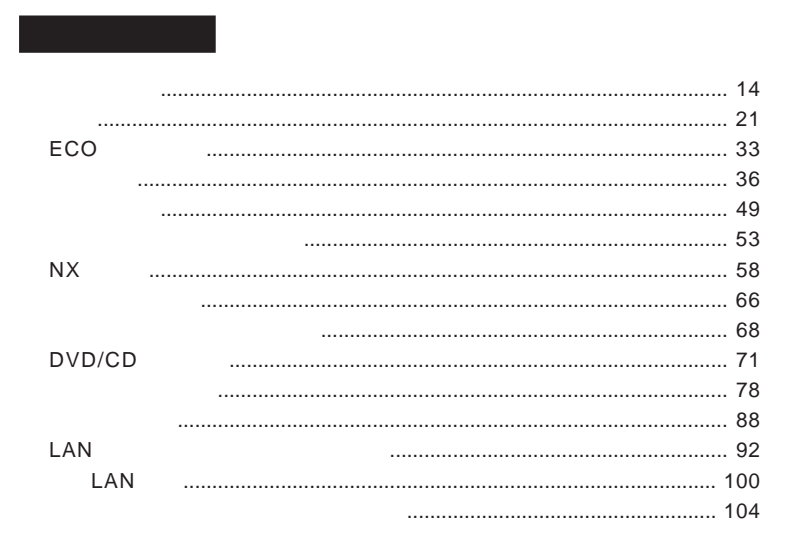

<span id="page-13-0"></span>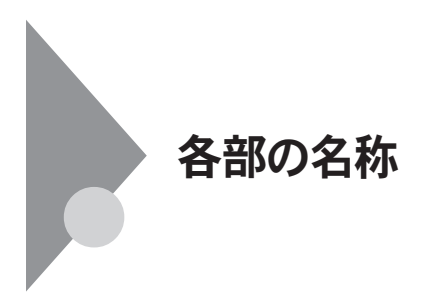

**タイプ**VE

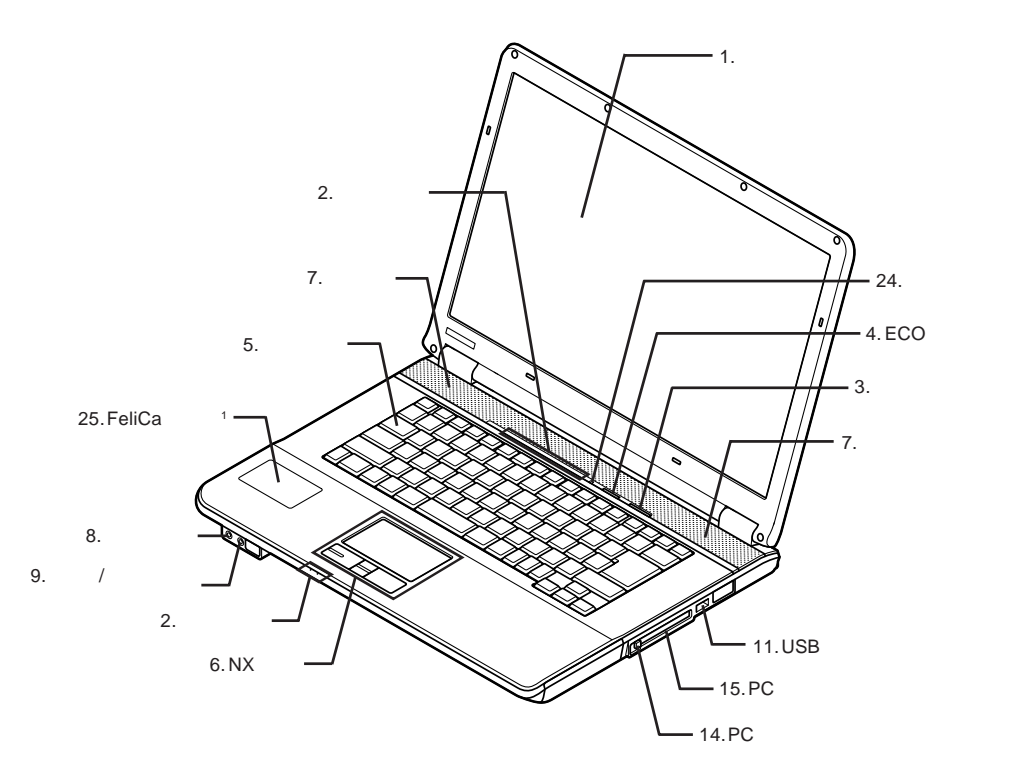

1 FeliCa

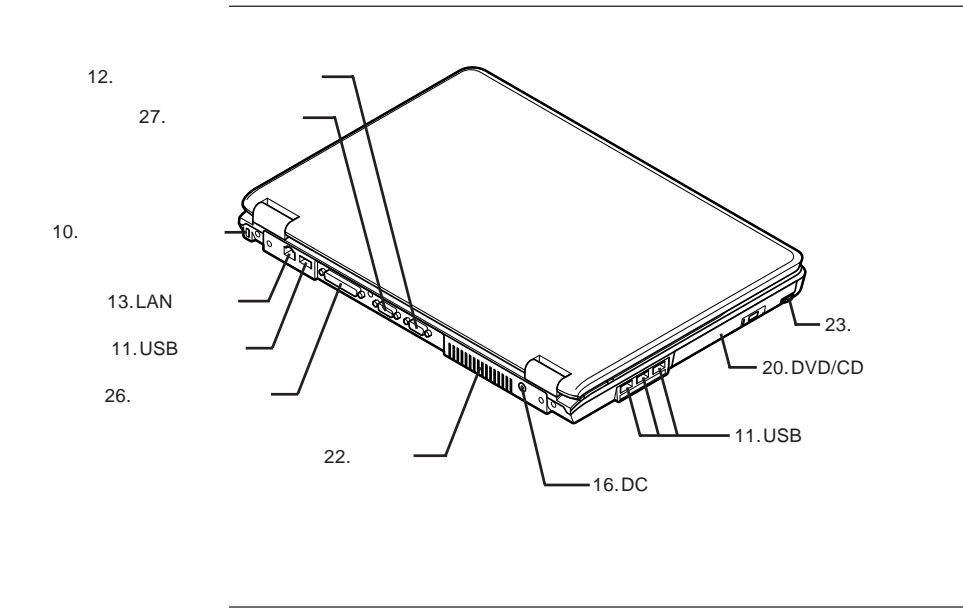

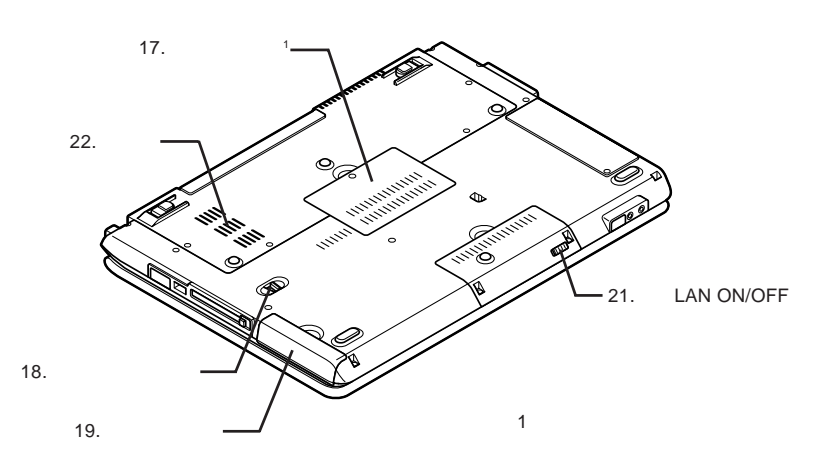

<span id="page-15-0"></span>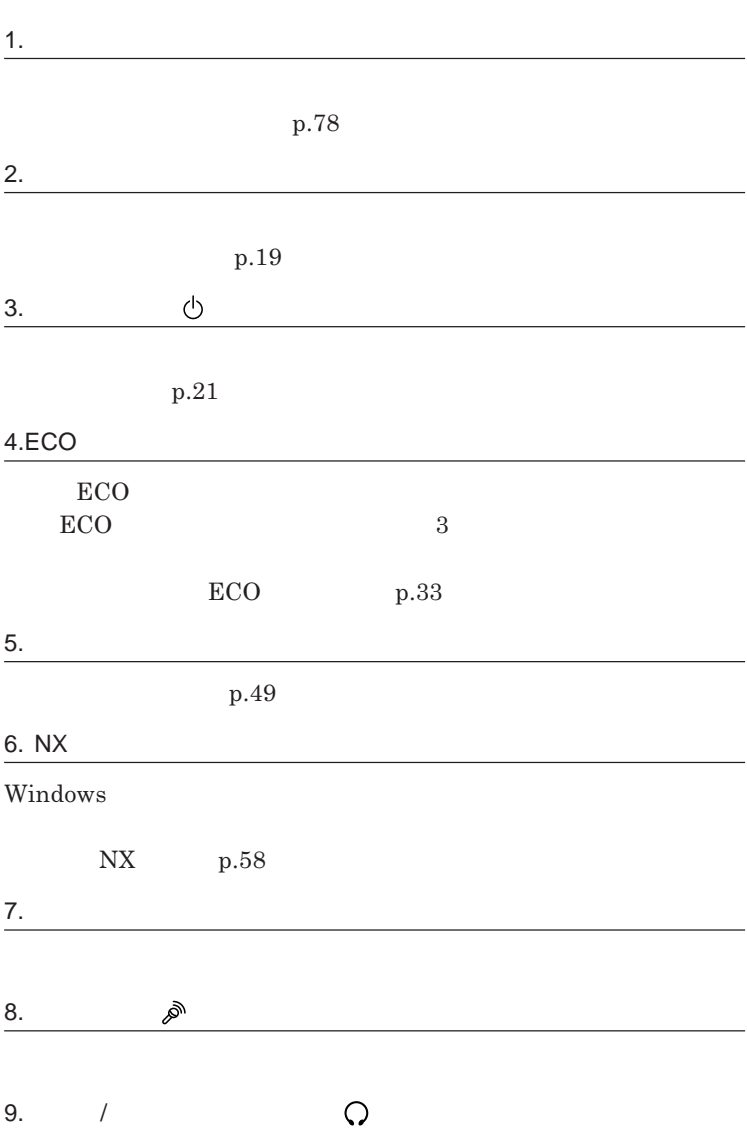

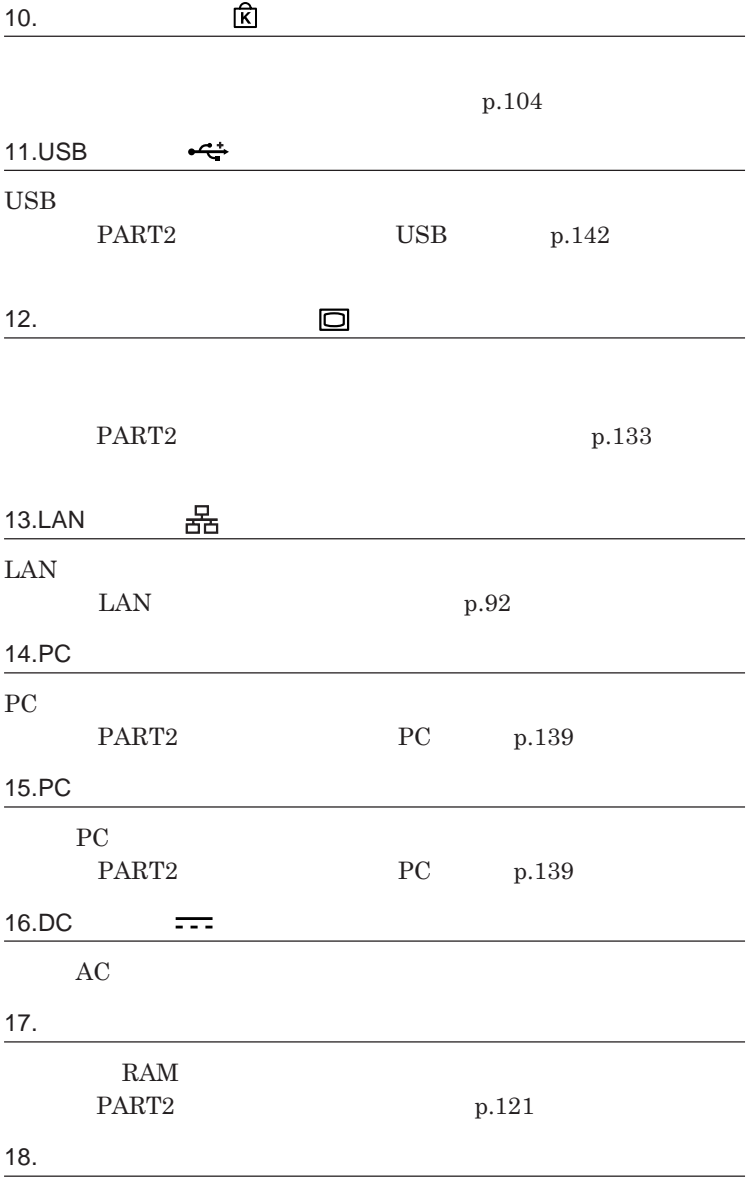

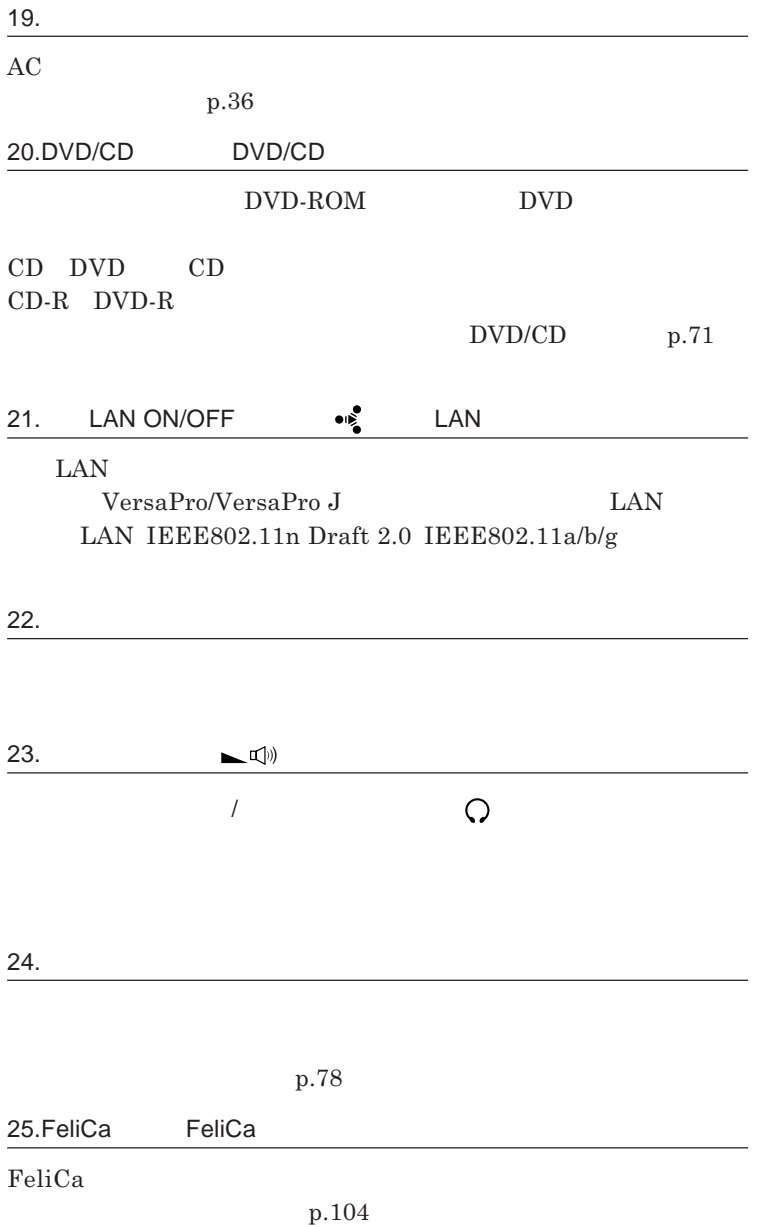

<span id="page-18-0"></span>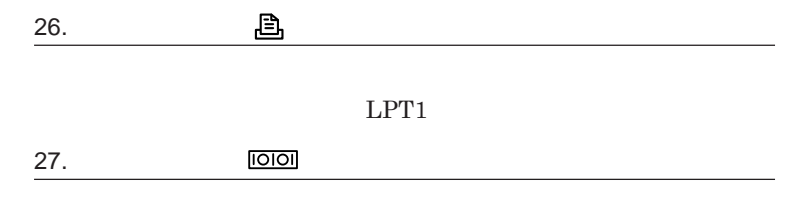

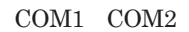

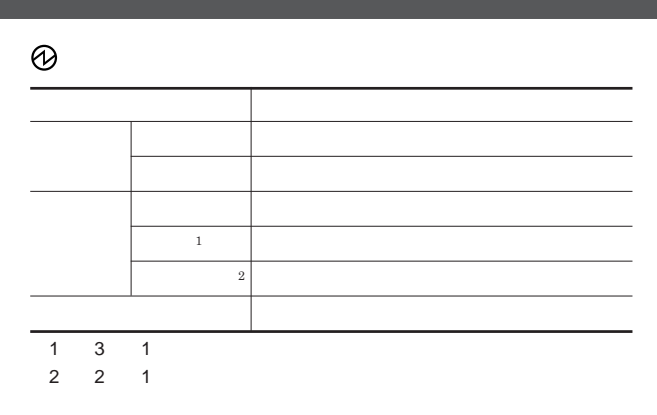

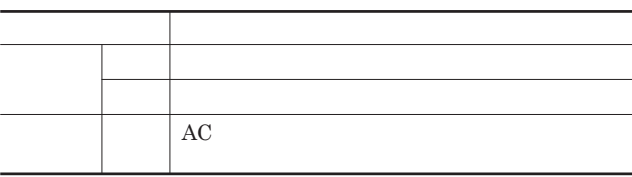

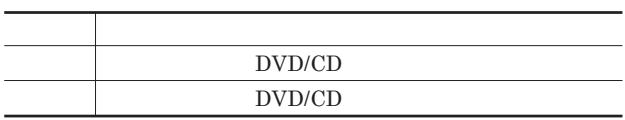

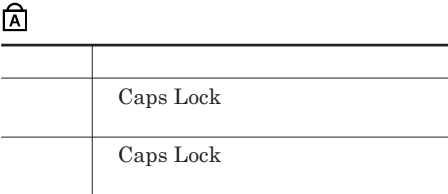

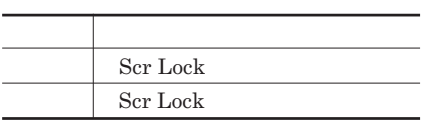

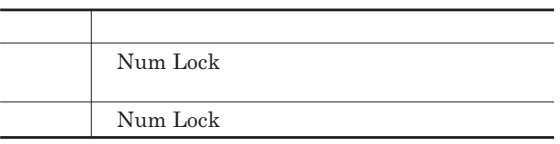

#### ●**喙**LAN
LAN
LAN

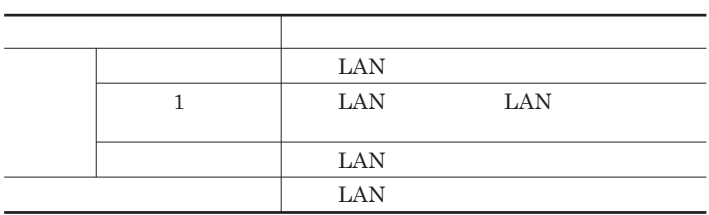

 $\begin{array}{lll} \hspace{2.0cm} \times \end{array} \begin{array}{ll} \hspace{2.0cm} \text{E} \end{array}$  LAN LAN **行っていない場合でも、無線**LAN**通信を維持するためのデータが自動的に 送受信されるため、無線**LAN**ランプが点滅する場合があります。**

<span id="page-20-0"></span>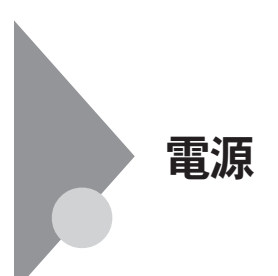

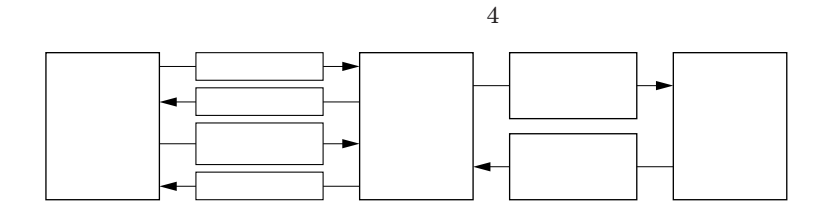

参照 /

**電源ランプについて→「各部の名称」「表示ランプ」**p.19

<span id="page-21-0"></span>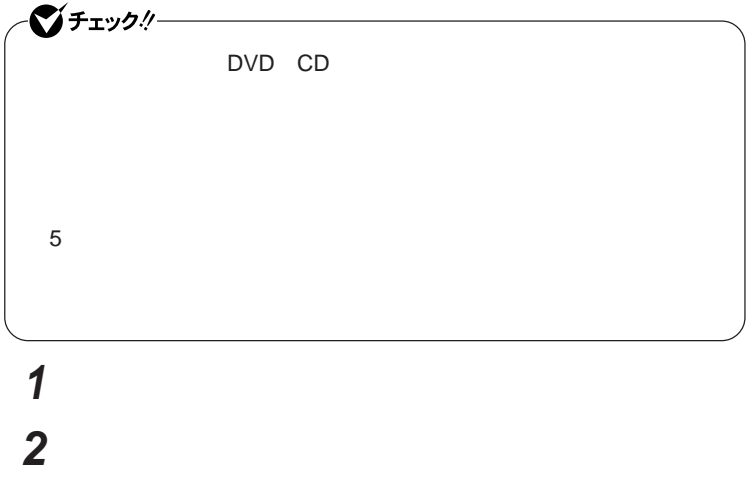

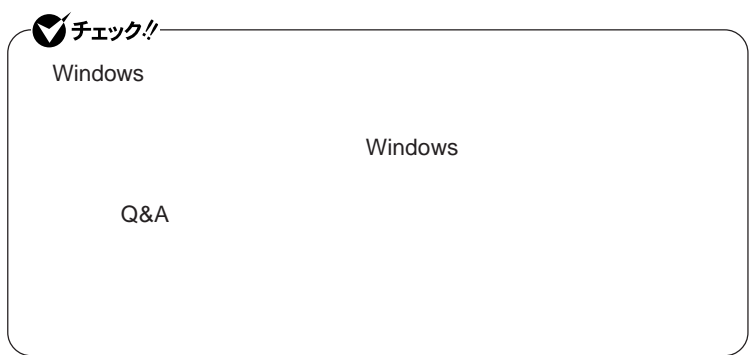

**2 「スタート」ボタン→「終了オプション」をクリックし、「電源を切る」 3 電源ランプが消灯し、本体の電源が切れたことを確認したら、**

**省電力機能とは、**CPU**やハードディスク、ディスプレイといった、本機の主要**

 $\angle$ **ECO** 

ECO**モード機能** ECO**ボタンまたはホットキーを押すことで、簡単に電源設定を切り替えるこ**

Intel SpeedStep<sup>®</sup>

**処理の負荷などによって、**CPU**の動作性能を切り替える機能です。**

**・スタンバイ状態について→「スタンバイ状態」**p.26

<span id="page-22-0"></span>**1 作業中のデータを保存してアプリケーションを終了する**

Core 2 Duo

参照

**p.27** 

ECO**モード機能について→** ECO**モード機能」**p.33

p.32

**Intel SpeedStep<sup>®</sup> The SpeedStep® <b>For all SpeedStep® For all SpeedStep®** 

<span id="page-23-0"></span>LAN LAN

CD DVD

Windows

**・スタンバイ状態または休止状態に対応していない**USB**機器、**PC**カード、**

**・バッテリ残量が十分でないときに、停電や**AC**アダプタが抜けるなどの理由**

**・電源スイッチを**4**秒以上押し続けて、強制的に電源を切った**

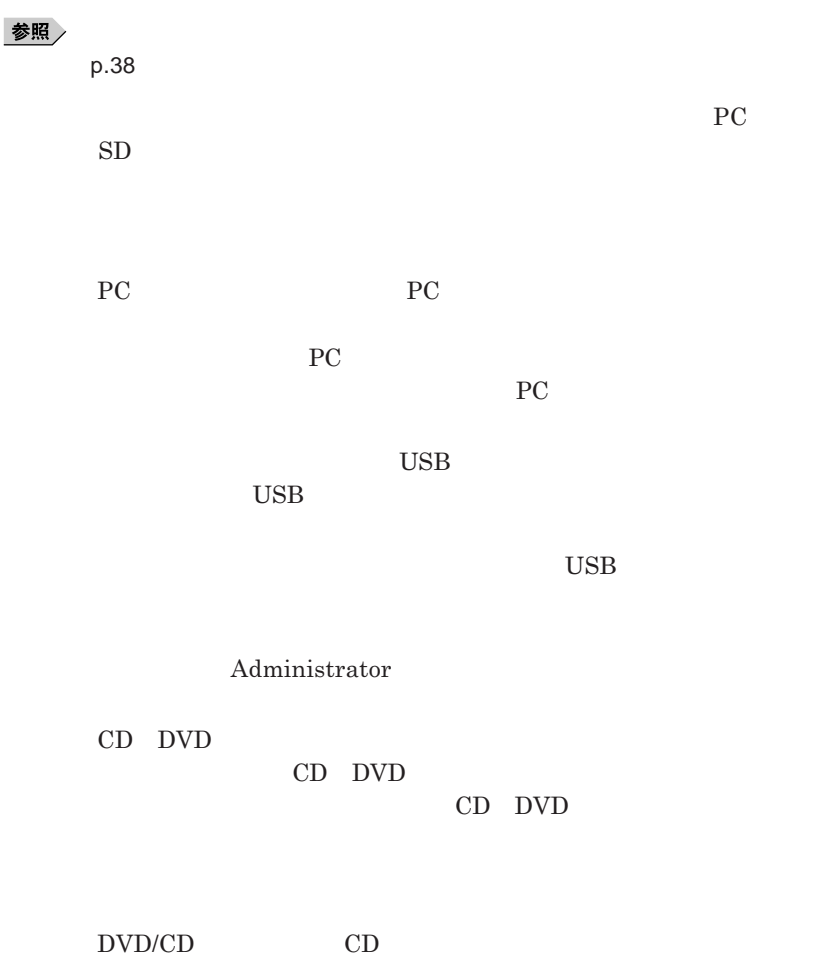

<span id="page-25-0"></span>**負担がかからないよう、スタンバイ状態または休止状態になった後、**5**秒以**

**・スタンバイ状態や休止状態からの復帰中には**USB**機器の抜き差しをしな**

#### **の場合は、**NX**パッドを操作するかキーボードのキーを押すことによって**

- NX

- **アプリケーションが動作しない**

- **スタンバイ状態または休止状態にする前の内容を復元できない**

**電源スイッチを押しても復帰できなかったときは、電源スイッチを**4**秒以上**

**この場合、**BIOS**セットアップユーティリティの内容が、工場出荷時の状態に**

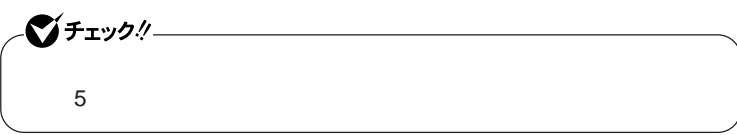

### <span id="page-26-0"></span>**1 「スタート」ボタン→「終了オプション」をクリックし、「スタンバイ」**

**Windows Windows** 

**2 電源ランプを確認する**

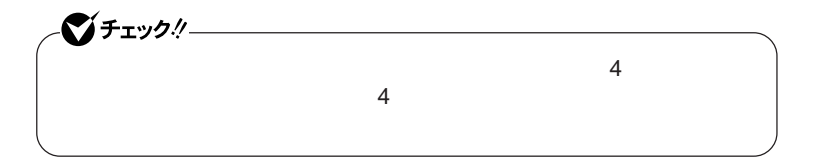

$$
\left(\begin{array}{c}\n\bigcirc \mathbf{F}_{\mathbf{I}}\mathbf{y}\mathbf{y}\mathbf{y}\mathbf{y}\n\end{array}\right)
$$

 **「スタート」ボタン→「コントロール パネル」をクリック 「パフォーマンスとメンテナンス」「電源オプション」をクリック 「休止状態」タブをクリック 「休止状態を有効にする」にチェックが付いているか確認する** OK

 Shift **Shift 電源ランプを確認する** 시티

http://support.microsoft.com/kb/893056/ja

### **電源スイッチを押す Windows**

<span id="page-28-0"></span>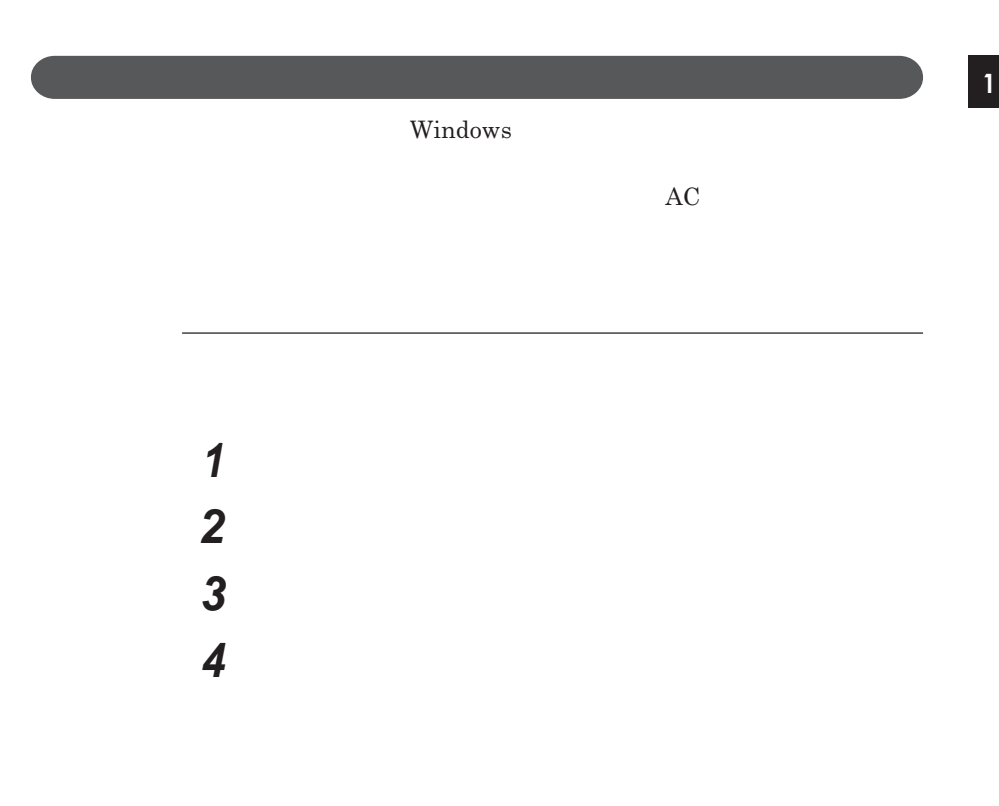

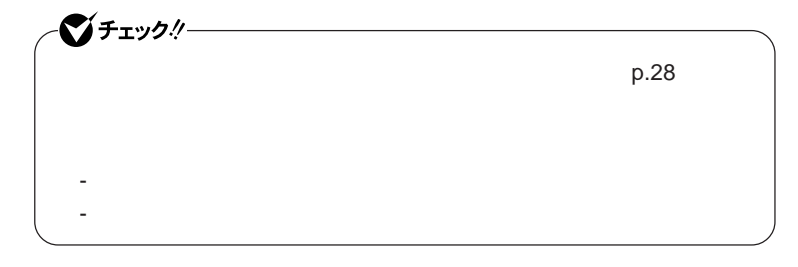

 $\overline{\mathbf{5}}$  **5** ОК ОК

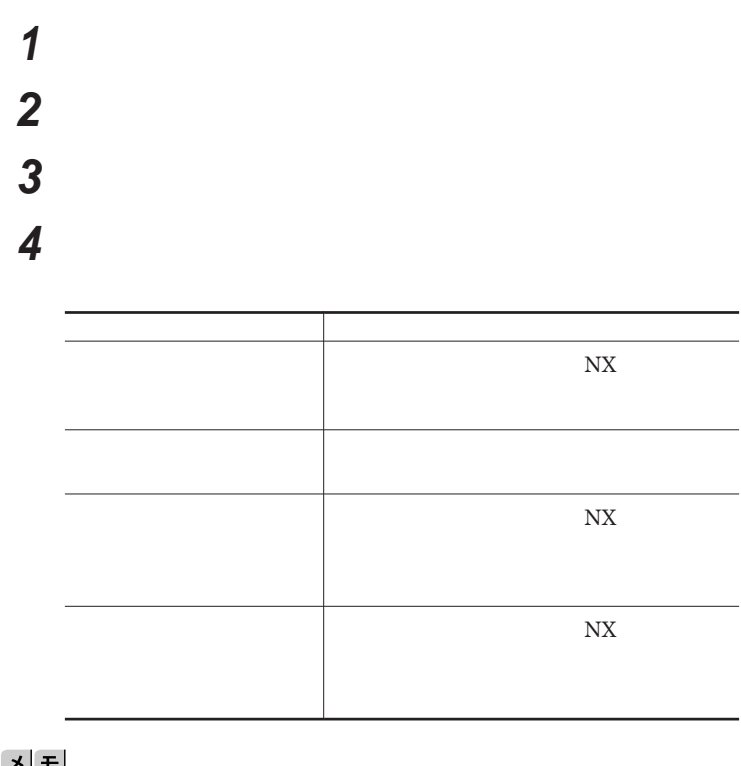

끄브

 $\overline{\mathbf{5}}$  **5** ОК ОК

 **「スタート」ボタン→「コントロール パネル」をクリック 「パフォーマンスとメンテナンス」「電源オプション」をクリック 「電源設定」タブをクリック**

<span id="page-30-0"></span>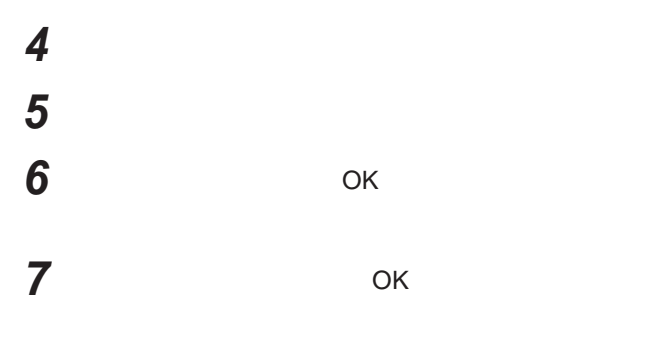

**作成した電源設定は、「電源設定の選択」**p.30 **の手順で選択できます。**

 $\text{LAN}$ 

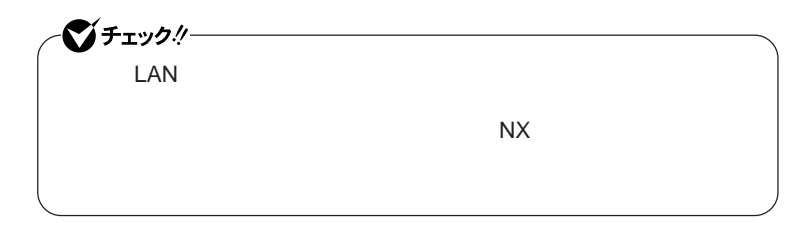

**設定した時間を経過しても、**NX**パッドやキーボードからの入力やハードディ**

 $\mathbf{N} \mathbf{X}$ 

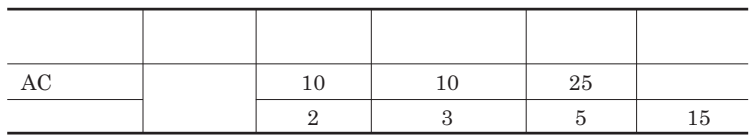

<span id="page-31-0"></span>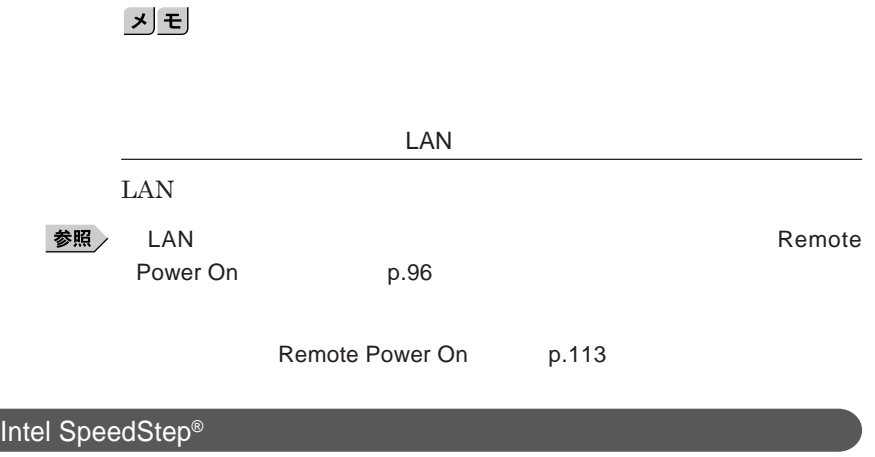

Core 2 Duo **CPU** 

<span id="page-32-0"></span>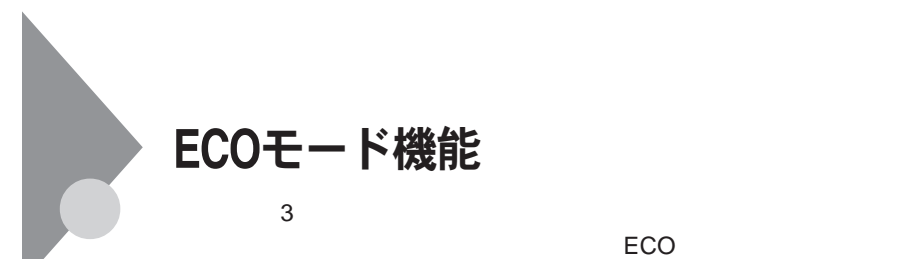

**工場出荷時の状態では、**ECO**モード機能で切り替えることのできるモードに は次の**3**つがあり、「標準」**ECO**ボタンのランプは水色)が選択された状態に**

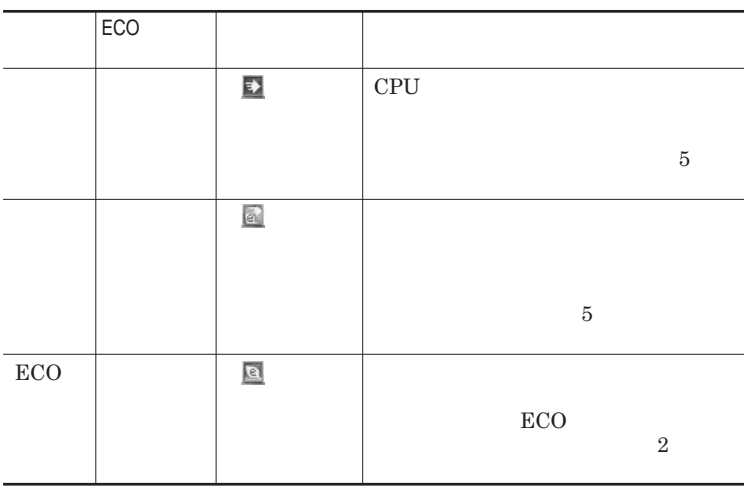

ECO**ボタンまたは設定したホットキーを押すと、設定されているモードが表示**

 $ECO$ 

**ECO ECO** 

<span id="page-33-0"></span>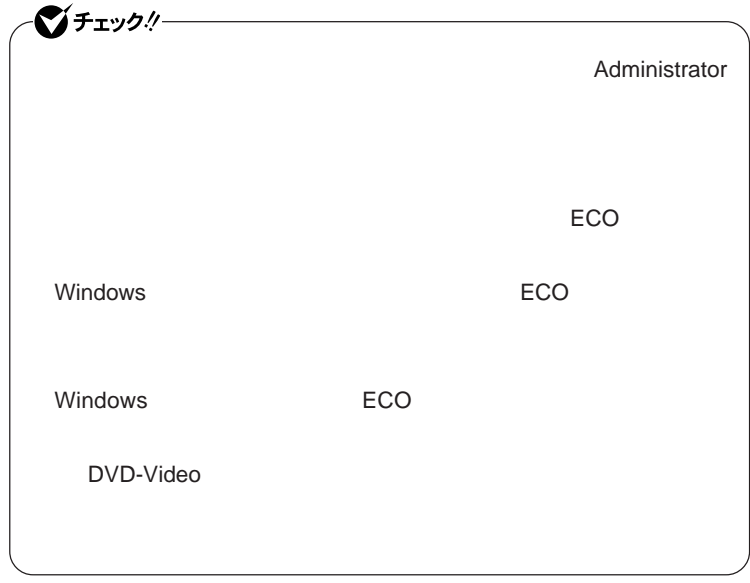

### ECO**モード機能の設定**

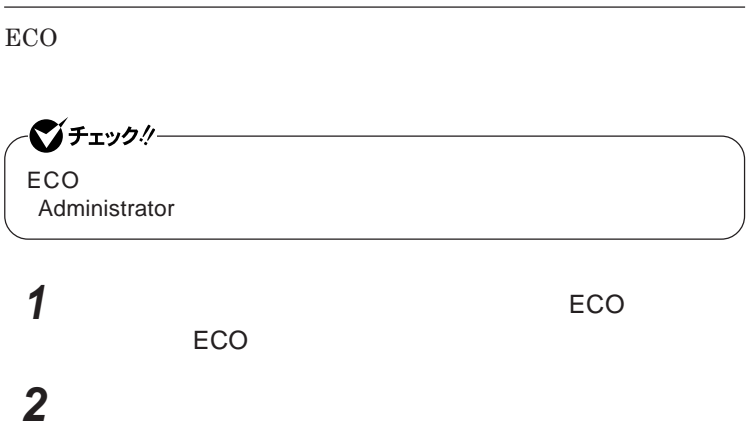

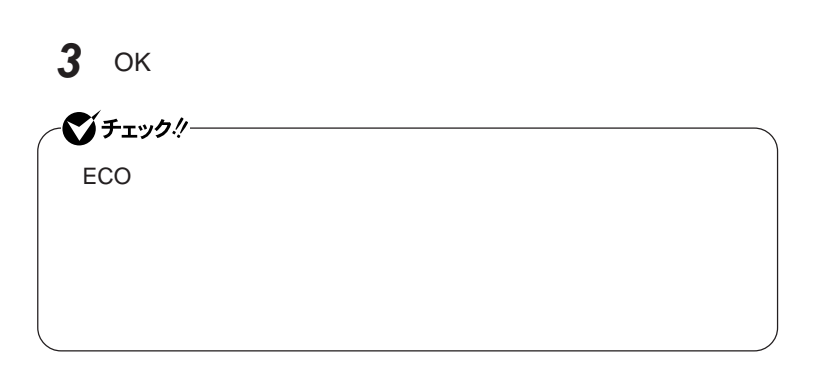

3**つのモードと電源設定の組み合わせを、工場出荷時の状態に戻**

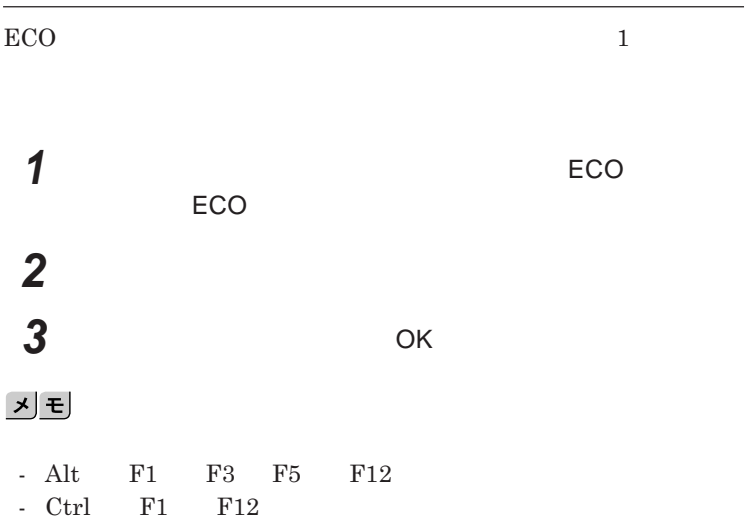

## <span id="page-35-0"></span>バッテリ

#### **・バッテリについては**JEITA**(社団法人 電子情報技術産業協会)「バッ**

**テリ関連**Q&A**集」**http://it.jeita.or.jp/perinfo/committee/pc/battery/ menu1.htm

- **電池パックは分解しないでください。**
- **雨など水にぬれないように保管してください。**
- **炎天下に放置しないでください。**

NEC**環境ホームページ** http://www.nec.co.jp/eco/ja/business/

 $recycle/battery/$ 

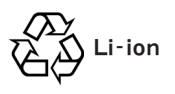
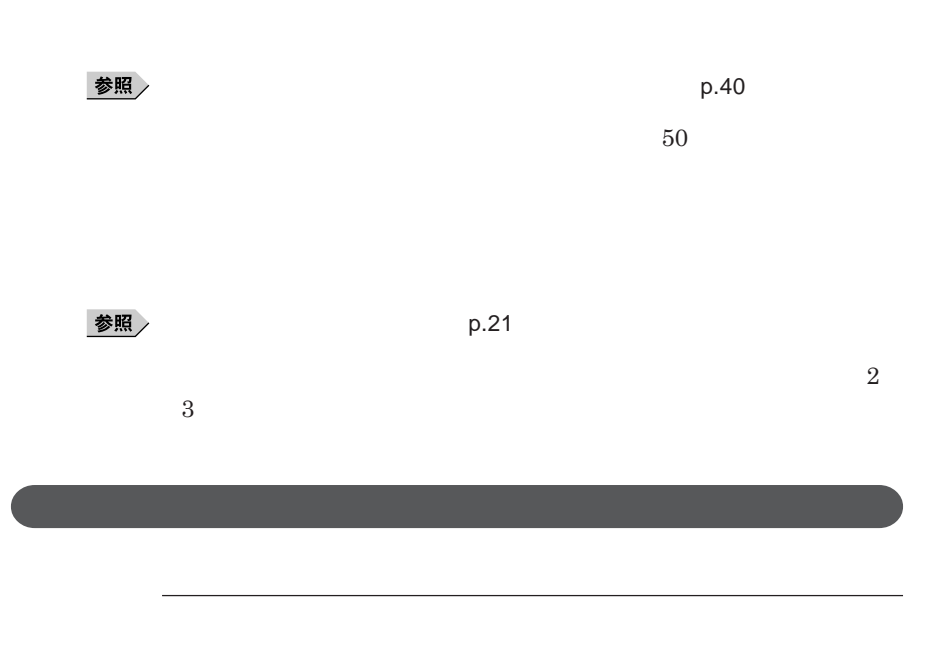

**画面右下の通知領域にある、 の上にマウスポインタを合わせると、現在**

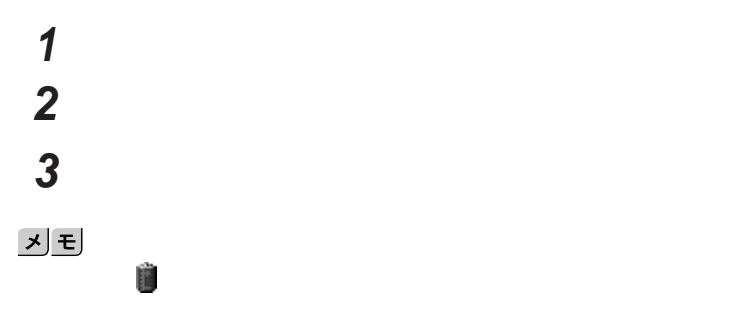

参照

**電源ランプについて→「各部の名称」「表示ランプ」**p.19

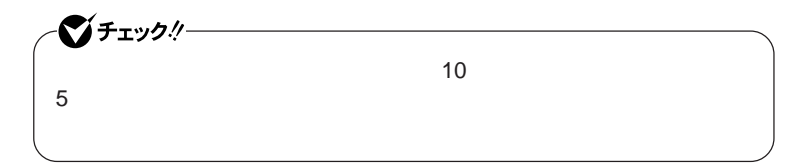

 **「スタート」ボタン→「コントロール パネル」をクリック 「パフォーマンスとメンテナンス」「電源オプション」をクリック 「アラーム」タブをクリック 「バッテリ低下アラーム」欄または「バッテリ切れアラーム」欄で設**

AC**コンセントが使えない場合**

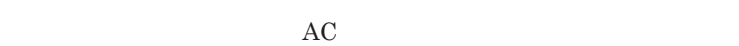

AC**アダプタを接続して、**AC**コンセントから電源を供給してください。バッ**

AC**コンセントから電源を供給できる場合**

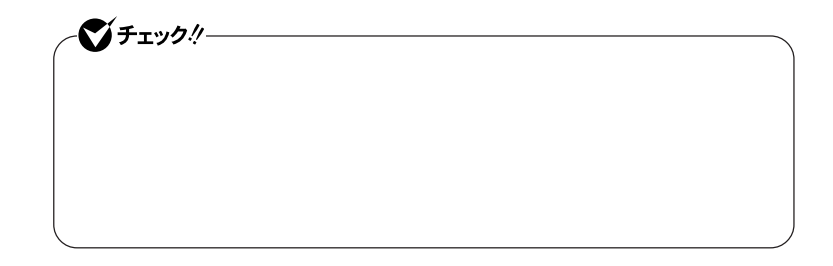

**本機にバッテリパックを取り付けて**AC**アダプタを**AC**コンセン に接続すると、**

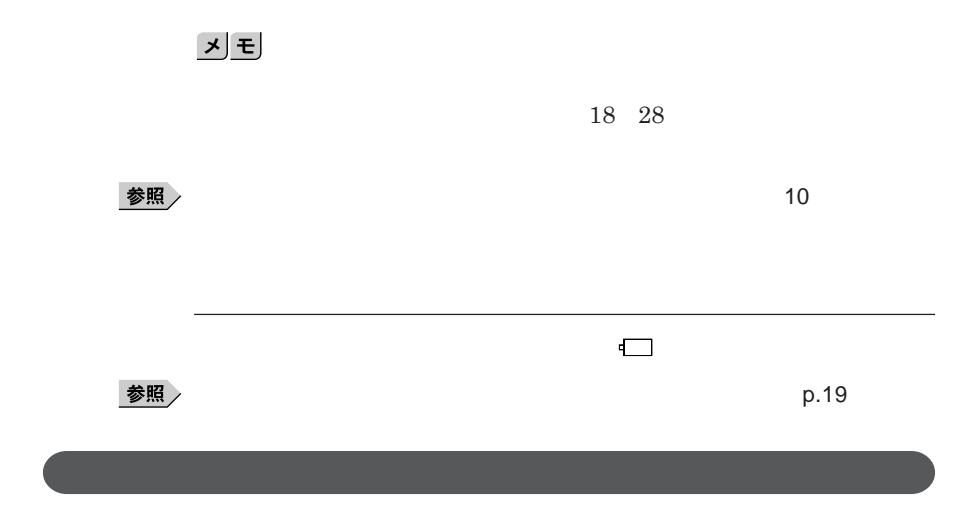

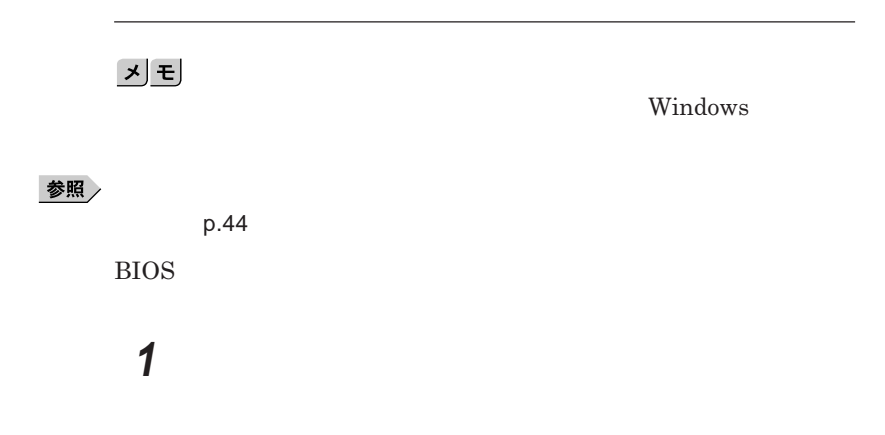

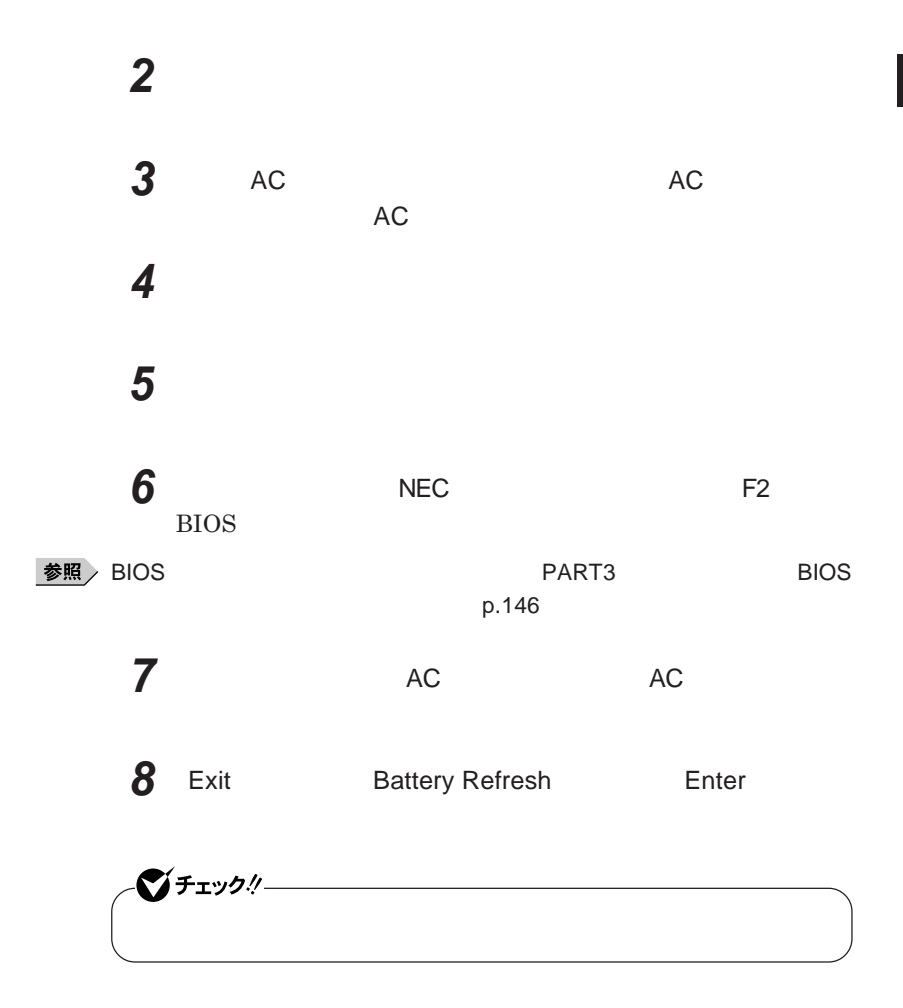

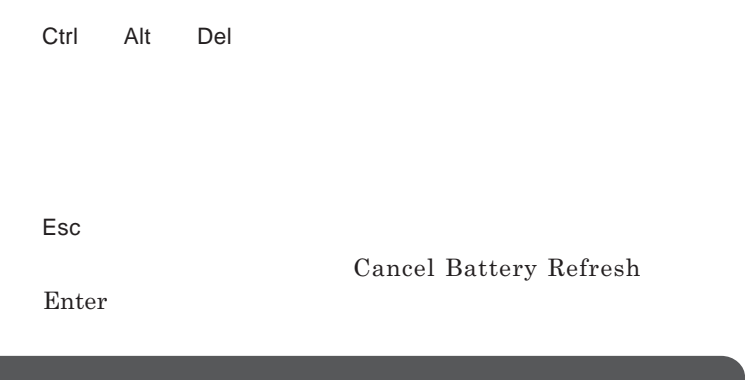

参照

**バッテリリフレッシュについて→「バッテリリフレッシュ」**p.40

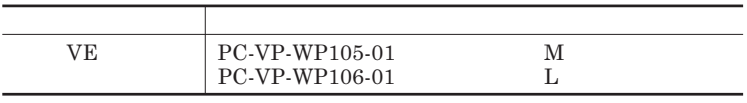

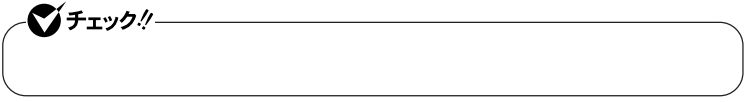

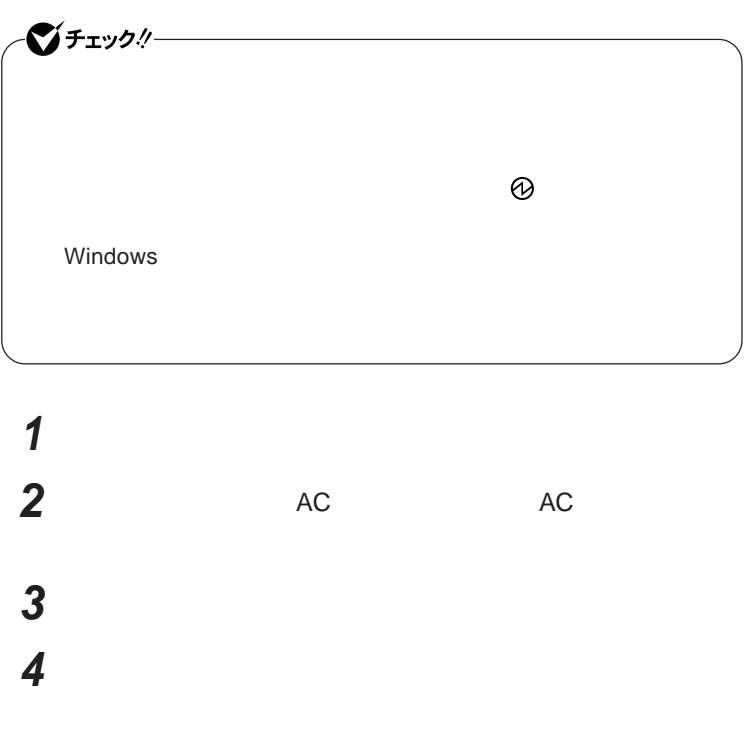

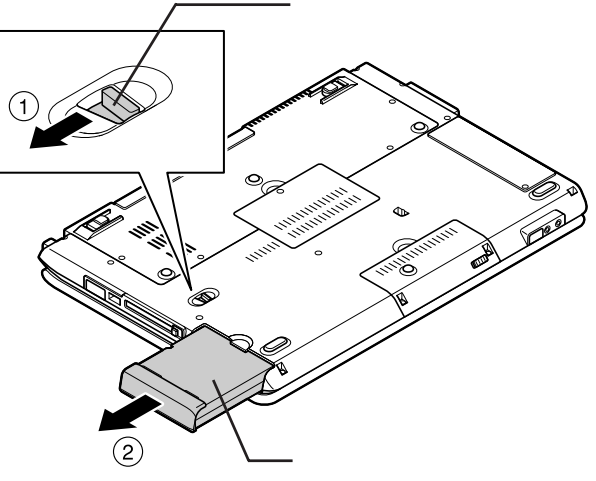

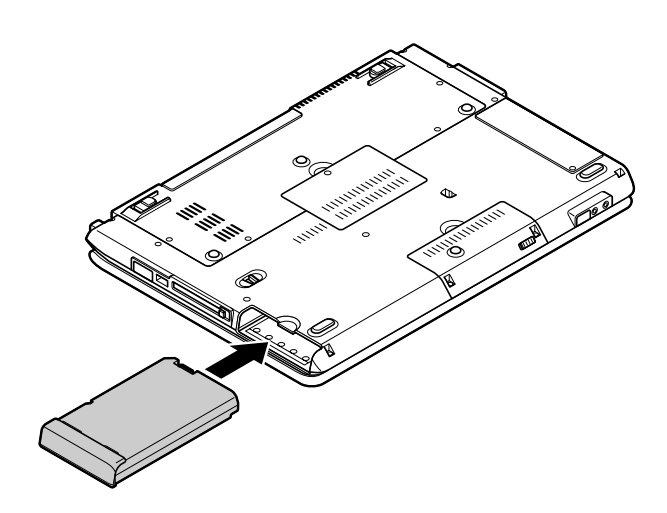

ジチェック! DVD/CD **Administrator** 

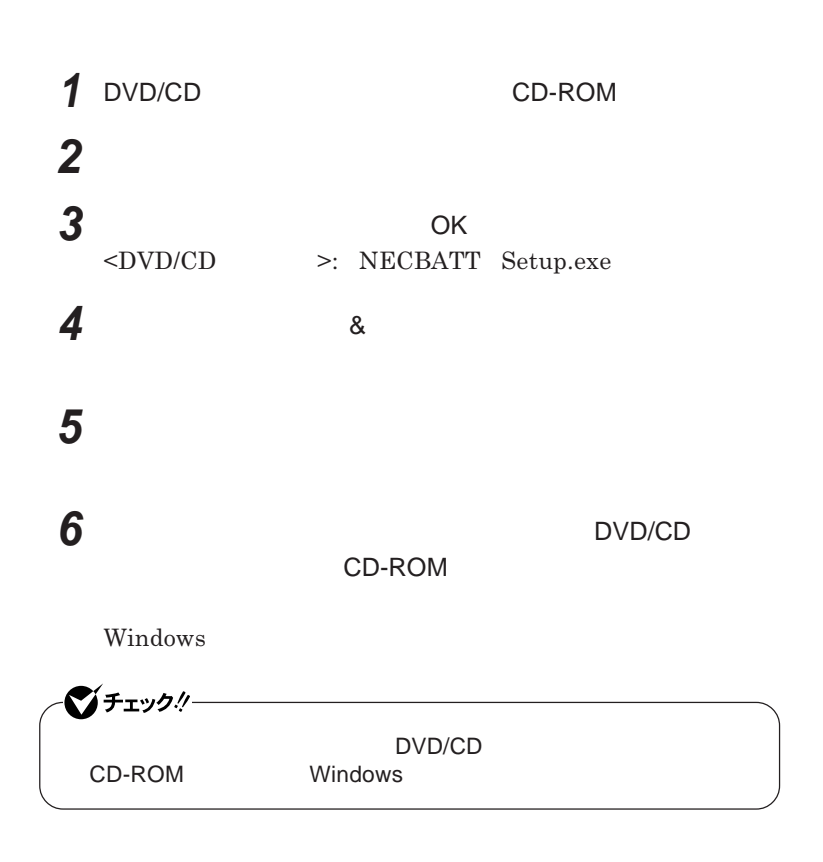

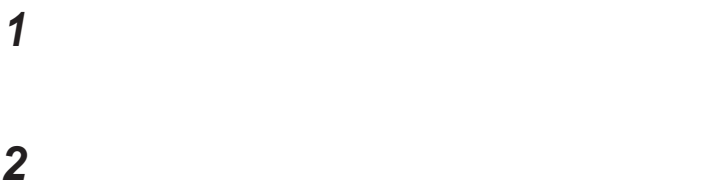

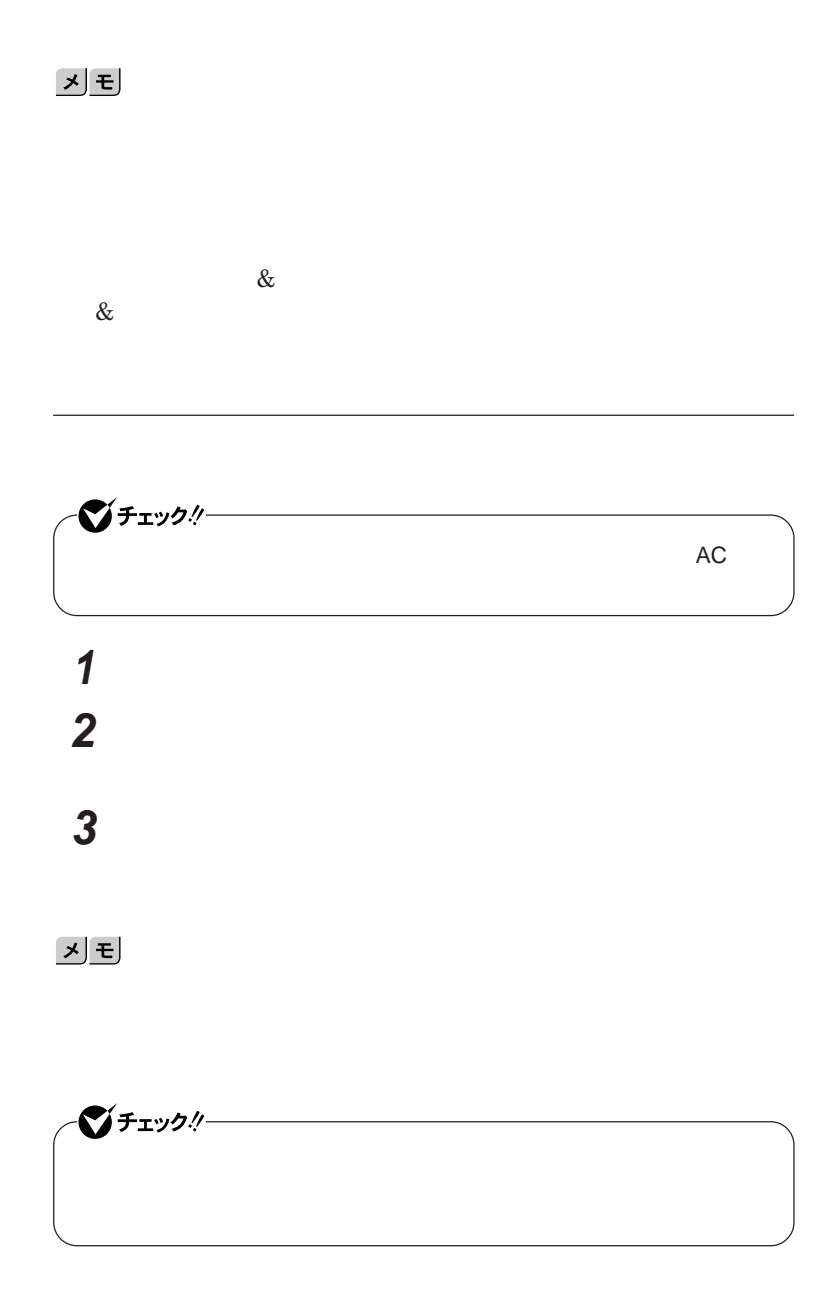

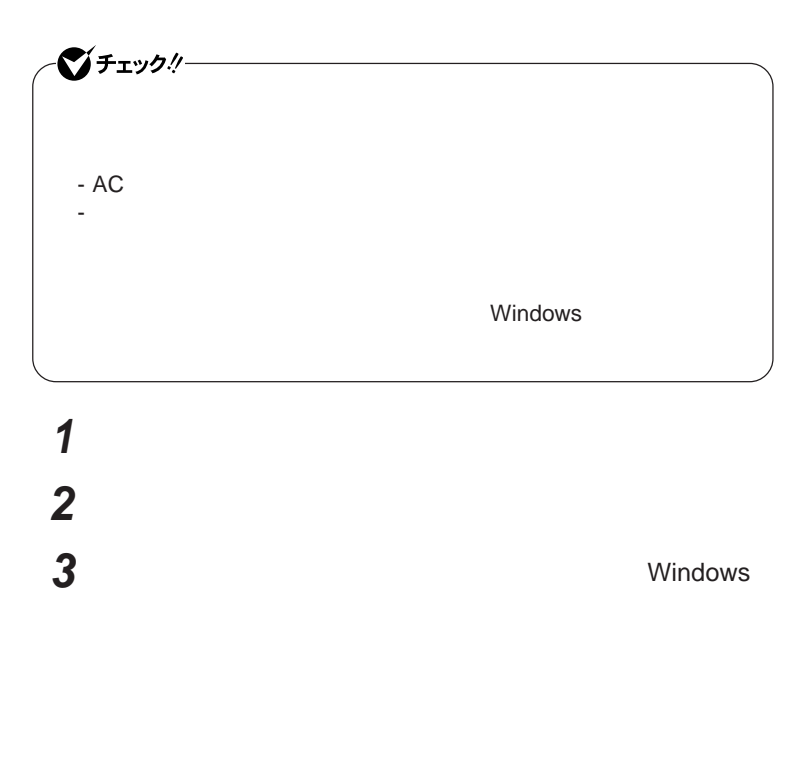

**4** ок

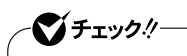

*Administrator* 

 **「スタート」ボタン→「コントロール パネル」をクリック 「プログラムの追加と削除」をクリック 「バッテリ リフレッシュ&診断ツール」を選択し、「削除」をクリック 「コンピュータからバッテリ リフレッシュ&診断ツールを削除しま**

キーボード

시티

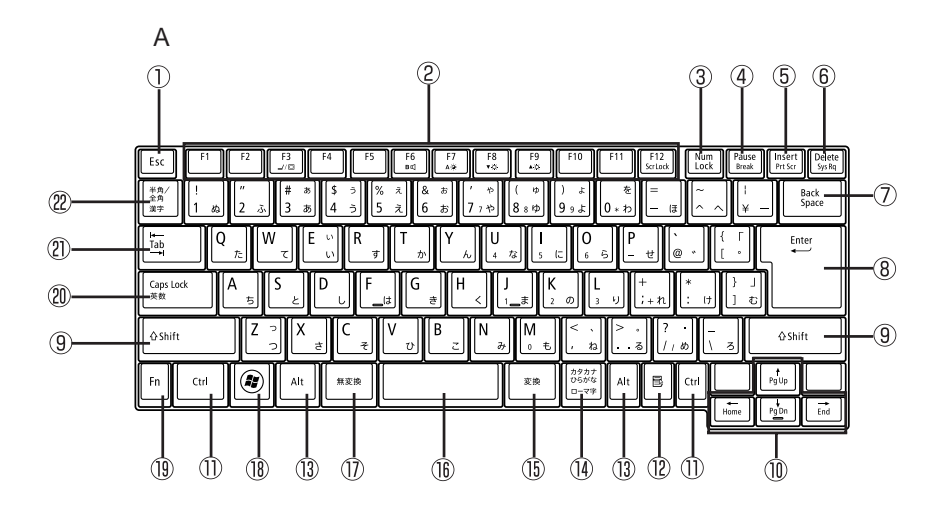

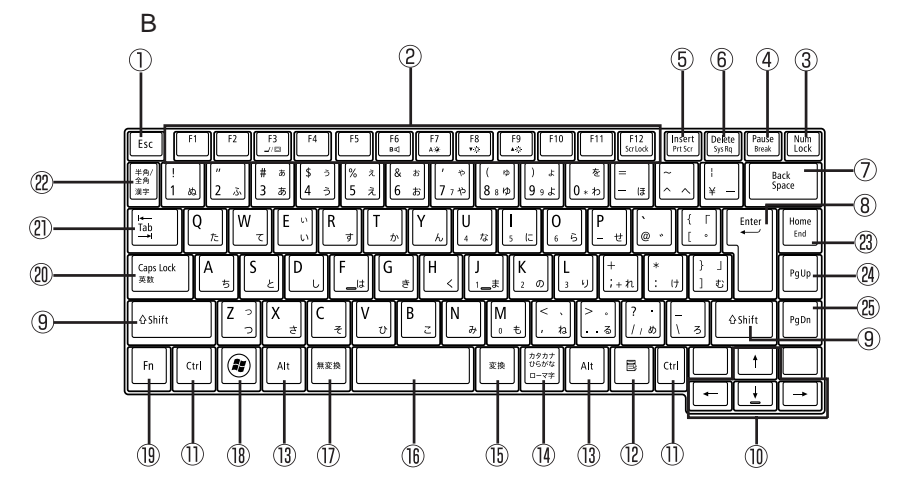

 $\mathbb O$  Esc

2 F1 F12

- 3 Num Lock
- (4) Pause
- $\circled{5}$  Ins
- $\circledS$ Del
- $\circledcirc$ Back Space
- $\circledR$ Enter
- $\circled{0}$ Shift
- $\circledR$
- ① Ctrl
- $\blacksquare$  $\circled{12}$
- $\circled{1}$ Alt
- $\circled{1}$
- $\circled{15}$
- $\circled{1}$
- 
- $\circledR$  $\frac{2}{3}$  Windows
- $\circledR$ Fn
- $^{\circledR}$ Caps Lock
- Tab  $\circledR$
- $\frac{1}{2}$  and  $\frac{1}{2}$  and  $\frac{1}{2}$  a
- $(23)$ Home
- $^{\circledR}$ PgUp
- $\circledB$ PgDn

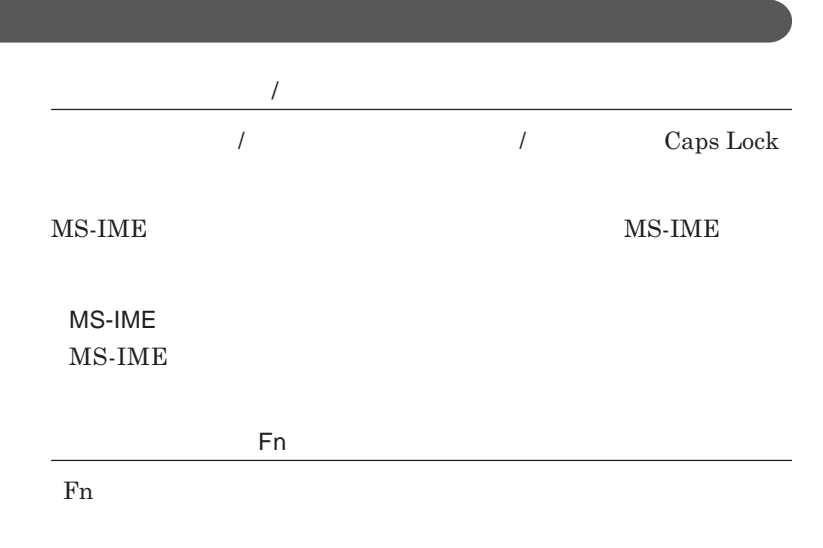

**組み合わせが可能なキーとその機能を表すアイコンは** Fn **と同じ色でキー**

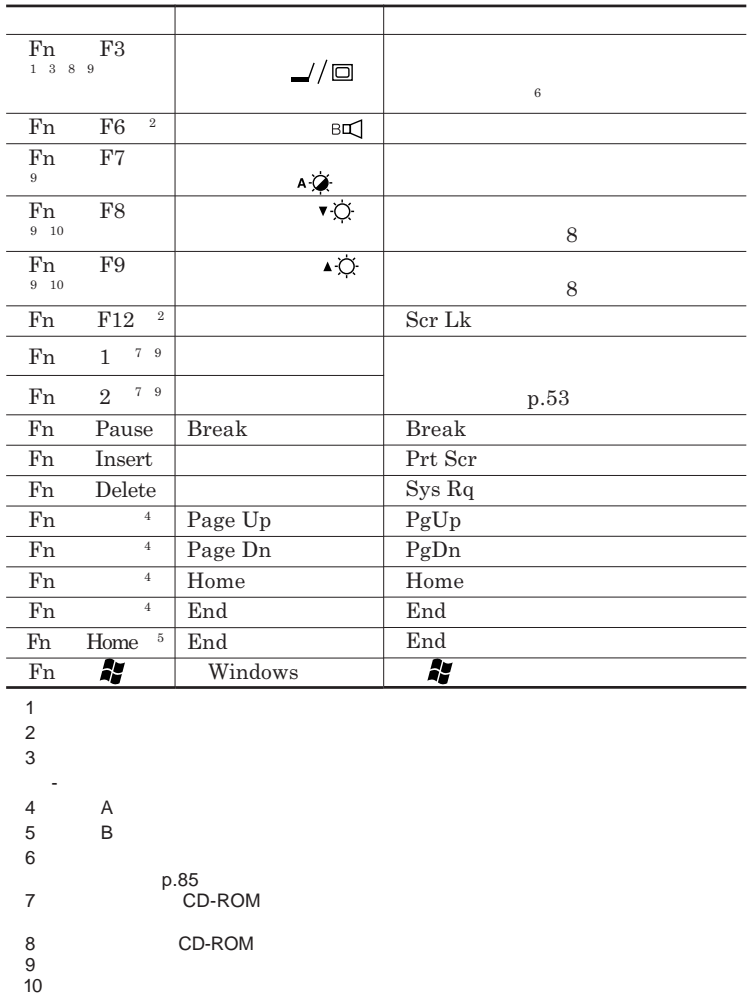

**Windows** 

**Windows** 

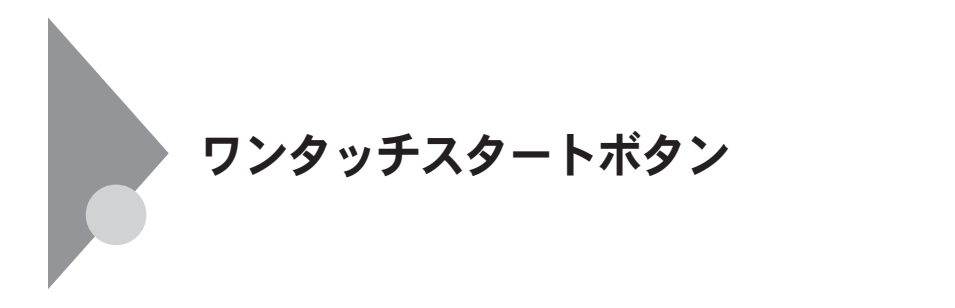

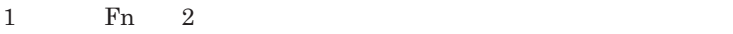

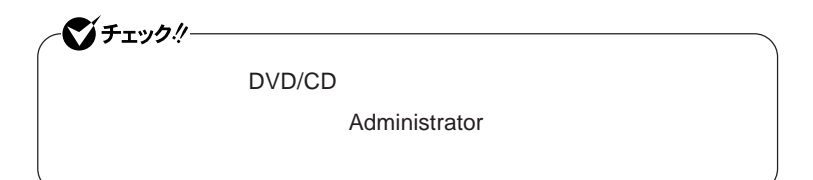

**本機は、「ワンタッチスタートボタンの設定」をインストールすることで、** Fn

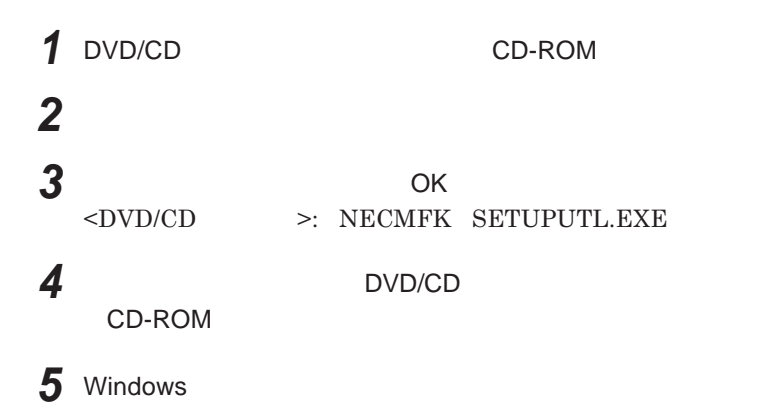

**Outlook Express** 

1

 $\bullet$  Fiv0!  $\overline{\bullet}$ **Windows** 

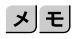

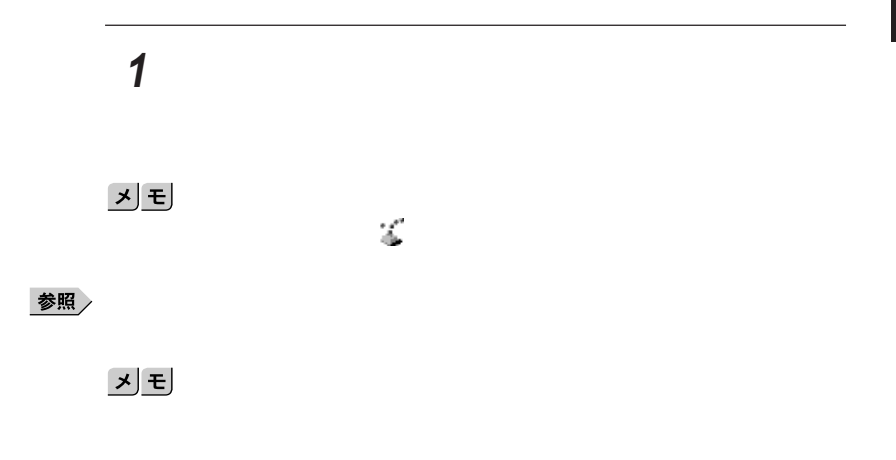

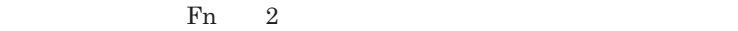

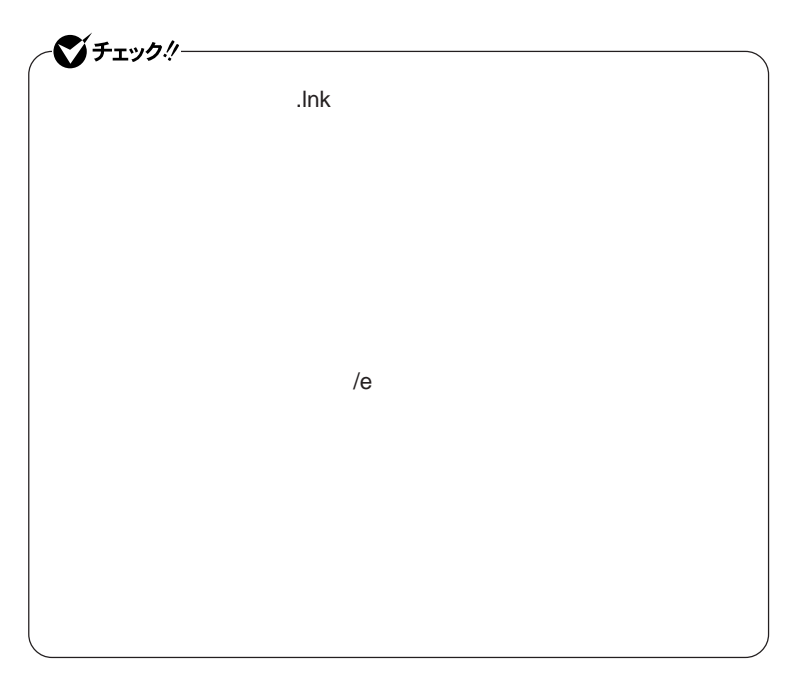

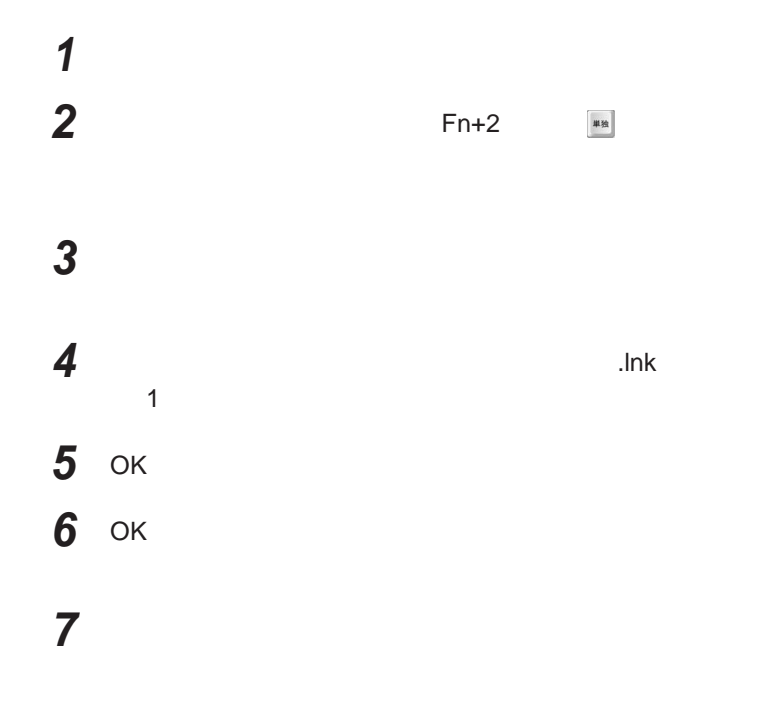

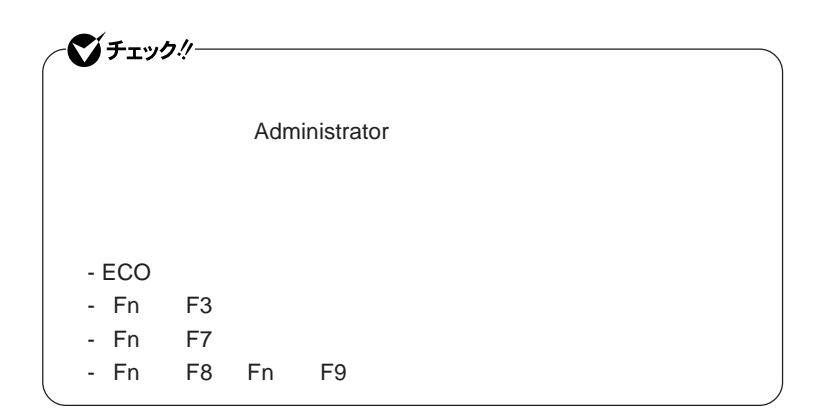

## **ワンタッチスタートボタンを有効または無効にするメッセージが**

 **再起動のメッセージが表示されたら、「はい」ボタンをクリック** Windows**が再起動します。**

**「スタート」ボタン→「すべてのプログラム」「ワンタッチスター**

 **1 「オンスクリーン設定」タブをクリック 次の操作を行う**

OK **ボタンをクリック**

**「はい」ボタンをクリック**

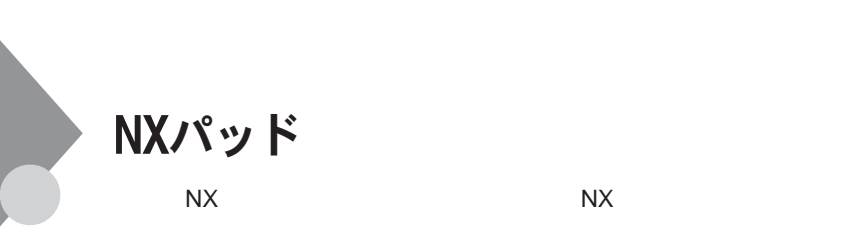

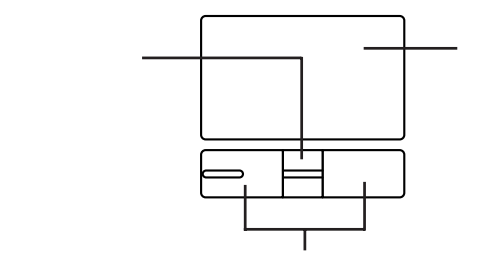

**左右**2**つのボタンがあります。**

시티

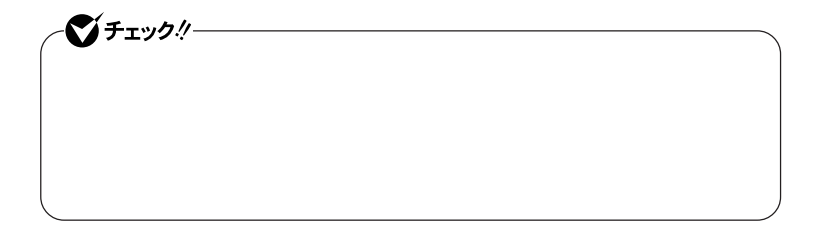

**アイコンやフォルダの上にポインタを合わせてから左のク ックボタンを**1

**アイコンやフォルダの上にポインタを合わせてから左のク ックボタンを**2

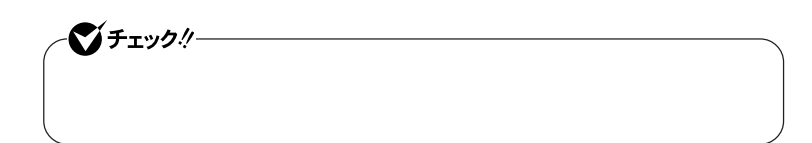

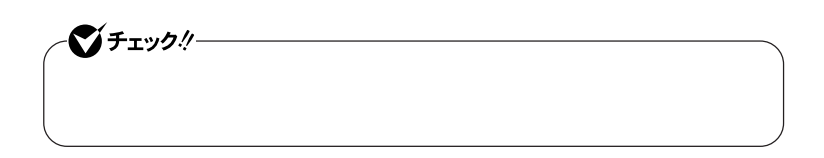

 $\operatorname{Ctrl}$ 

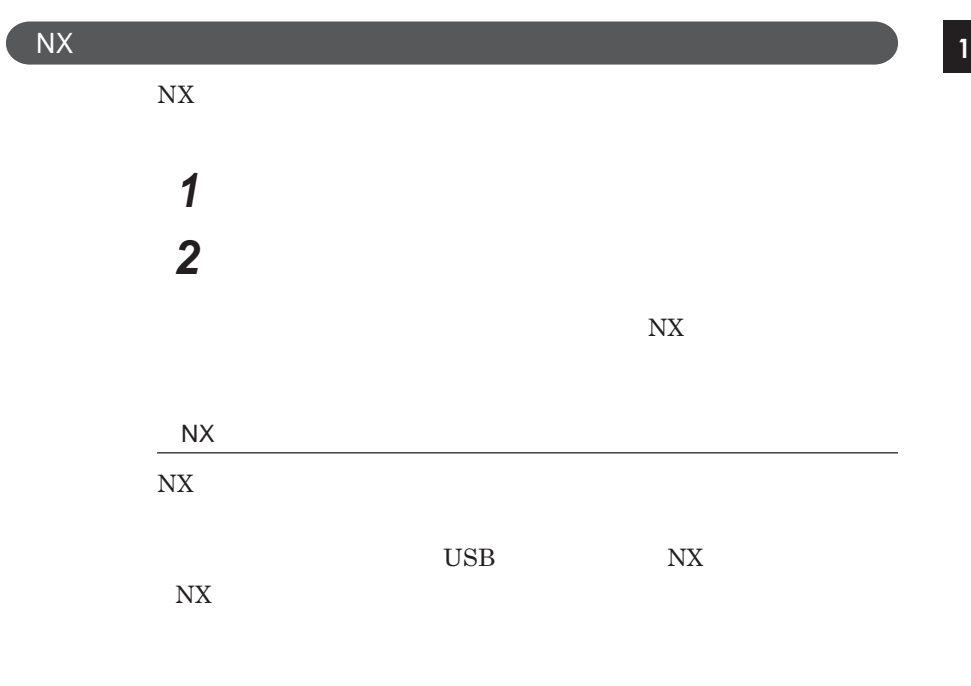

 $\overline{\mathsf{N}}$ 

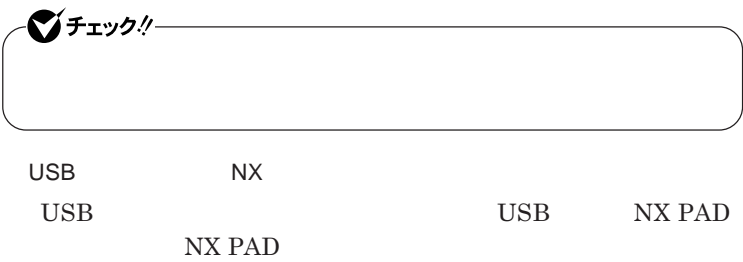

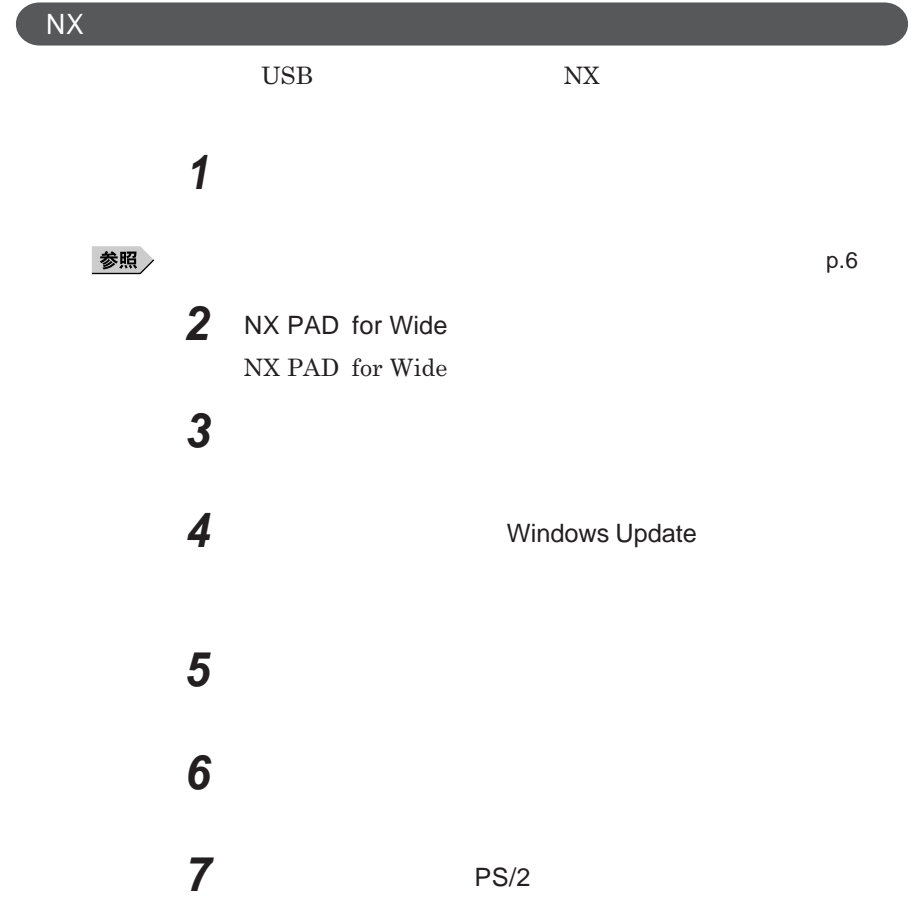

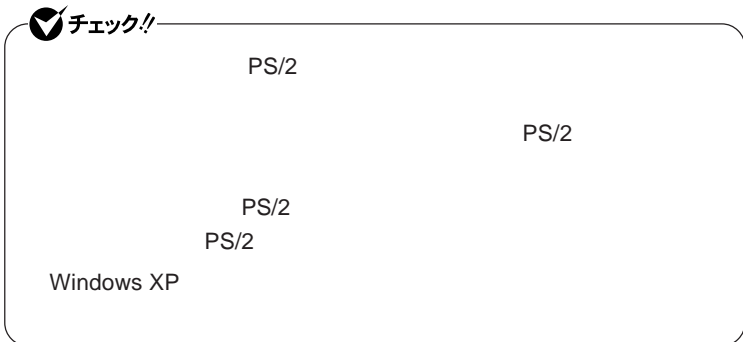

## **8 「完了」ボタンをクリック 9 「閉じる」ボタンをクリック**

## **10**

Windows**が再起動します。**

**以上で**NX**パッ ドライバのアンインストールは完了です。**

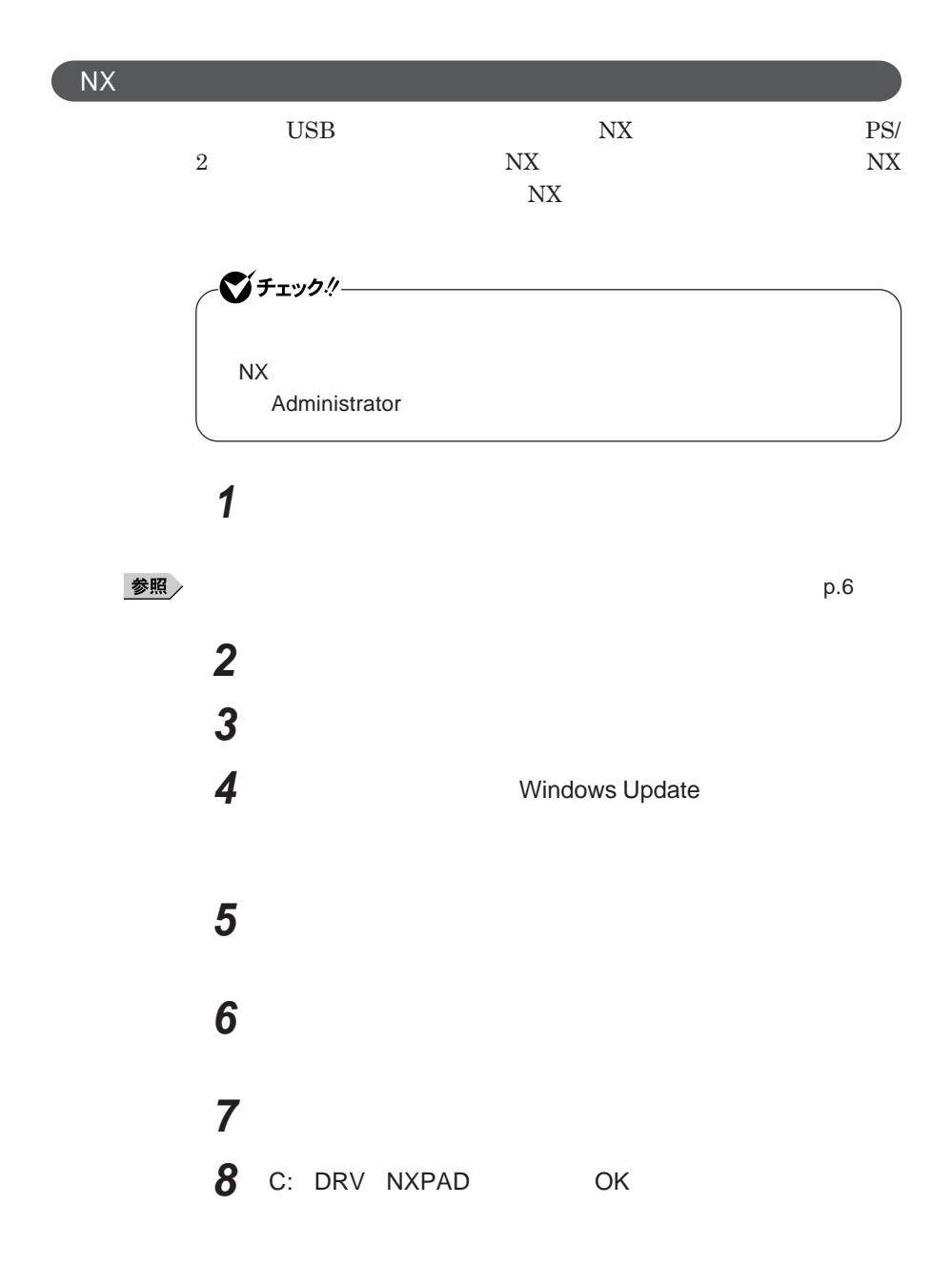

**NX PAD** for Wide **NX** PAD for Wide

**10「完了」ボタンをクリック 11 「閉じる」ボタンをクリック**

**12「はい」ボタンをクリック**

Windows**が再起動します。**

**再起動後、**NX**パッドの拡張機能が有効になります。**

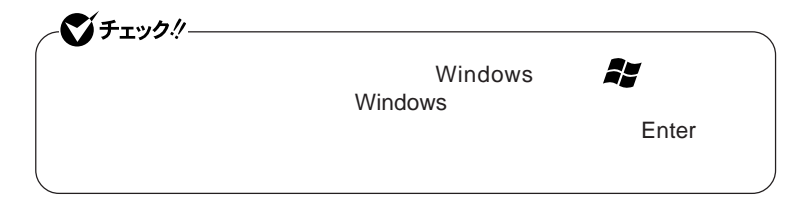

1

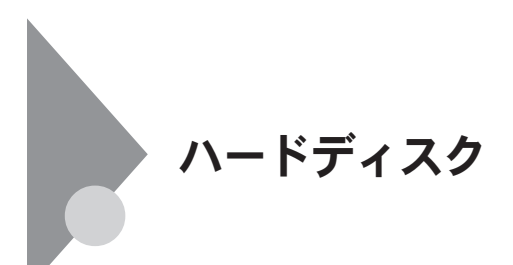

- **過度な振動** - **高熱** - **落雷**

**戻りません。重要なデータは**CD-R**などのハードディスク以外の媒体に、**

参照

**Windows** 

**「セキュリティ機能/マネジメント機能」「セキュリティ機能」**p.105

参照

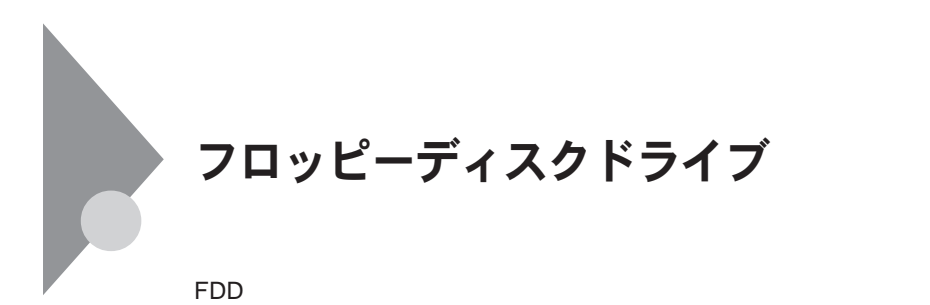

 $\text{USB}$  **DES プユーティリティ** I/O**制限で**USB**コネクタを制限することで、フロッピーディ**

DeviceProtector

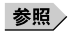

**「セキュリティ機能/マネジメント機能」「セキュリティ機能」**p.105

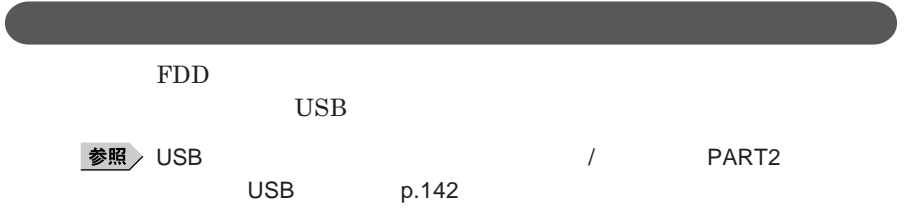

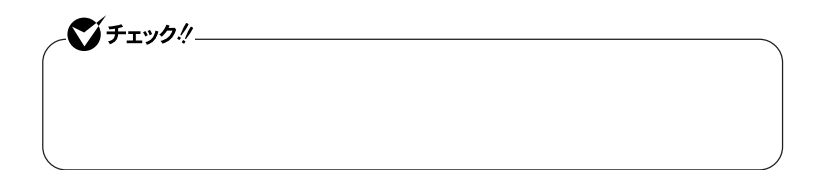

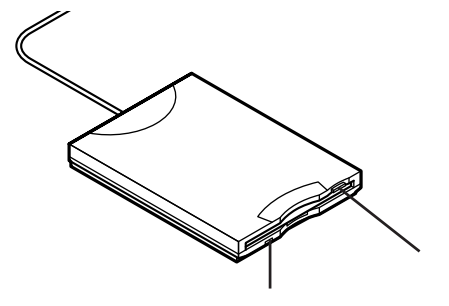

**2DD 2HD 2** 

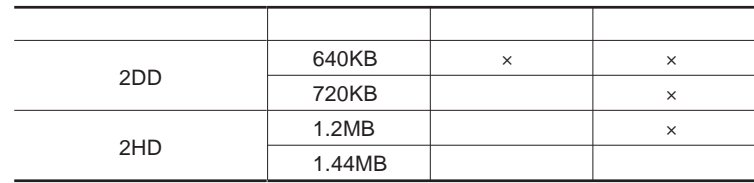

参照

**Windows** 

1

## メモ

1.2MB**は、**1.2MB 512**バイ** /**セクタ)** 1.25MB 1,024**バイ** /**セクタ)** 2 **1.25MB 1,024** / **PC-9800** 

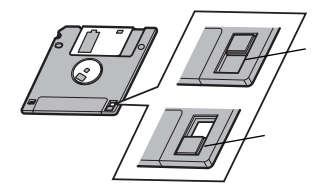

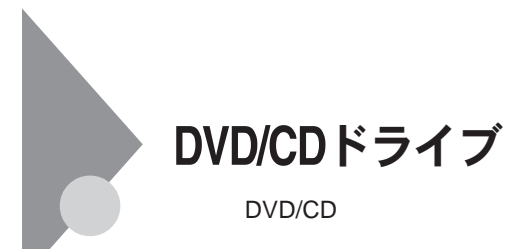

DVD/CD

DVD/CD

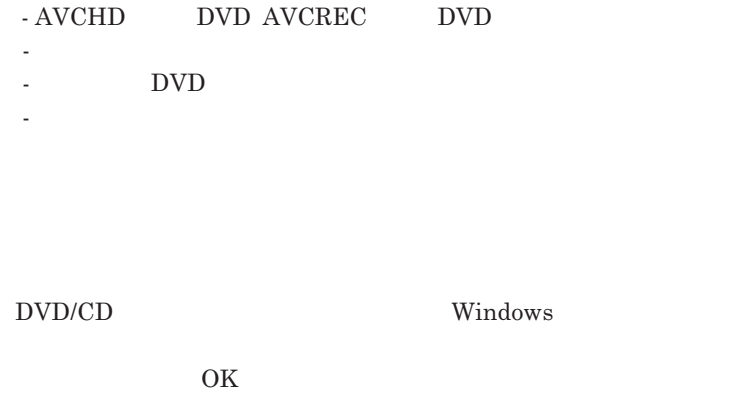

**い場合は、ウィ ドウの右上の をク ックしてください。** DVD CD DVD CD

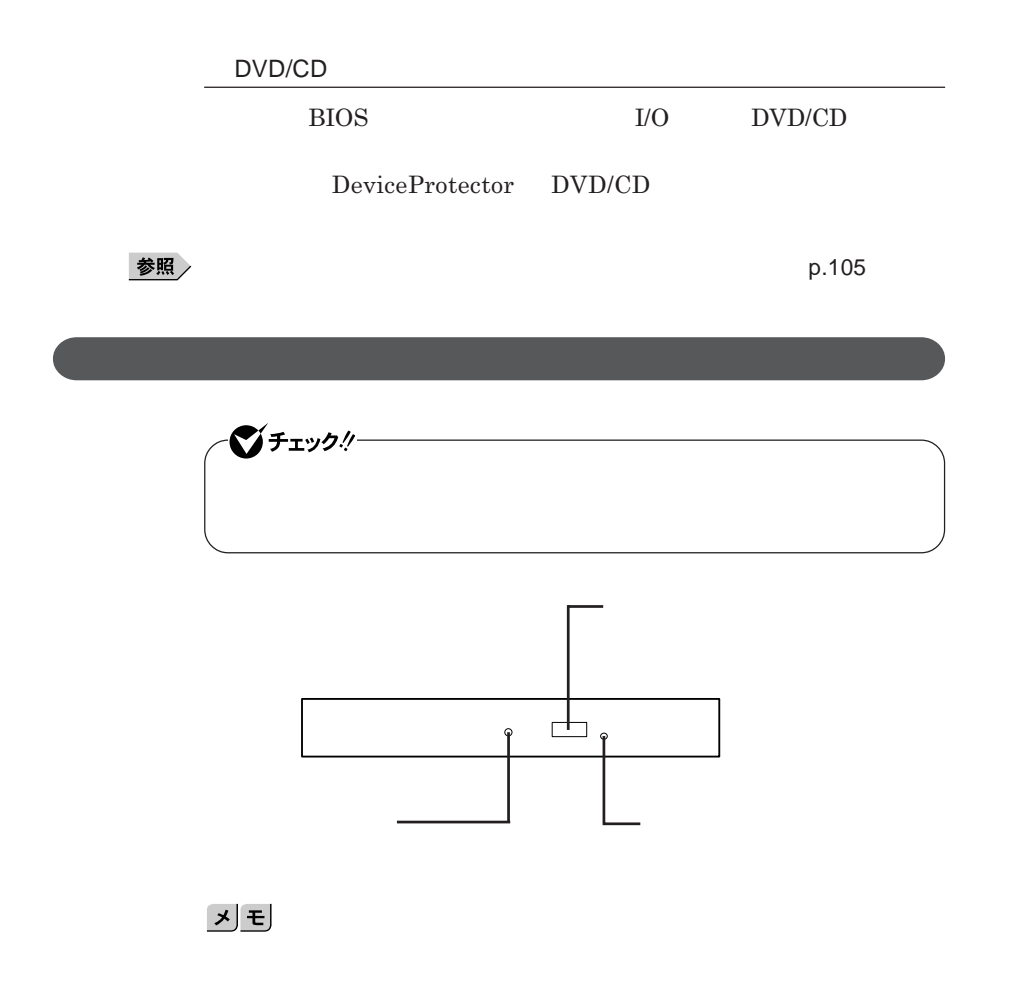
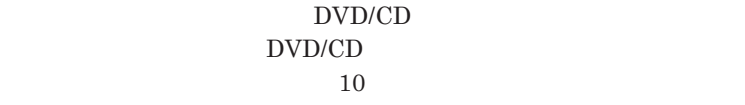

DVD CD**の規格には次の表に記載されているようなものがあります。**

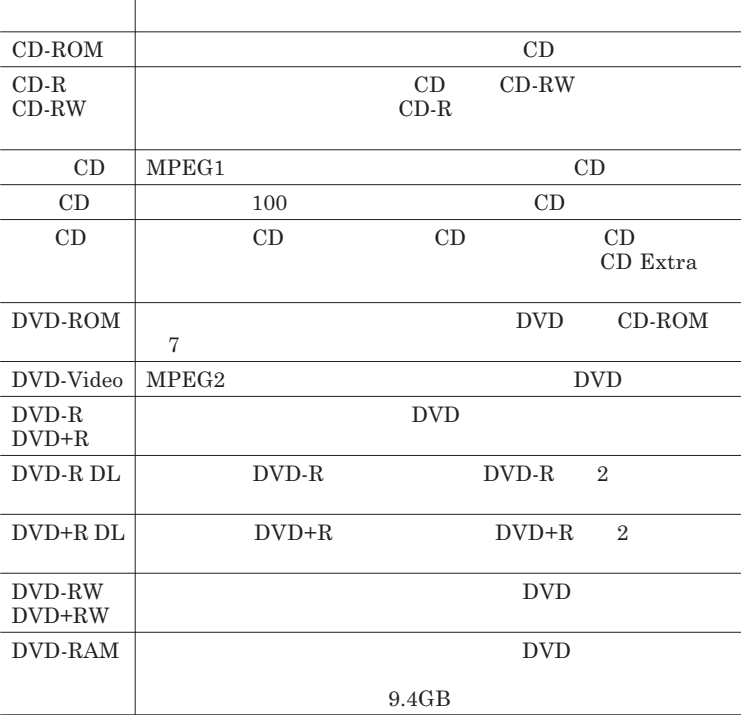

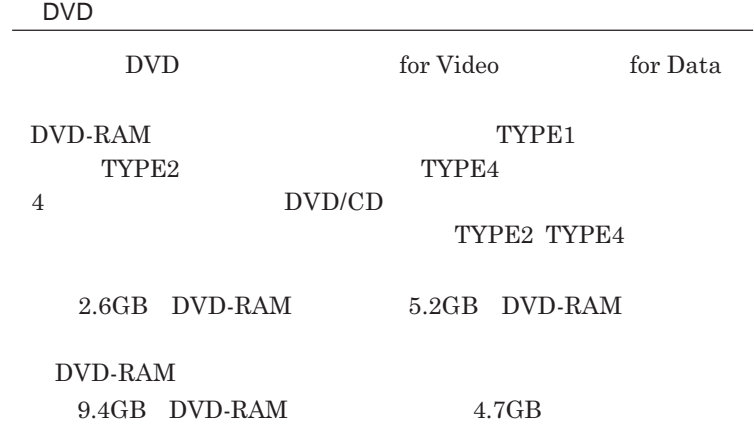

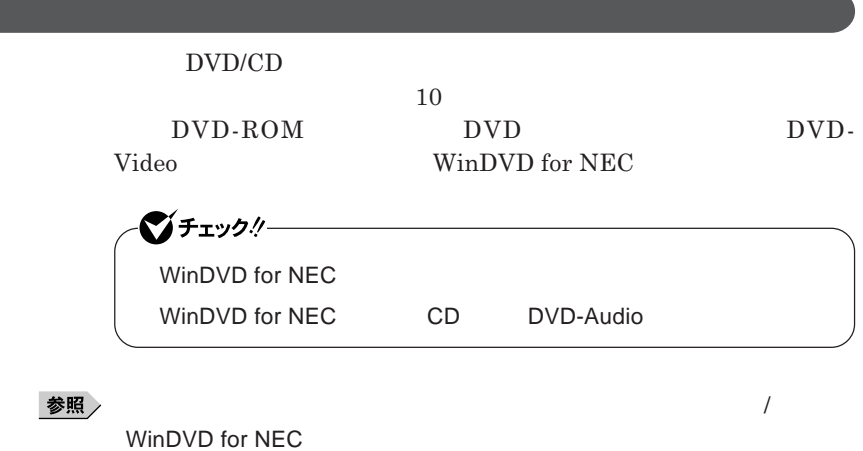

CD DVD

**・本機で記録した**CD DVD**を他の機器で使用する場合、フォーマット形式**

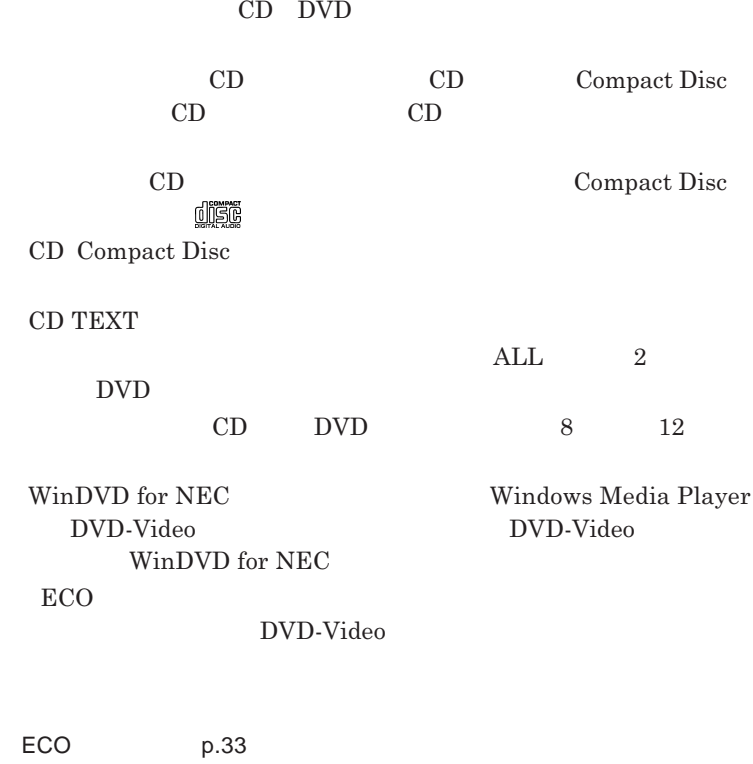

- **本機の液晶ディスプレイと外部ディスプレイに同時に表示している場合、**

 $\overline{\text{DVD}}$ 

**DVD-Video** 

DVD-Video

参照

- DVD-Video

**Video** 

- DVD-Video **DVD-Video** 

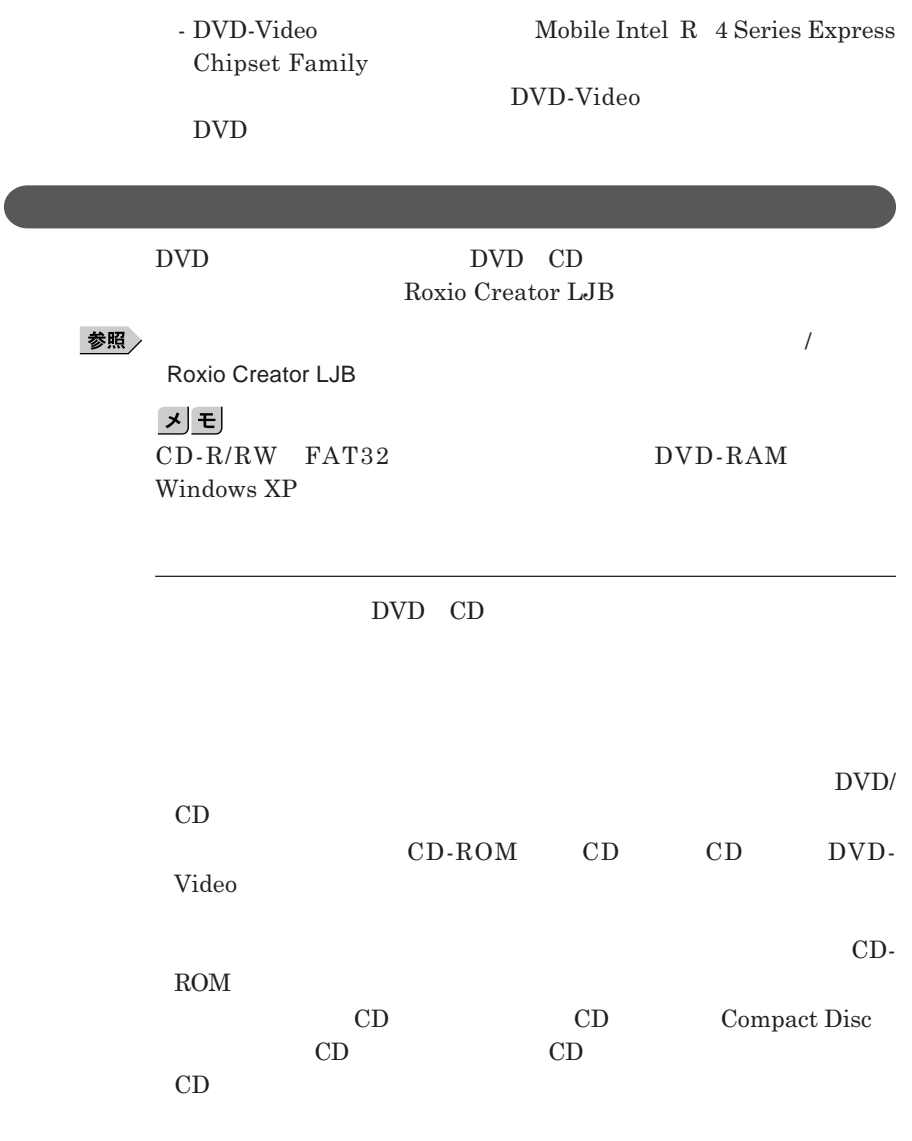

I

**レイが出てこない場合は、非常時ディスク取り出し穴に太さ**1.3 mm**程の**

DVD/CD

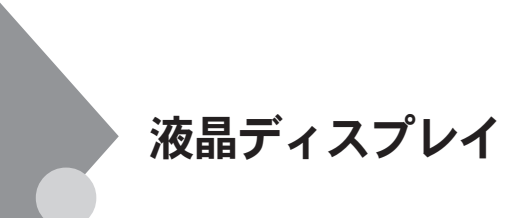

 $OpenGL$ 

**11 Enter K**n F3

DVD-Video

DVD-Video **DVD-Video** 

Windows

**本機では、キーボードを使用して輝度の調整を行います。輝度は**8**段階で調**

1

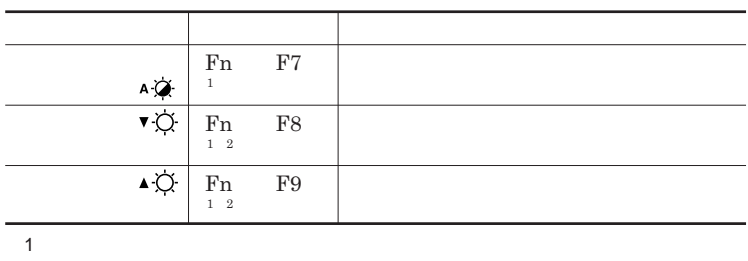

**ります。輝度の自動調整機能のオン/オフは** Fn F7 **で設定するこ**

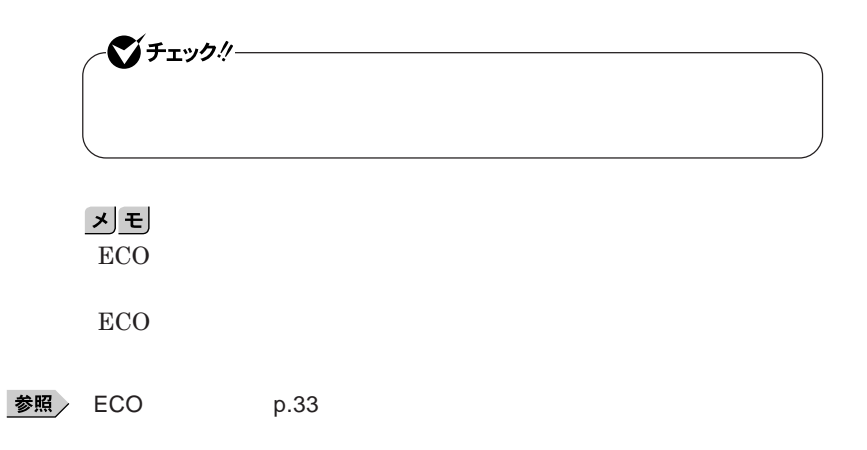

# $\bullet$  five  $\prime$

#### **● タイプ**VE

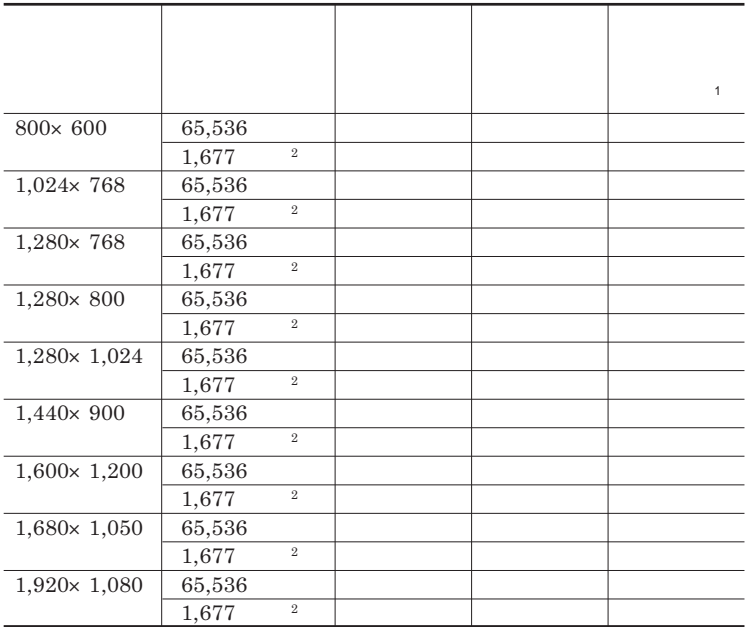

WXGA FHD<br>WXGA  $WXGA$  $FHD$ 

#### 시티

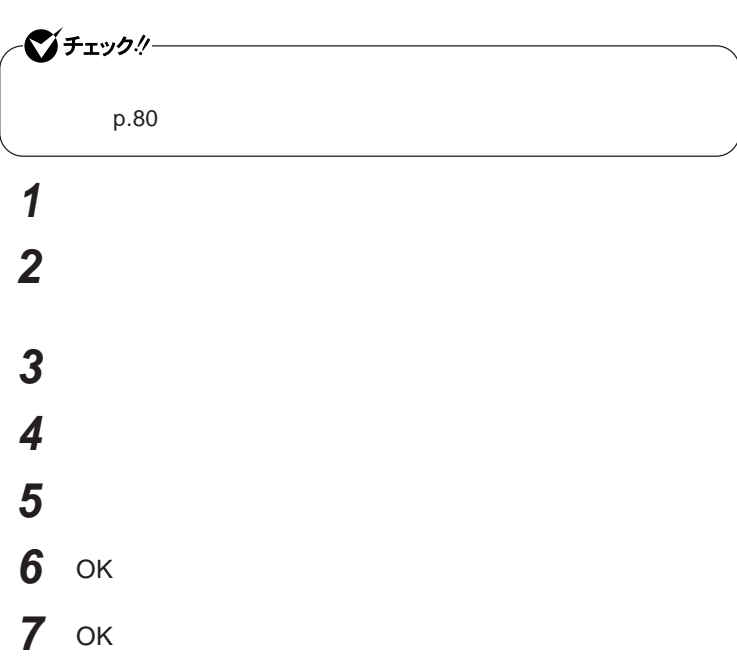

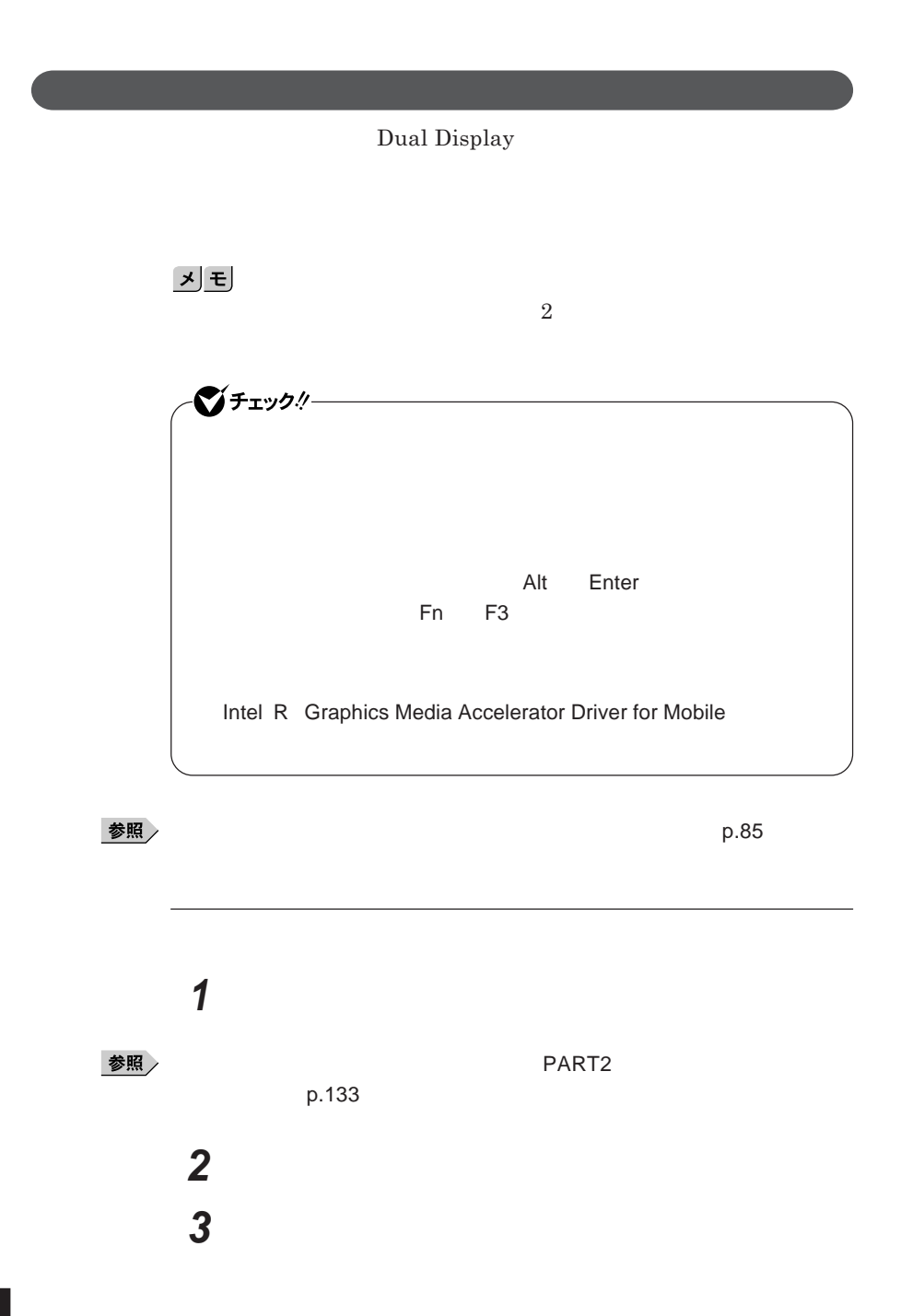

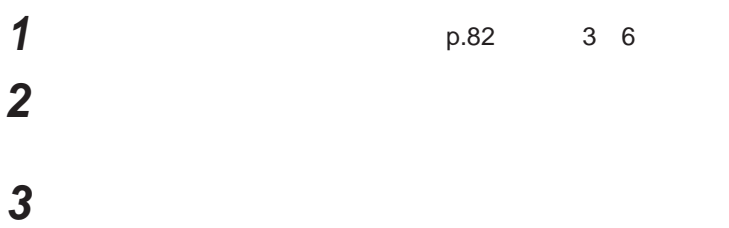

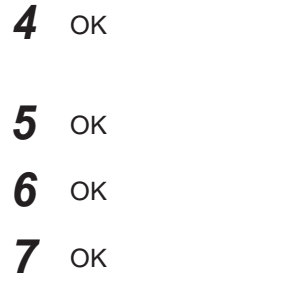

**Windows** 

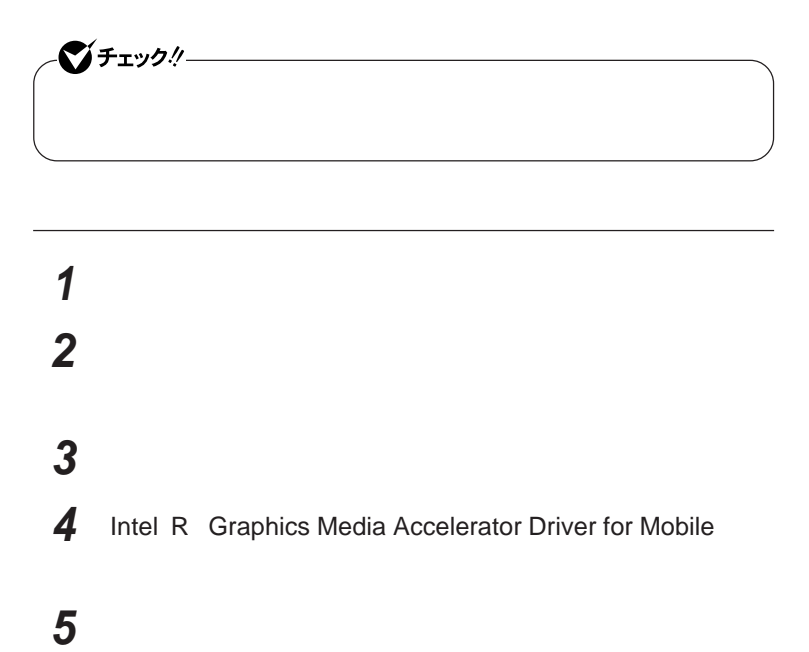

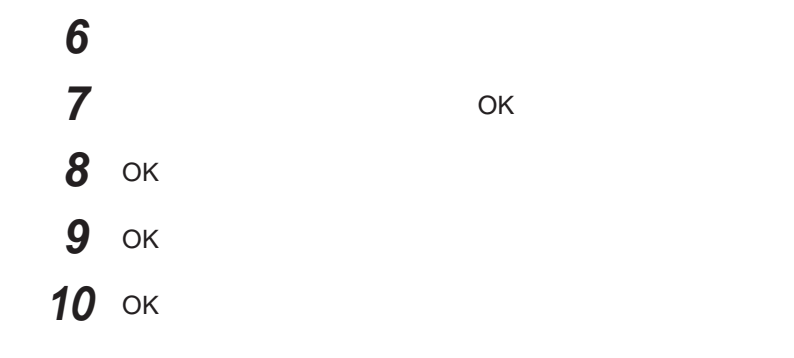

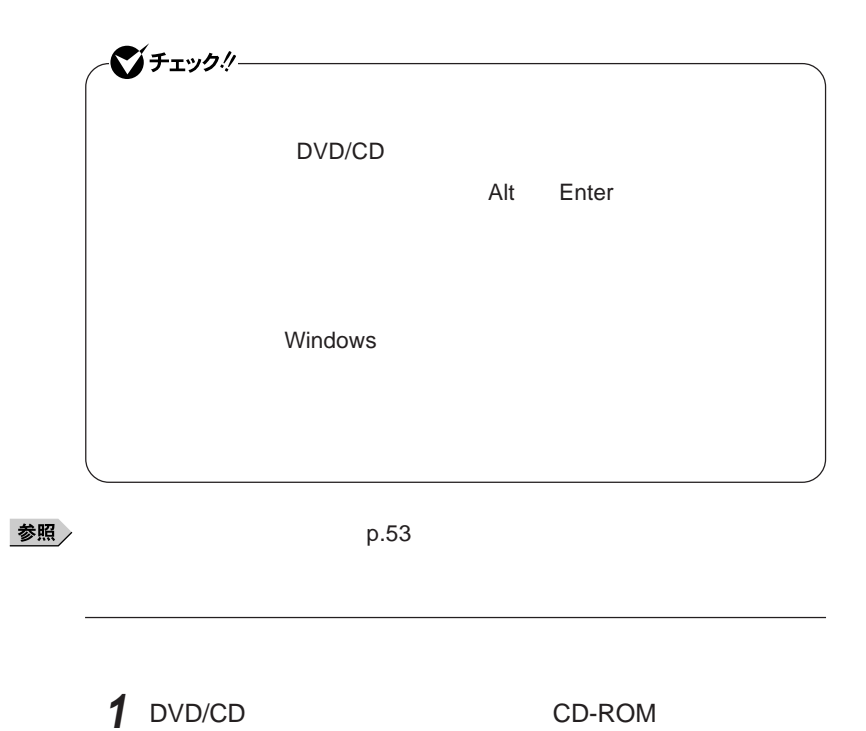

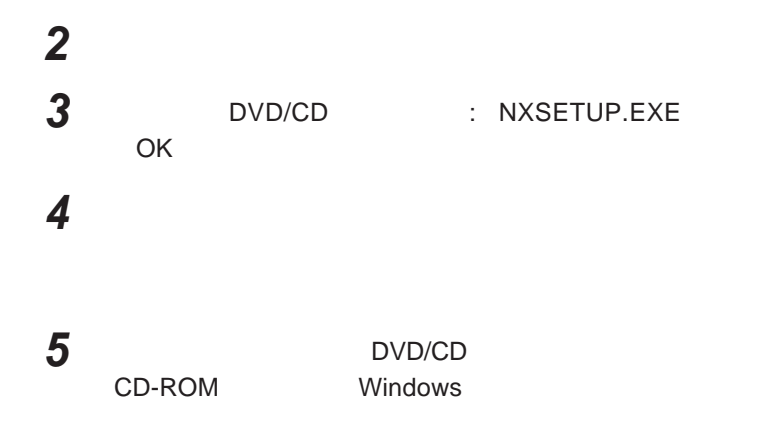

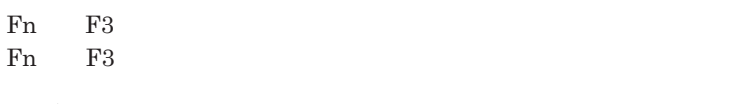

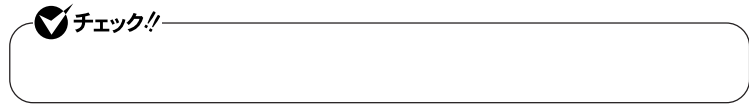

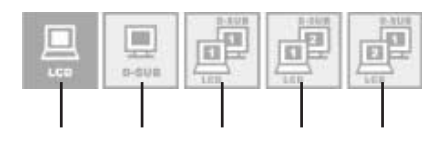

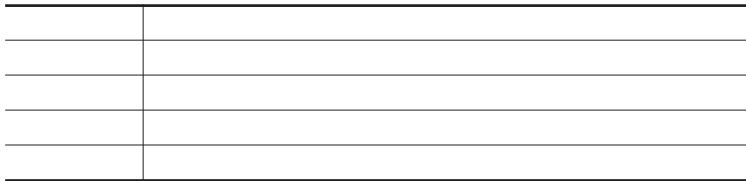

## ●チェック!!ー **・ 画面比が**4 3**以外の解像度に切り替えて表示が乱れる場合は、画面比** 4 3**の解像度に切り替えてください。**

- 1 Fn F3
- **2** <sup>10</sup>**秒以内に** Fn F3 **を押す**
- **3** Fn F3  $\frac{3}{3}$

**アイコンを選択した状態で、**3**秒経過すると、解像度が切り替わります。**

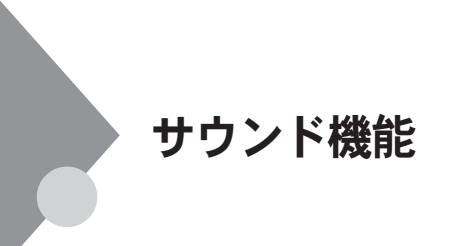

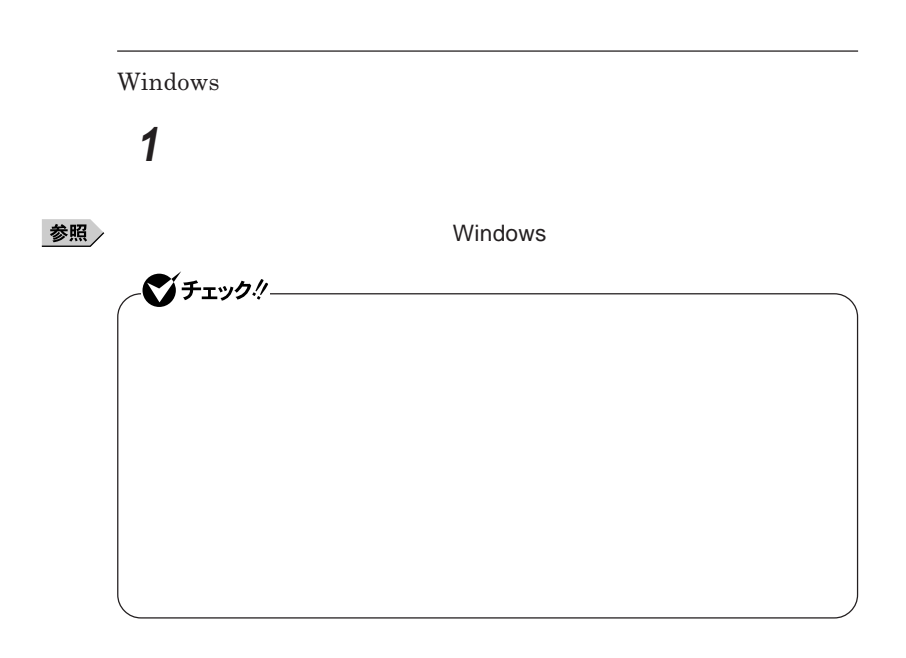

参照

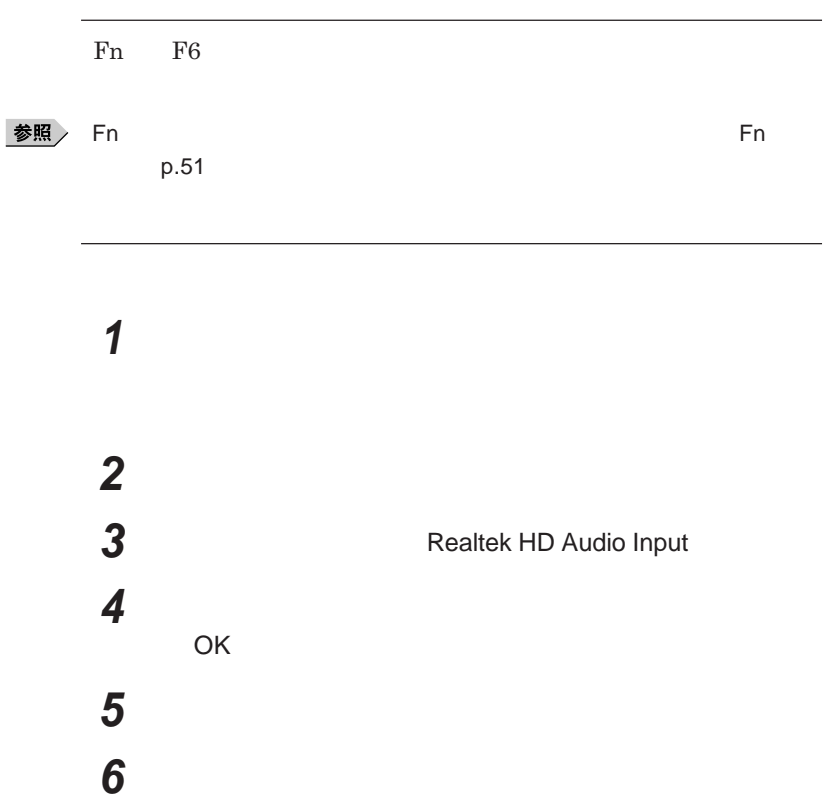

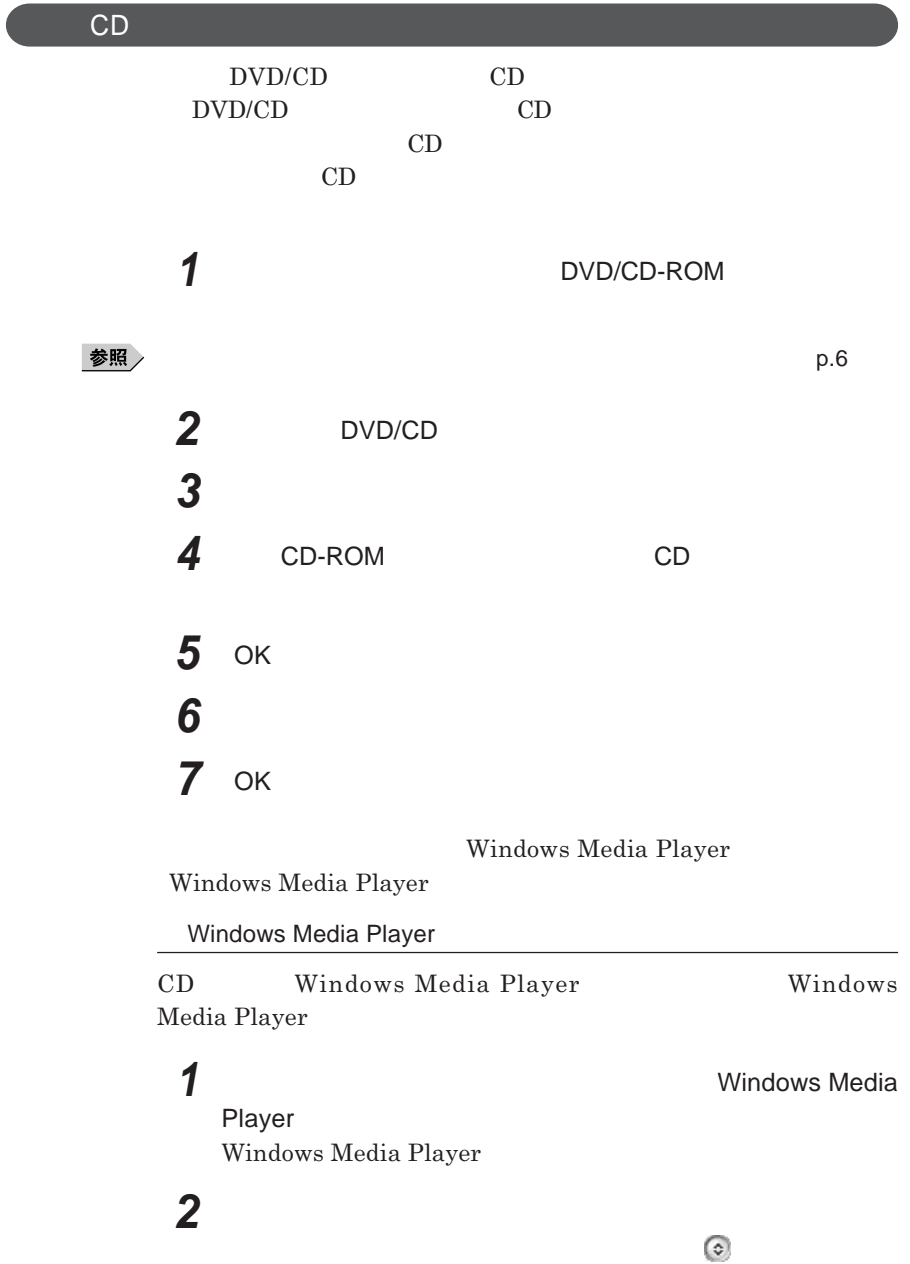

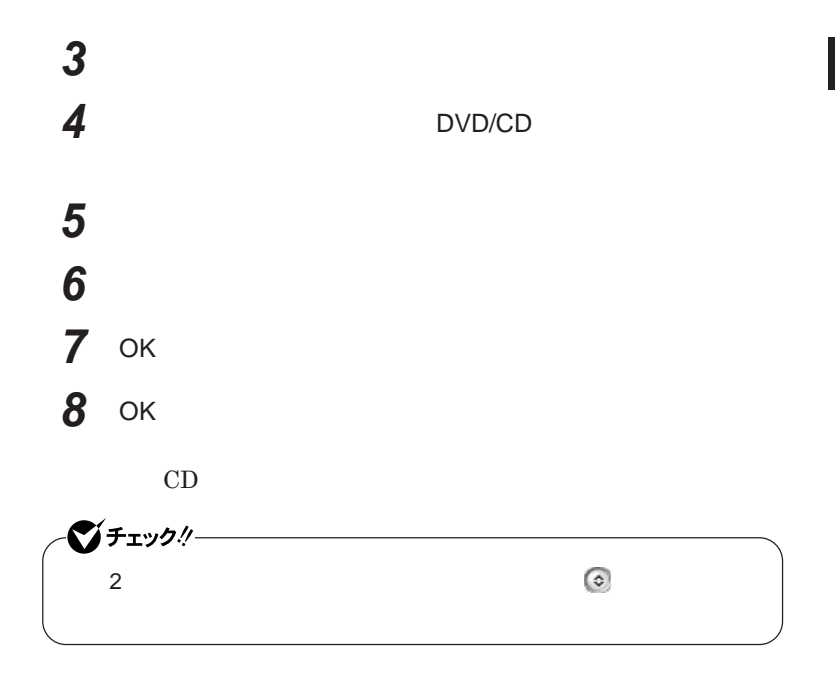

## LAN(ローカルエリアネットワーク)

**LAN** 

#### LAN

LAN

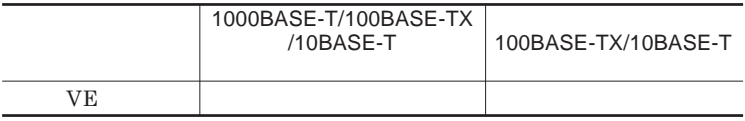

#### $\left[\times\right]$   $\pm$

1000BASE-T<br>1000BASE-T<br>100BASE-TX<br>Ethernet 10BASE-TX

LAN**ケーブルを変更するだけで、高速化がはかれます。本機は、どちらの環**

LAN

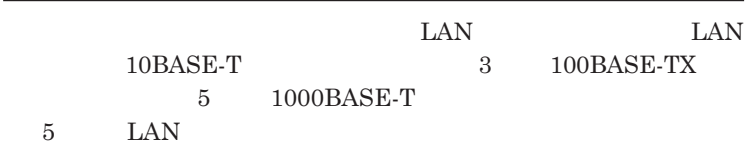

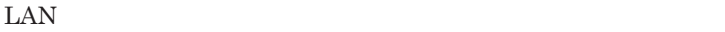

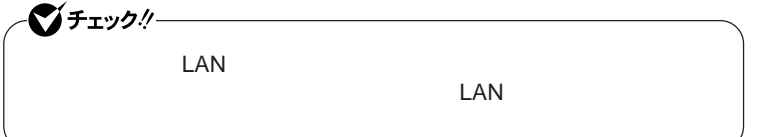

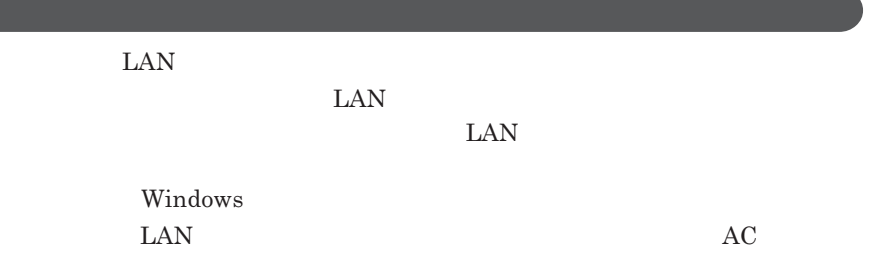

#### 1000BASE-T/100BASE-TX/10BASE-T

#### **ユニバーサル管理アドレスは、**IEEE**(米国電気電子技術者協会)で管理さ**

 $\text{LAN}$  **LAN** 

 $\Gamma$ **Enter** 

net config workstation

ipconfig /all **Physical Address** 

LAN**の設定**

 $LAN$ 

参照

**Windows** 

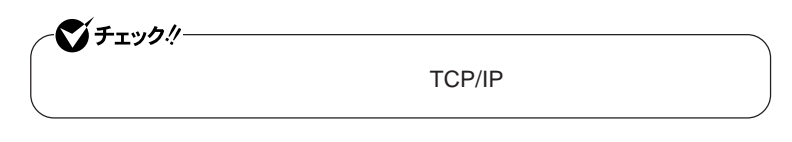

 **「スタート」ボタン→「マイ コンピュータ」をクリック 「その他」「マイ ネットワーク」をクリック 「ネットワークタスク」「ネットワーク接続を表示する」をクリック 「ローカル エリア接続」をクリック**

**94** LAN

 **「ファイル」メニューの「プロパティ」をクリック** 시티

 **「スタート」ボタン→「マイ コンピュータ」をクリック 「システムのタスク」「システム情報を表示する」をクリック 「コンピュータ名」タブをクリック 「変更」ボタンをクリック**

**「コンピュータ名の変更」画面が表示されたら、「コンピュータ名」**

시티

- OK
- OK
- 13 OK

### **再起動を促すメッセージが表示された場合は、本機を再起動する**

**以上で**LAN**の設定は完了です。**

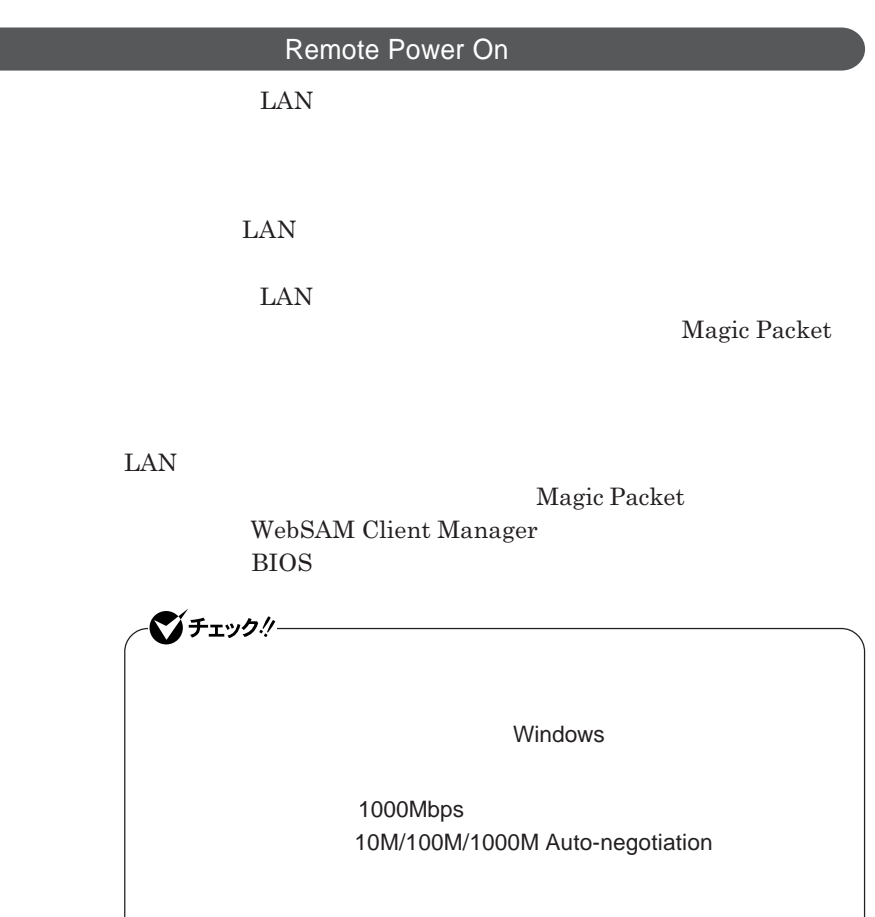

**・リモートパワーオン機能を使用する場合は、必ず**AC**アダプタを接続した**

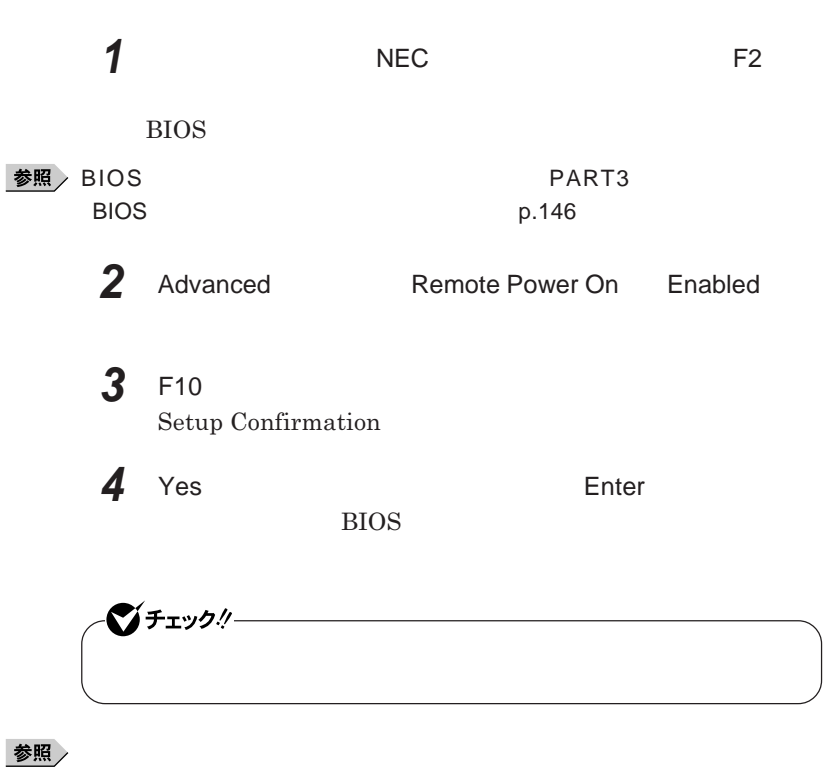

PART3 **Security DART3 Security PART3** 

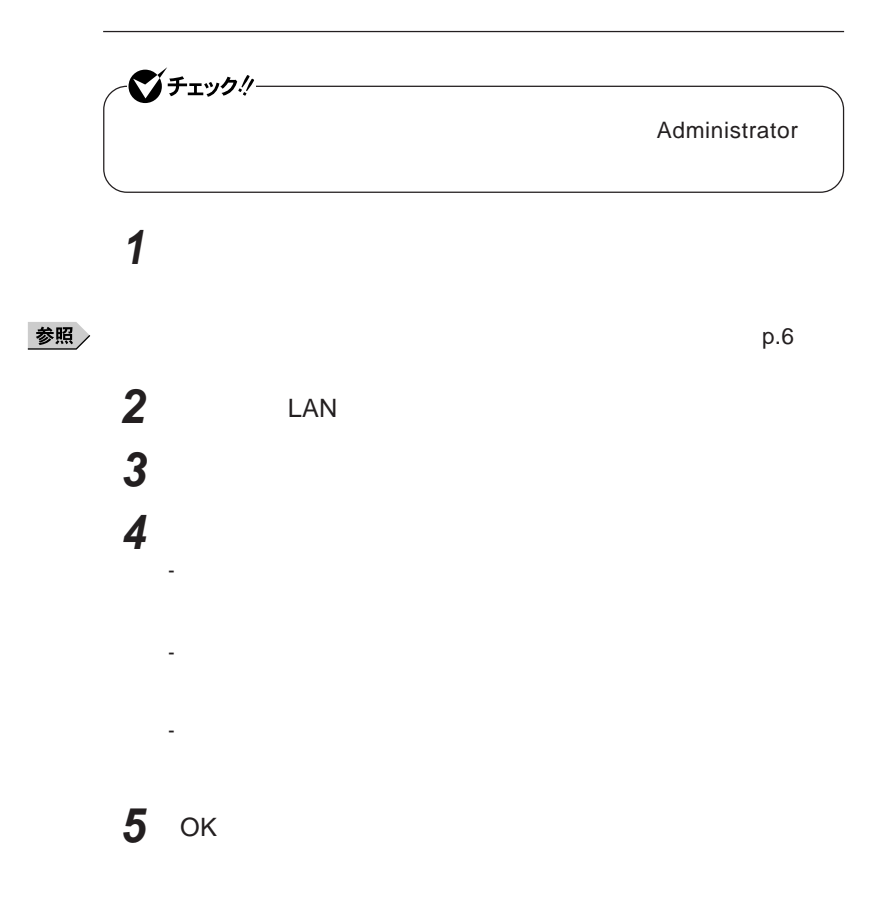

#### **ネットワークブート機能** PXE**機能)**

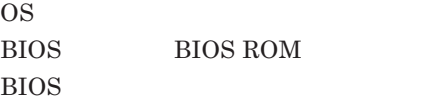

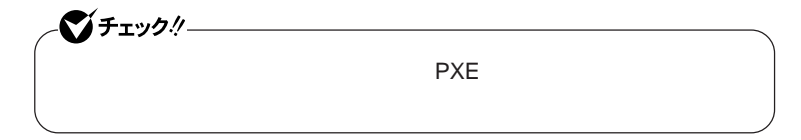

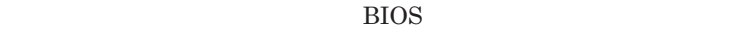

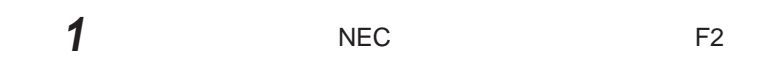

BIOS**セットアップユーティリティが表示されます。**

**参照 → BIOS** → PART3 → BIOS p.146

**2** Boot **Boot priority order** Network

 $x$  $\pm$ 

**NEC F12** 

F12 **を押しても、ネットワークブートができないことがあります。この場合 は、**F12 **を押す間隔を変えてください。**

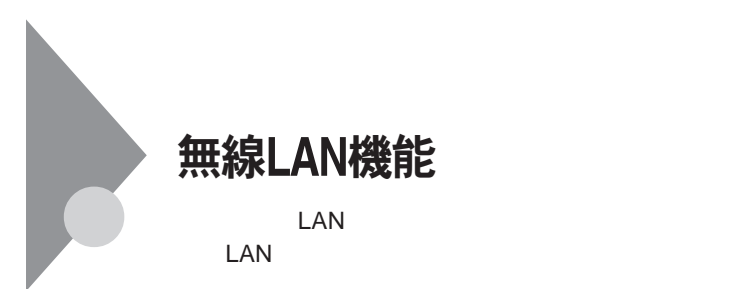

**・通信速度 通信距離は、無線**LAN**対応機器や電波環境 障害物 設置環**

 $\text{LAN}$ 

 $\text{LAN}$ 

**無線**LAN**機能をオフにしてください。また、医療機関側が本製品の使用を**

LAN

**LAN** 

**長時間の通信をするときは、本機に**AC**アダプタを接続しコンセントからの**

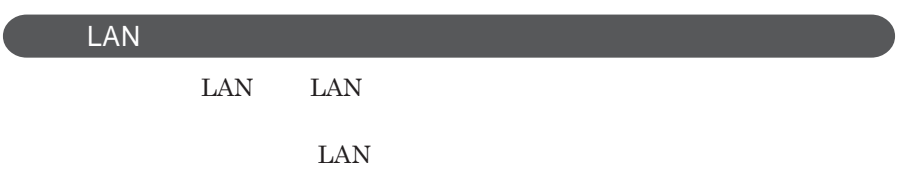

**ID** 

**本来、無線**LAN**カードや無線アクセスポイ トは、これらの問題に対応するた**

 $\text{LAN}$ 

**セキュリティ対策を施さず、あるいは、無線**LAN**の仕様上やむを得ない事情**

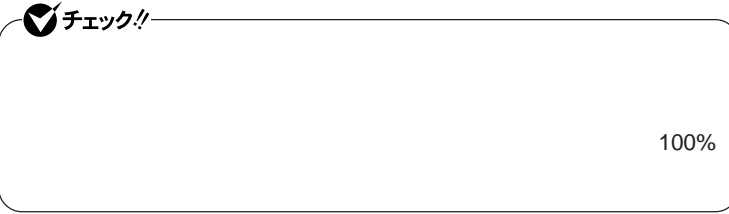

WEP**機能を使用して暗号キーを設定すると、同じ暗号キーを使用している**

**通信機器間の無線**LAN**の通信のデータを暗号化できます。**

 $\text{SSID}$ 

**SSID** 

**ます。ただし、第三者に**SSID**を自動的に検出する機能を持った機器を使**

**用されると、**SSID**を知られてしまいます。これを回避するには、アクセスポ SSID** SSID

**・接続するパソコンなどの**MAC **ドレス(ネッ ワークカードが持っている固**

 $MAC$ 

Wi-Fi Alliance WPA Wi-Fi Protected Access WPA2 IEEE802.1X/EAP Extensible Authentication Protocol **WEP** TKIP Temporal Key Integrity Protocol **AES** Advanced Encryption Standard

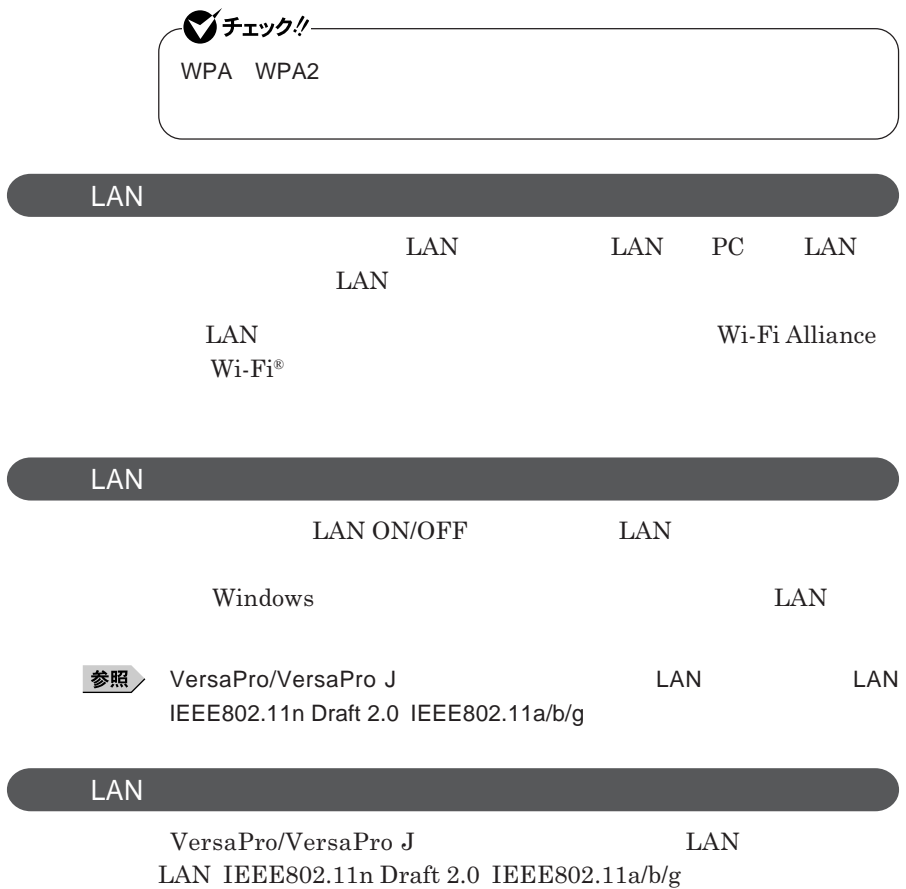

 $\setminus$ 

## セキュリティ機能/マネジメント機能

イチェック! **トールには、**DVD/CD**ドライブが必要です。**

I/O**制限** FeliCa**ポー**

**DEP** Data Execution Prevention

#### **EFS**

SecureRedirector NASCA DeviceProtector

> **Remote Power On ・ネットワークブート機能** PXE**搭載)**

BIOS**セットアップユーティリティの使用者を制限し、また本機の不正使用を** 시티 **・スーパバイザパスワードは、**BIOS**セットアップユーティリティの起動や本機 BIOS また、ユーザパスワードで**BIOS**セットアップユーティリティを起動した場合、 BIOS スーパバイザパスワード/ユーザパスワードを設定すると、**BIOS**セットアッ スーパバイザパスワードまたはユーザパスワードを入力しない限り、**BIOS **スーパバイザパスワード/ユーザパスワードを設定し、**BIOS**セットアップ Password on boot** Enabled BIOS**セットアップユーティリティについて→** PART3 **システム設定」** BIOS **セットアップユーティリティについて」**p.146

■■

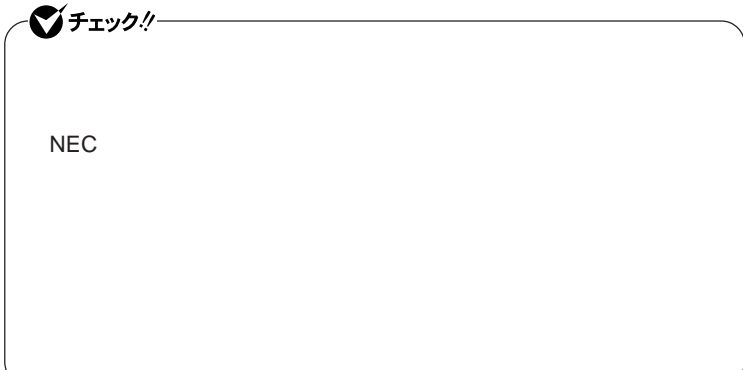

**クユーザパスワードの**2**つがあります。**

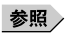

**参照** PART3 Security p.152

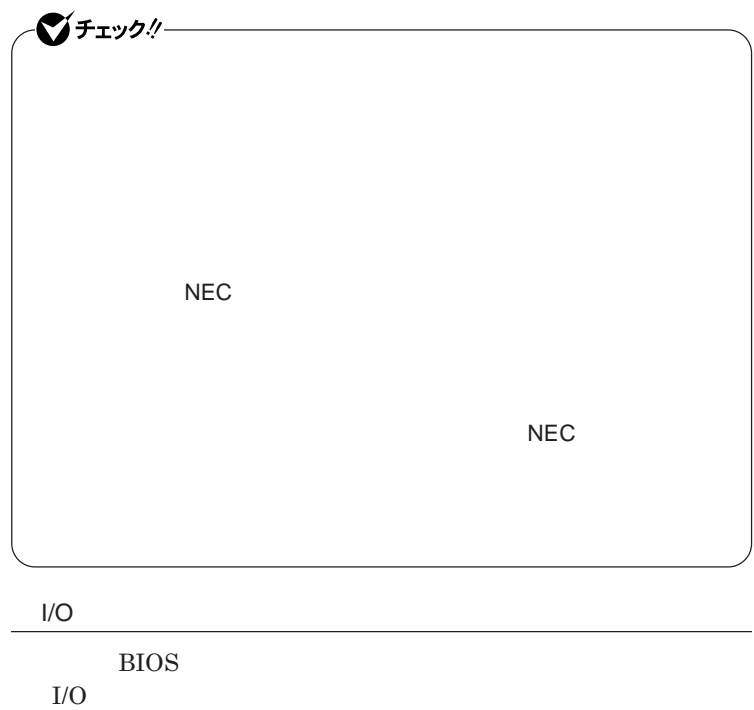

**本機では、次の**I/O**を制限することができます。**

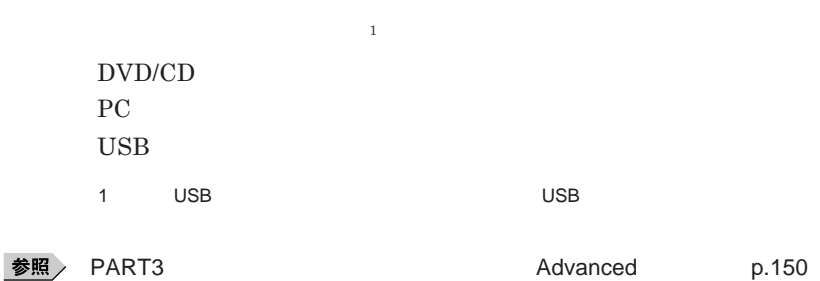

FeliCa**ポー**

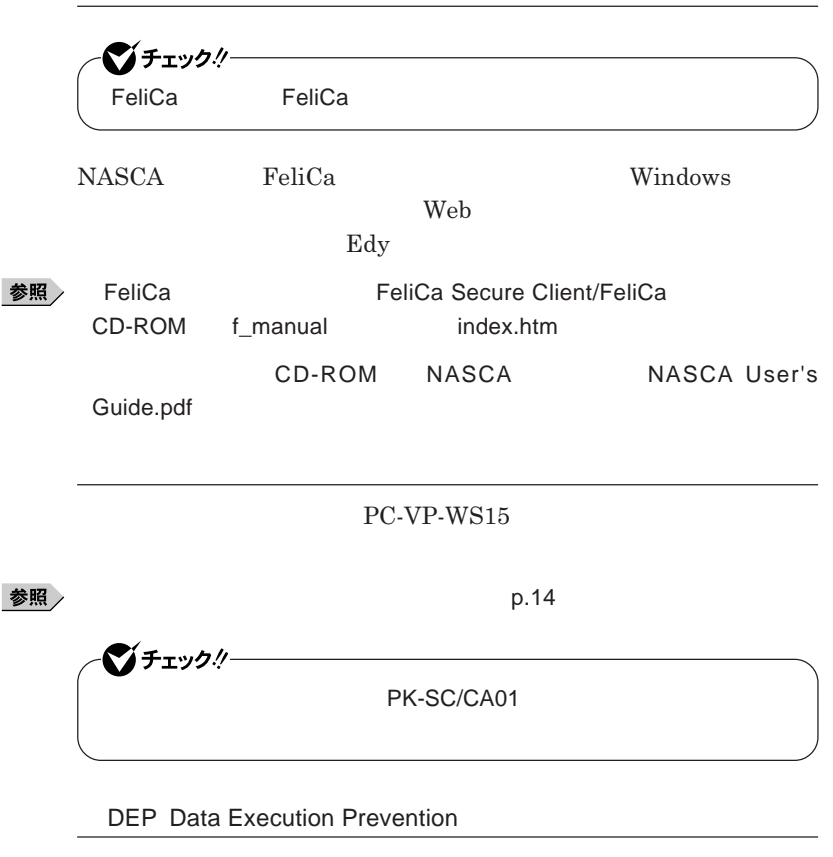

**参照 > PART3** by Denomination and advanced by D.150
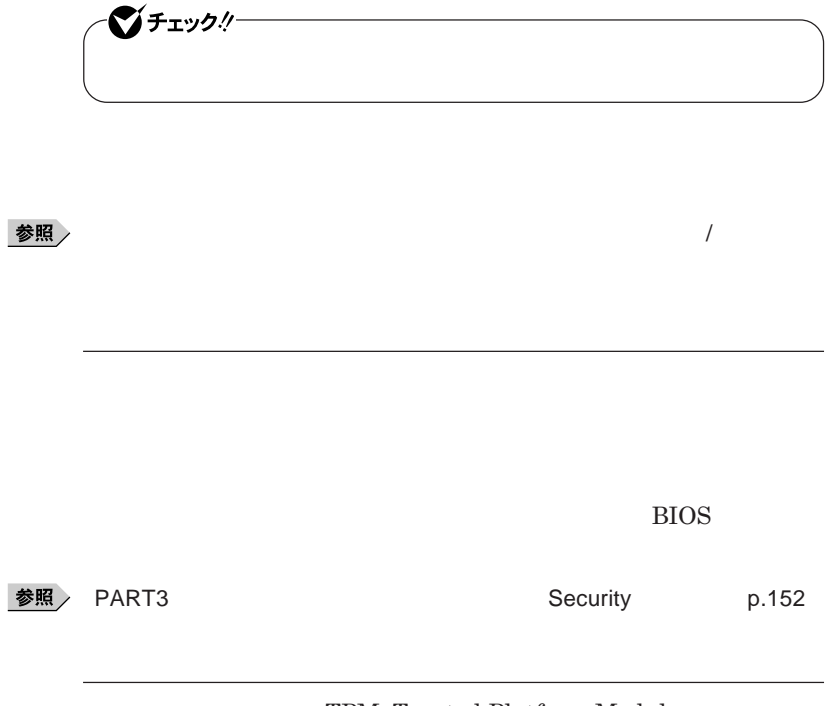

**TPM Trusted Platform Module** 

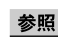

参照 > VersaPro/VersaPro J

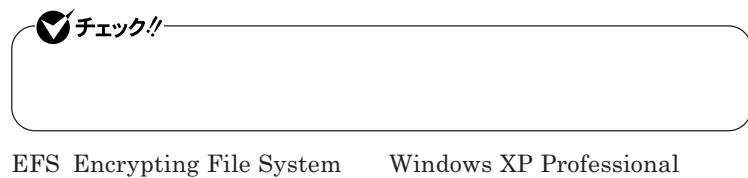

**ファイルシステムである**NTFS**が持つファイルやフォルダの暗号化機能で**

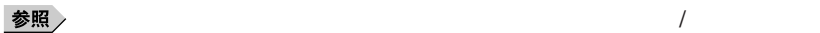

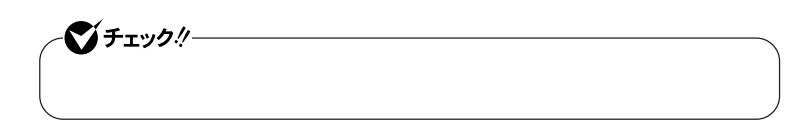

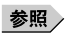

**SecureRedirector** 

●メチェック!!ー SecureRedirector SecureRedirector SecureRedirector

**『活用ガイド ソフトウェア編』「アプリケーションの概要と削除**/**追加」「セー**

 $SecureRedirector$ 

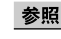

**参照 > SecureRedirector** 

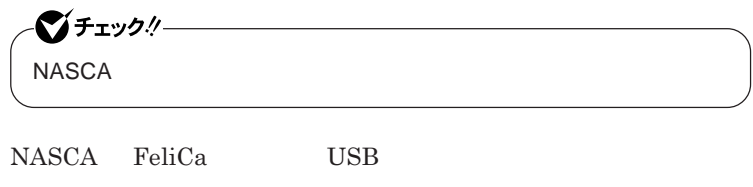

**認証を受けていない第三者が本機を使用することを防止したり、**Web**サイ**

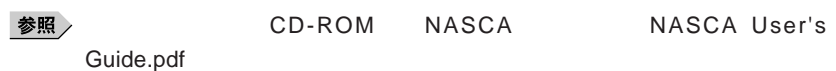

#### **DeviceProtector**

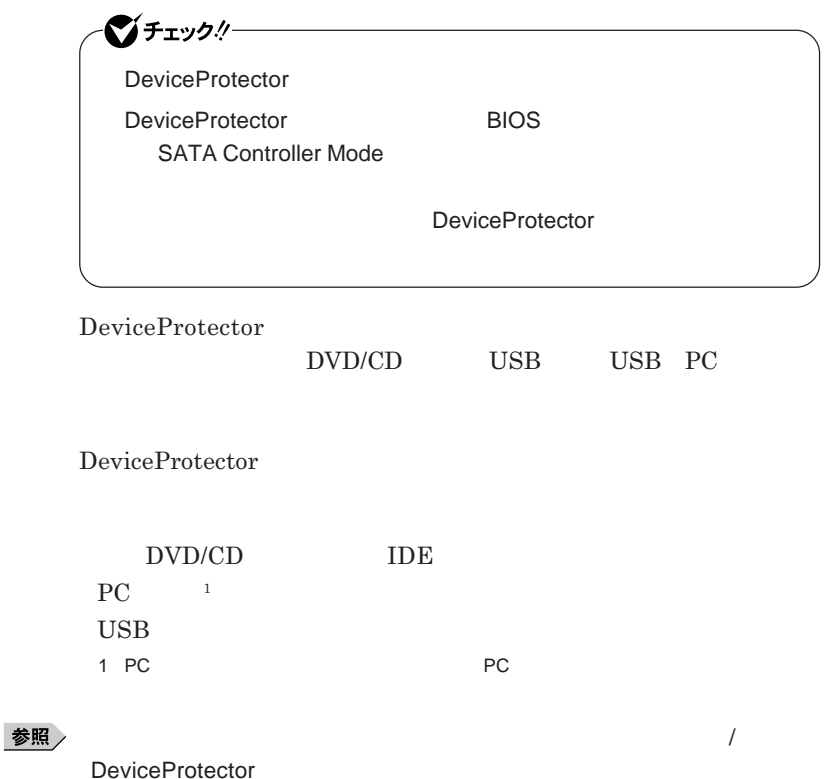

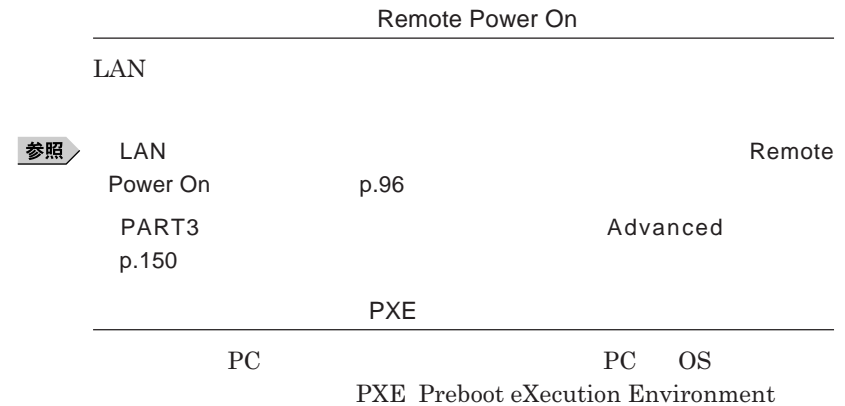

1

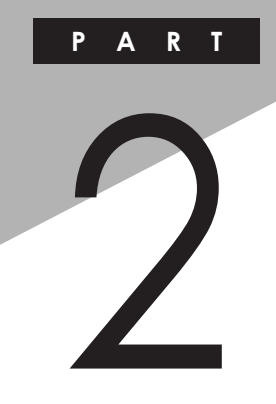

## 周辺機器の利用

I

I

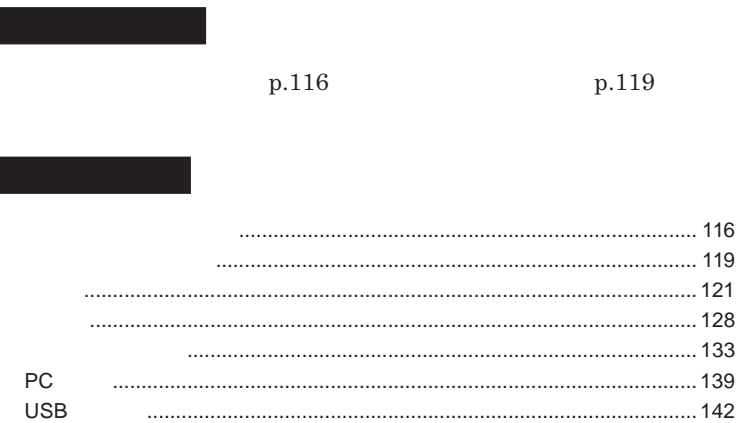

<span id="page-115-0"></span>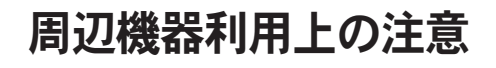

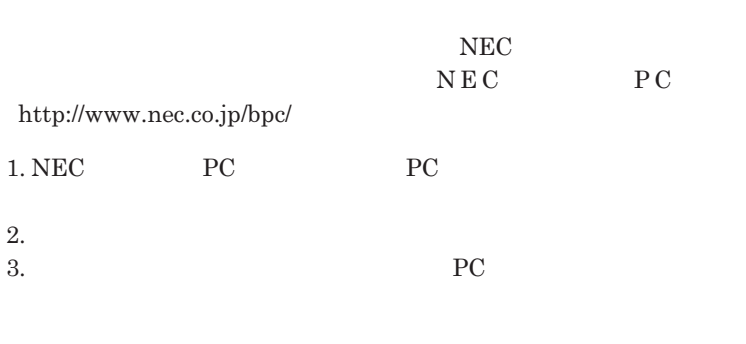

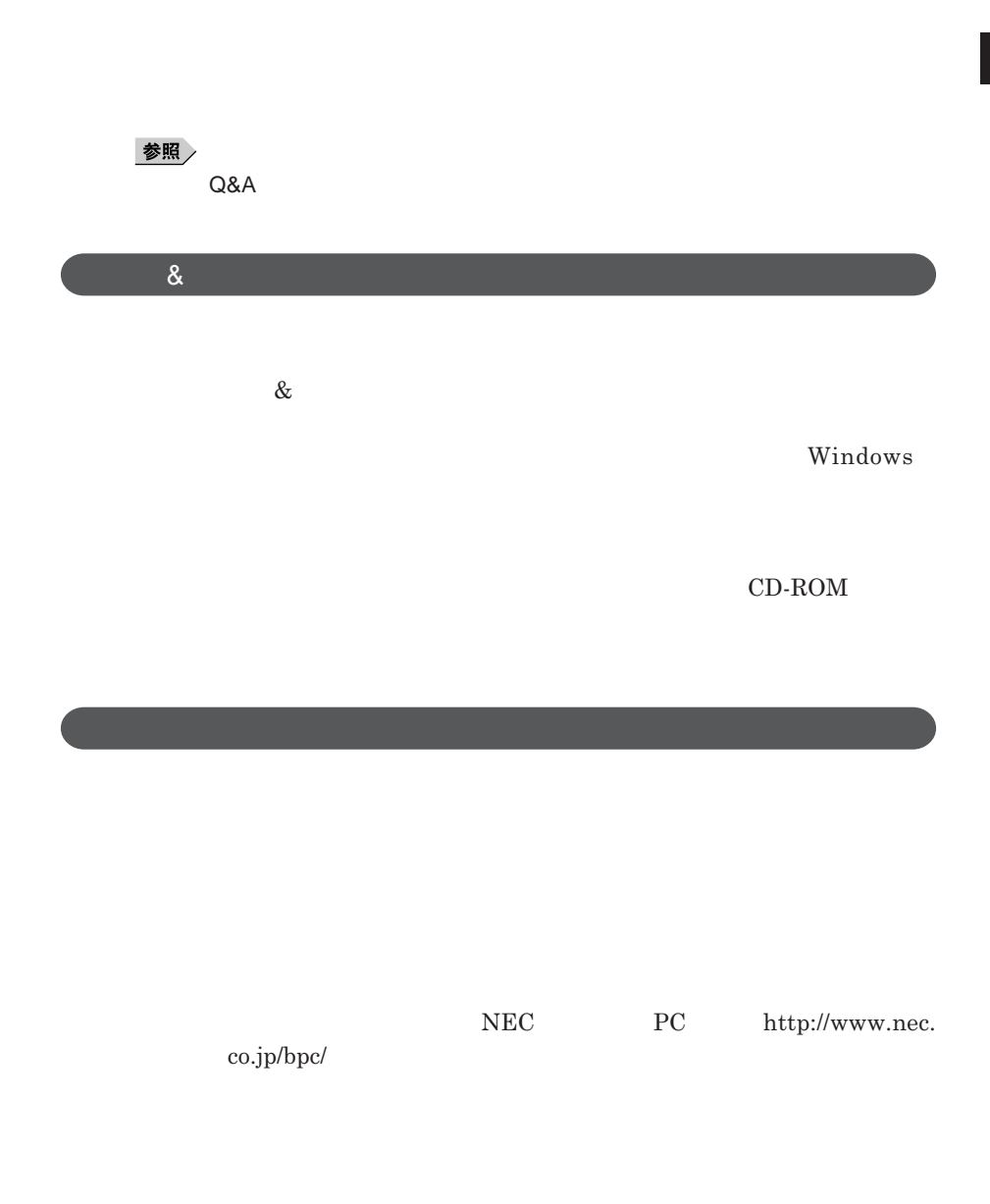

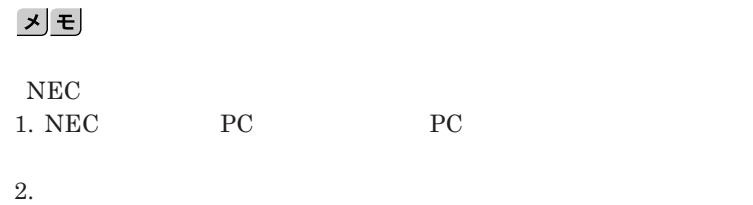

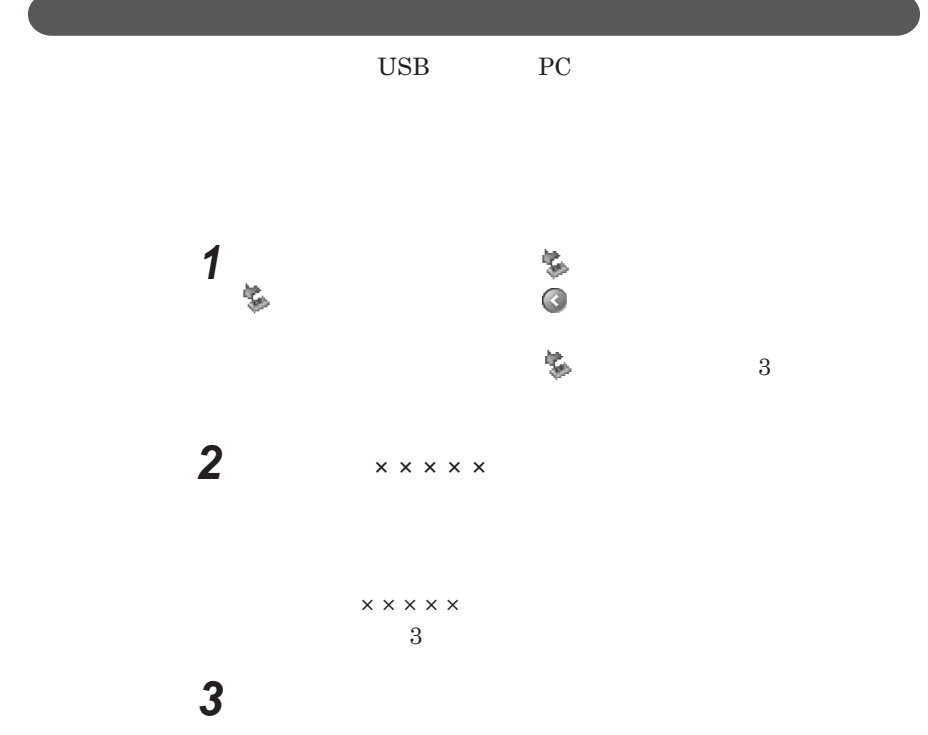

I

<span id="page-118-0"></span>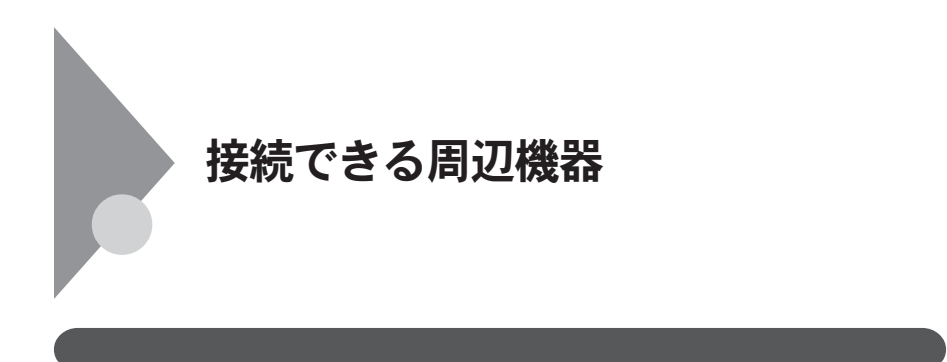

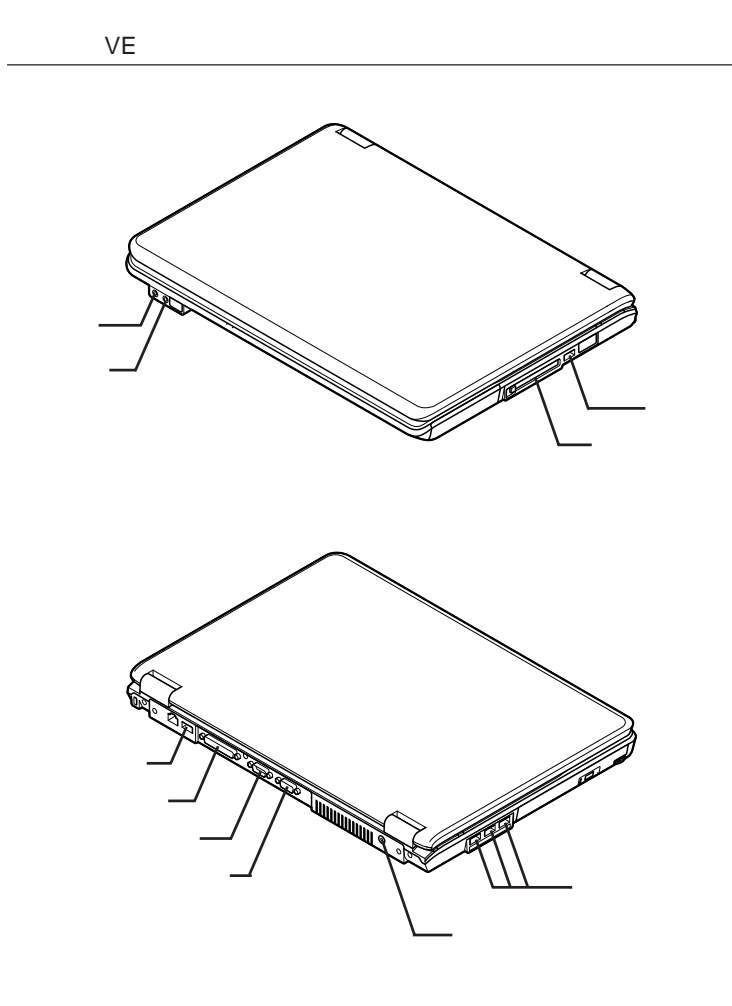

2

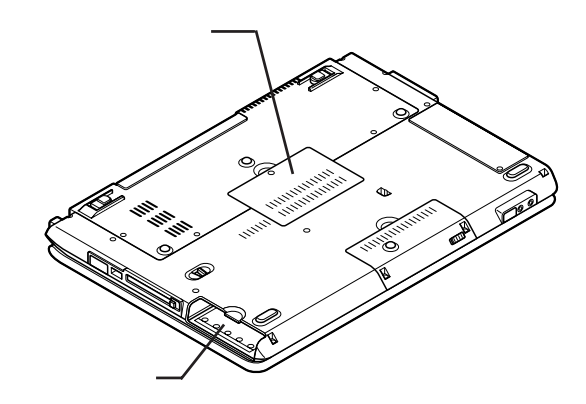

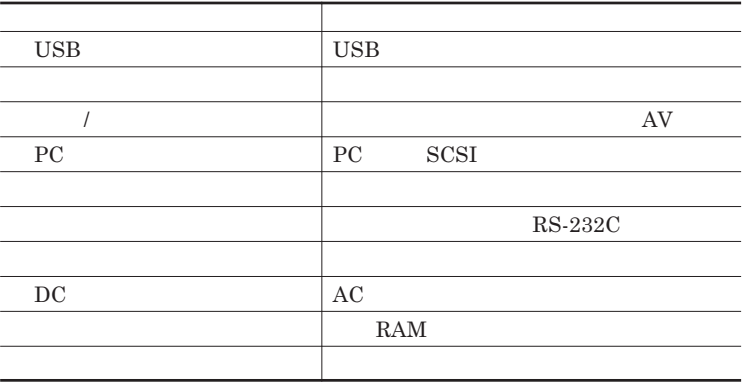

<span id="page-120-0"></span>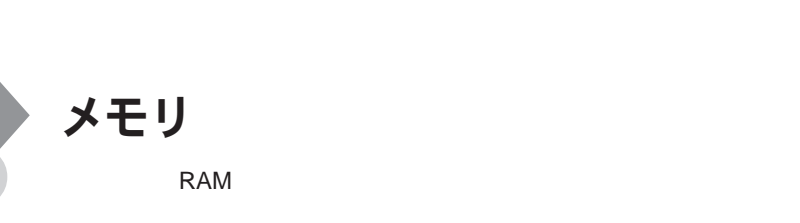

**本機に取り付け可能なメモリの情報は、**NEC **「ビジネス**P C **サイ** http://www.nec.co.jp/bpc/

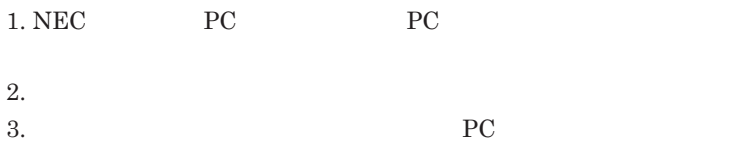

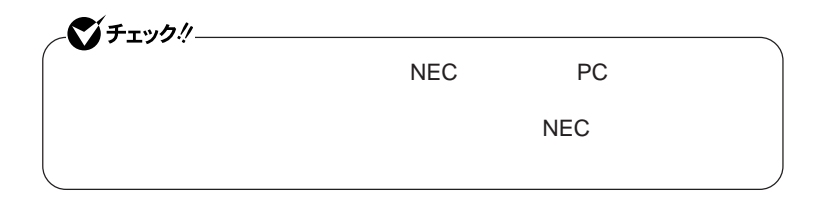

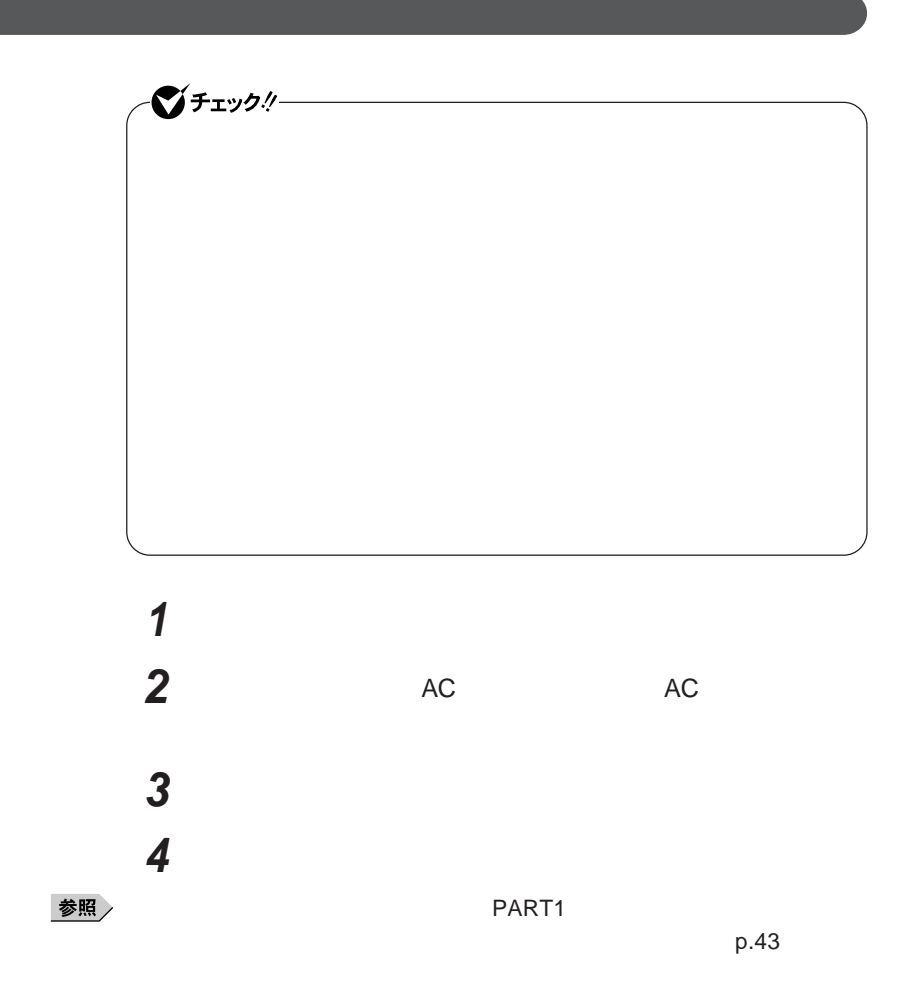

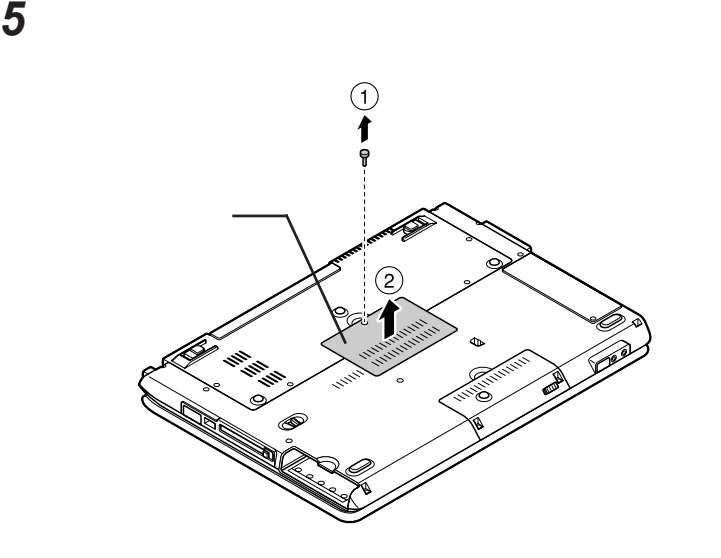

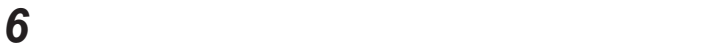

**a** 30

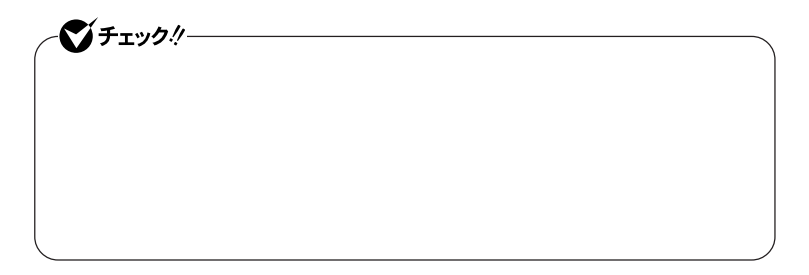

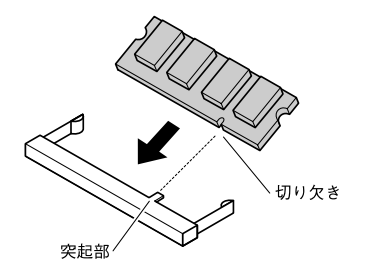

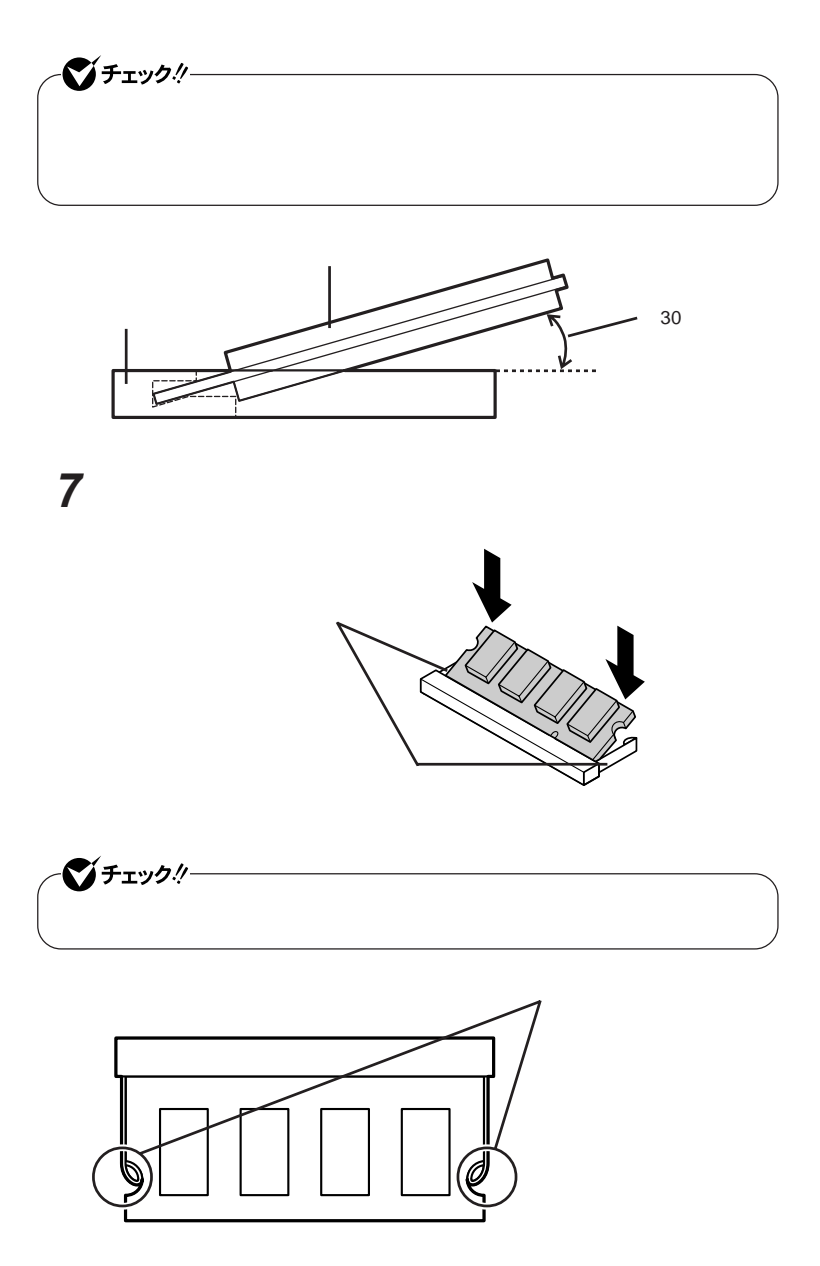

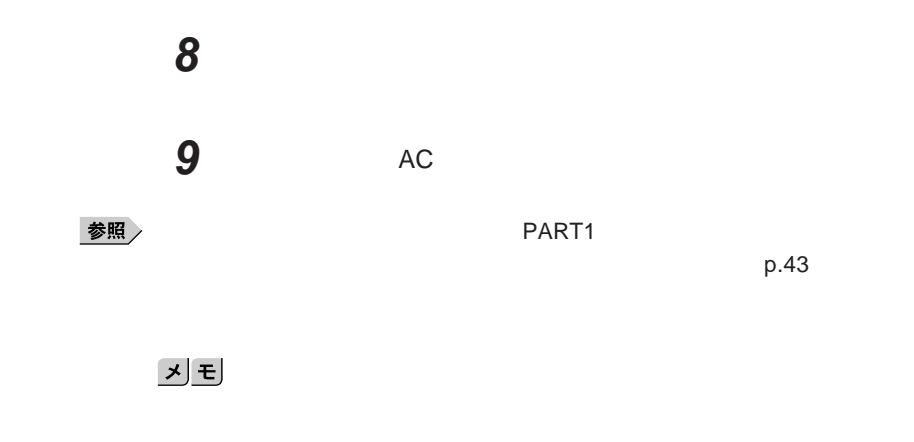

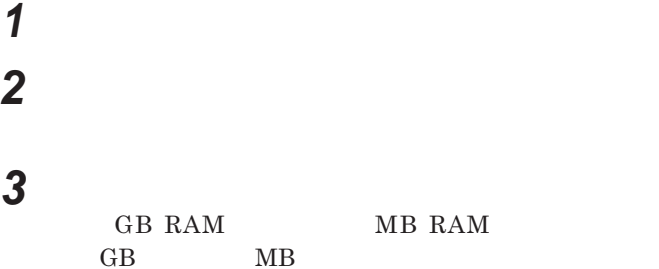

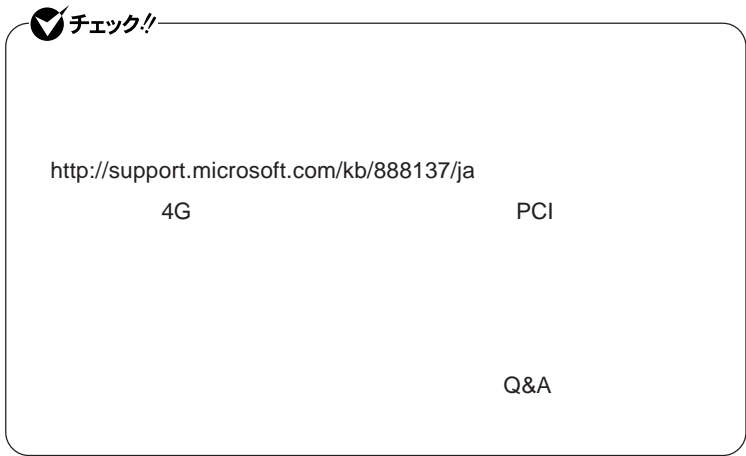

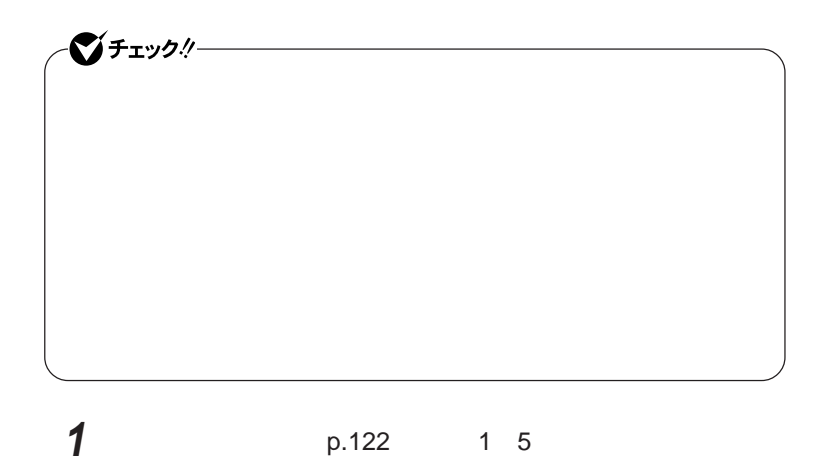

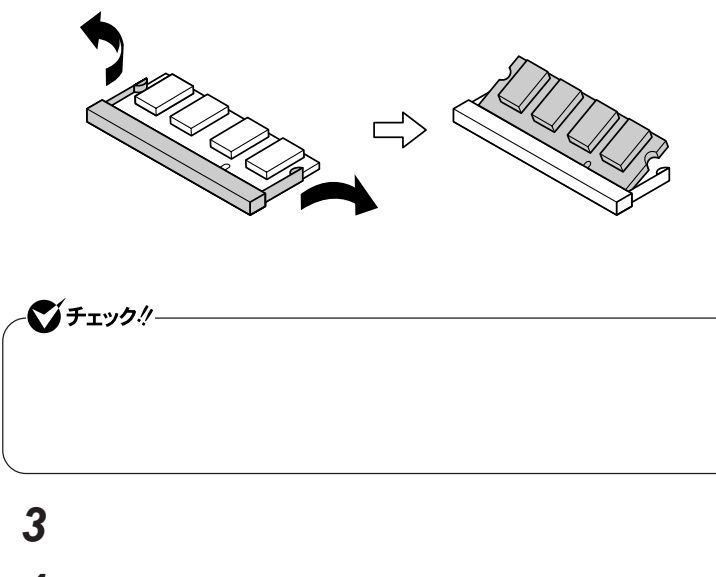

 **メモリスロットのカバーを元に戻し、外したネジを本体底面に取り** AC

**コネクタの両端部分を左右に押し広げる**

参照

 $PART1$ 

 $p.43$ 

# <span id="page-127-0"></span>マウス

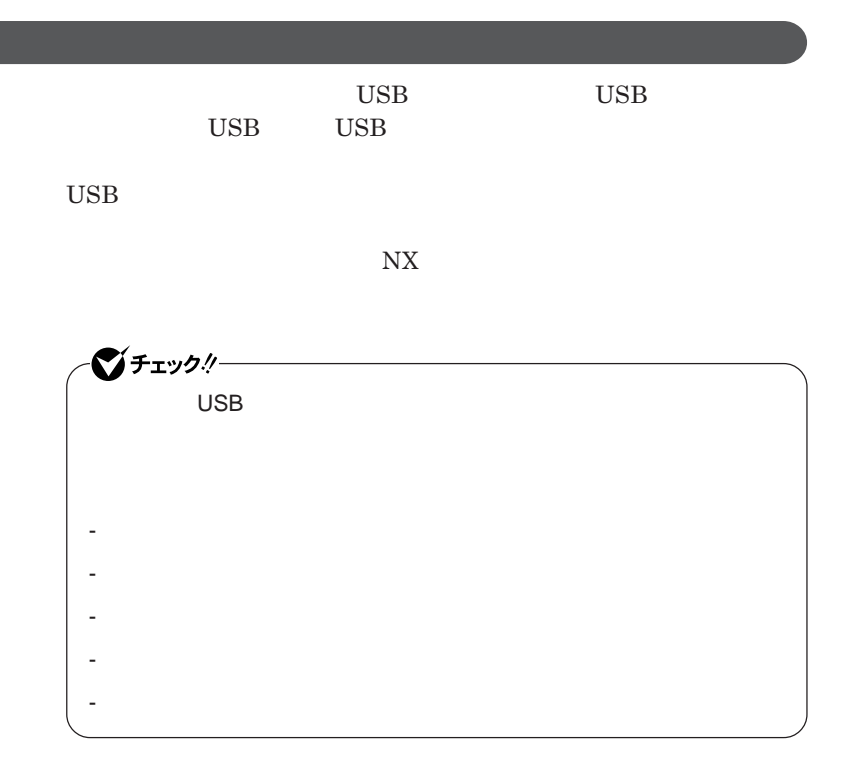

イチェック!/-**Administrator ・ マウスドライバの変更を行うとき、一時的にマウスや**NX**パッドなどのポ** 1. Windows **A** 2. **カーソル移動キー【↑】【↓】【→】【←】 「終了オプション」または Enter** 3. **Enter** *CONS* では、これは、<mark>USB</mark>マウスを使用する。  $\overline{C}$  USB **場合は、特に設定を行う必要はありません。そのまま**USB**コネクタに接続して** イチェック!/-**・ 本機では、当社製**USB**マウスと**NX**パッドを同時に使用できます。** NX**パッドドライバをインストールしている場合は、「マウスのプロパティ」** USB**マウス接続時の動作」タブでも**NX**パッドを無効にすることがで**  $\mathsf{USB}$  NX BIOS Advanced **Internal Mouse** 

BIOS p.146

2

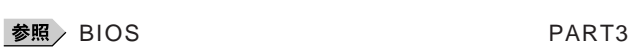

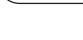

Disabled

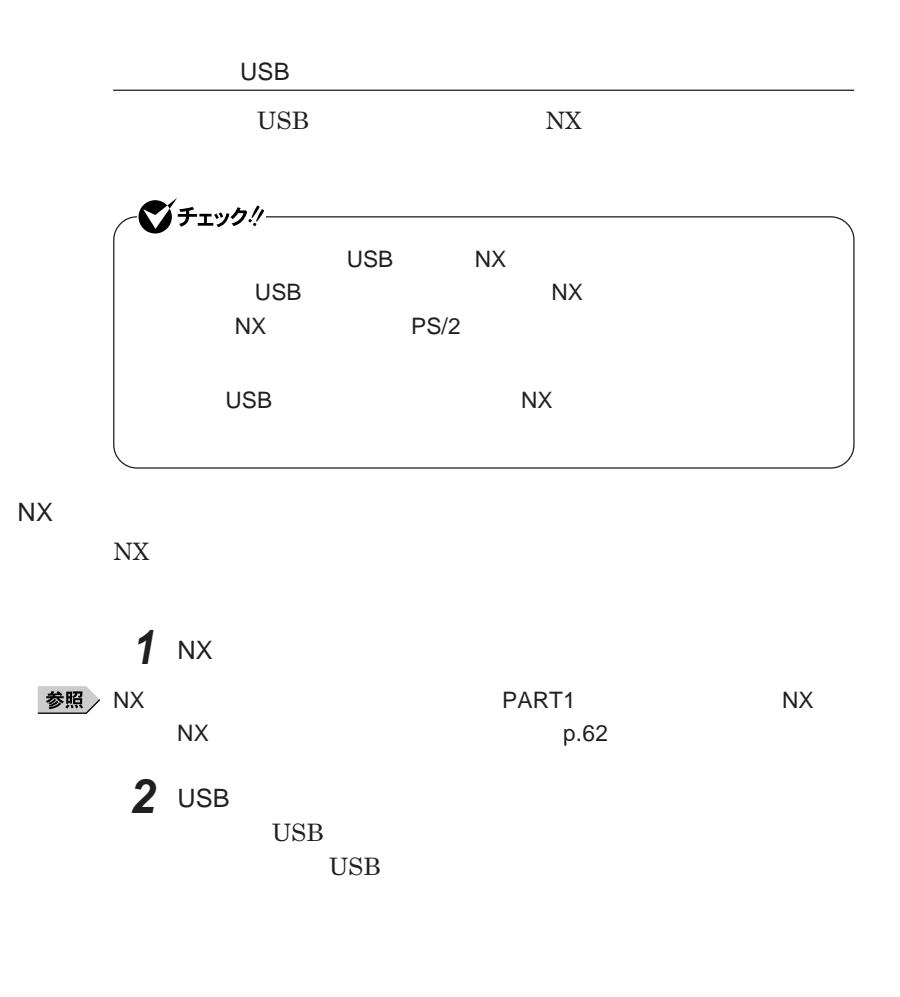

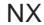

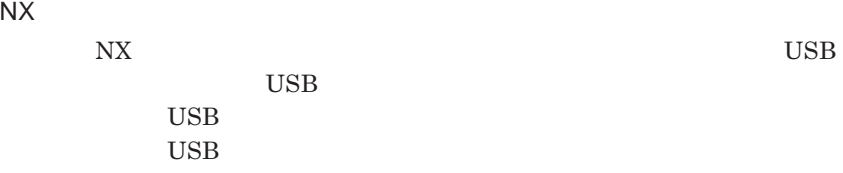

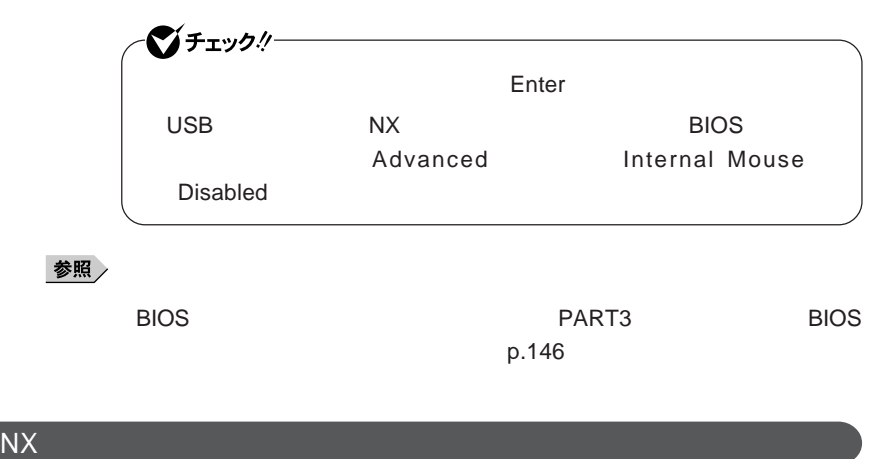

**マウスを取り外し、**NX**パッドのみを使用する設定に戻す場合は、次の操作を**

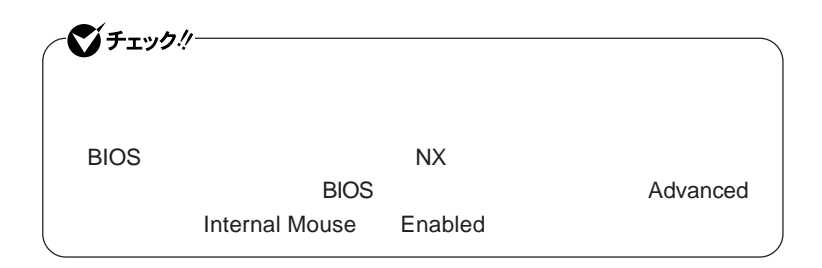

**● 当社製**USB**マウスを使用している場合**

USB

**● 他社製**USB**マウスを使用している場合**

**1 1** 

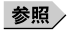

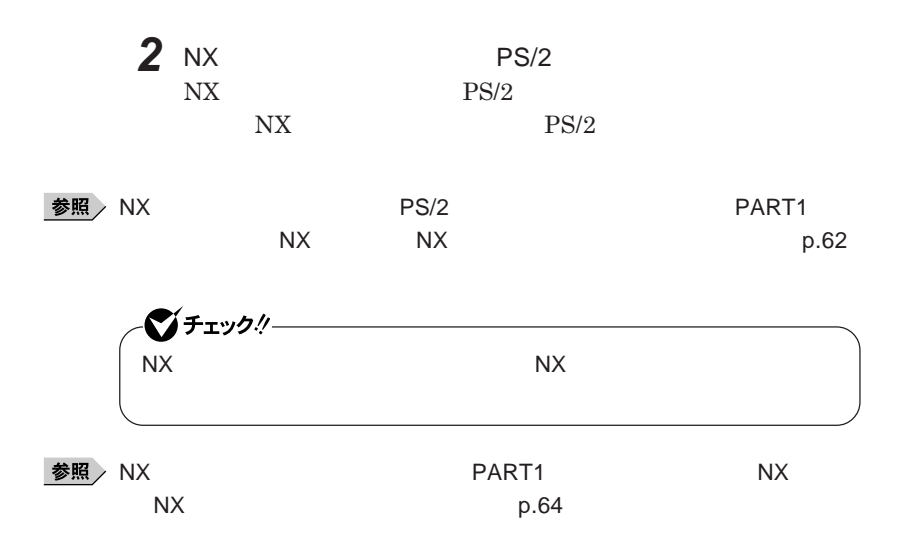

<span id="page-132-0"></span>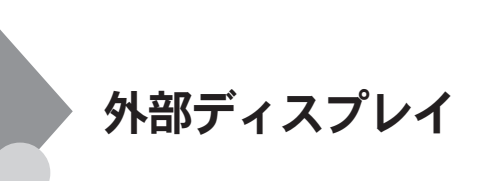

ーンチェック!/-

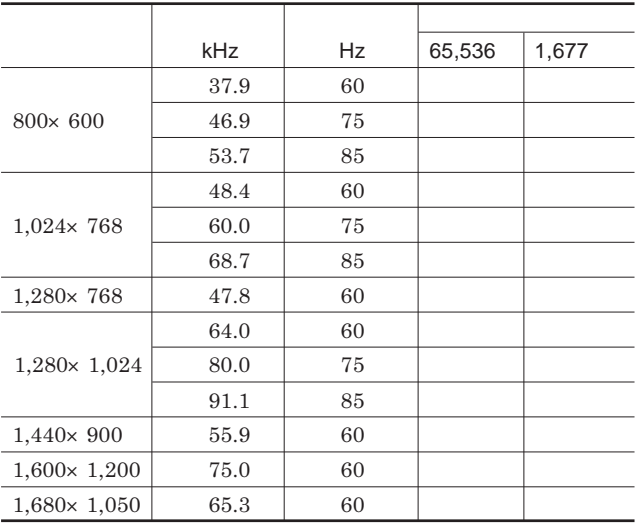

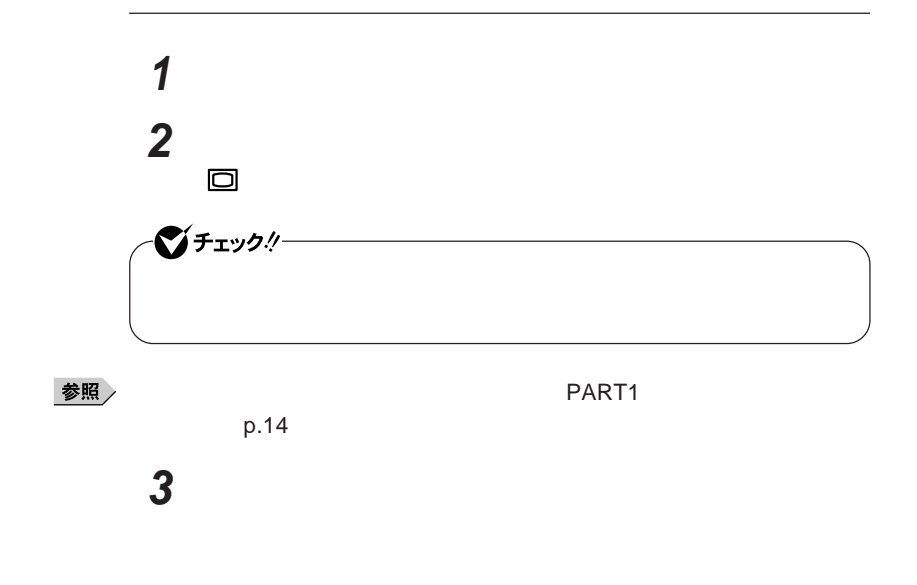

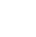

**本機の外部ディスプレイコネクタ には、別売のプロジェクタを接続する**

 $Hz$ 

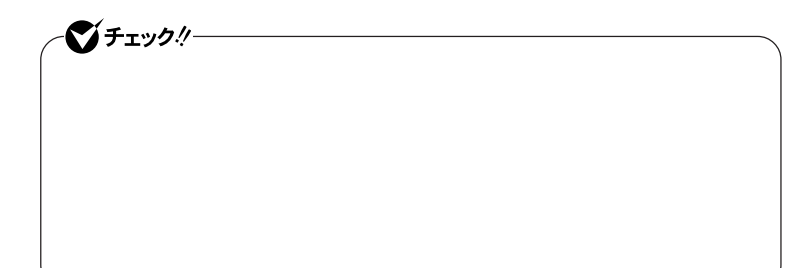

Intel<sup>®</sup> Graphics Media Accelerator Driver for Mobile

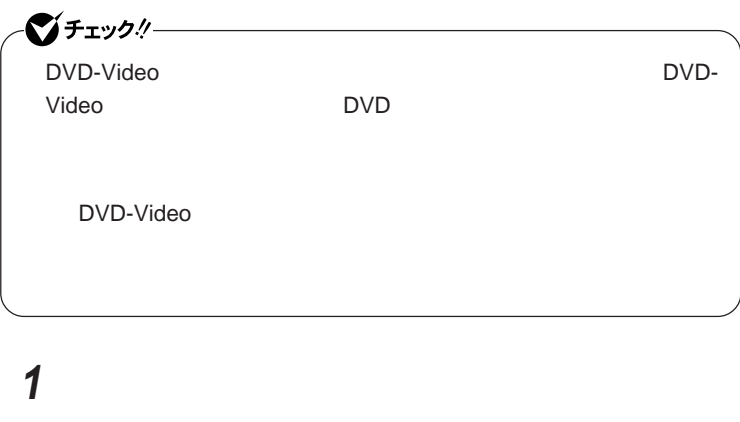

**2 「デスクトップの表示とテーマ」「画面」をクリック**

**3 「設定」タブをクリックし、「詳細設定」ボタンをクリック 4** Intel R Graphics Media Accelerator Driver for Mobile

#### **5 「ディスプレイデバイス」「動作モード」欄で「シングル ディスプ Let B**

#### 시티

Intel **R** 

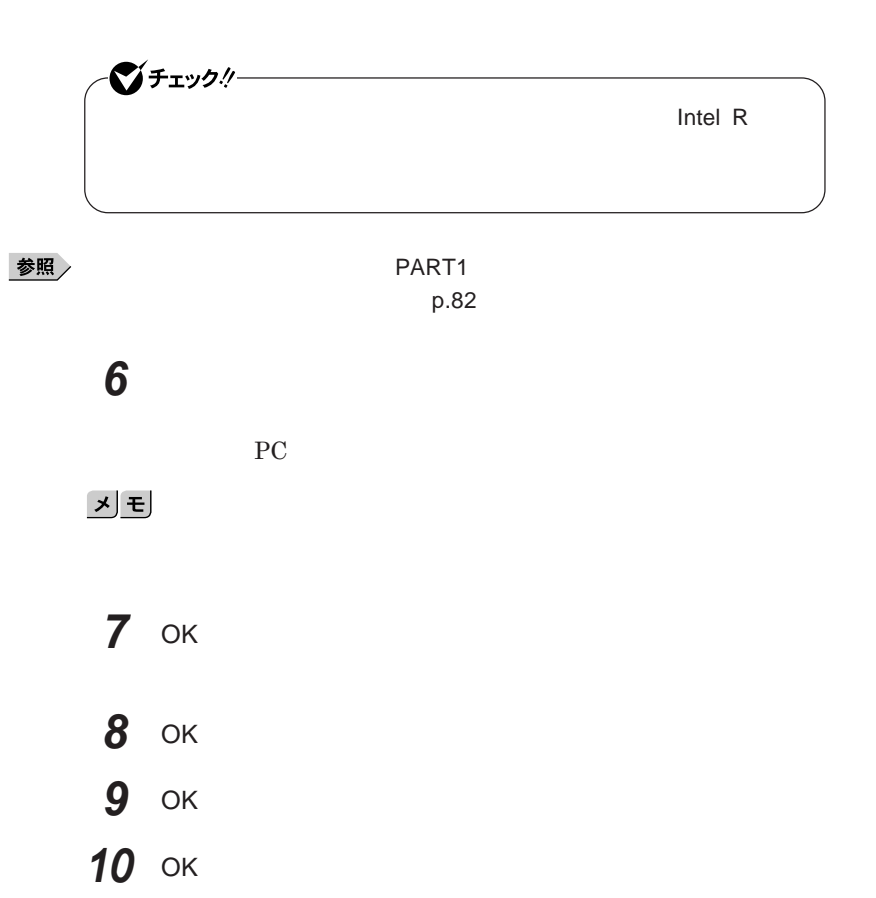

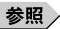

**「画面出力先切替ツール」のインストールおよび使用方法→** PART1 **本体の構**  $p.85$ 

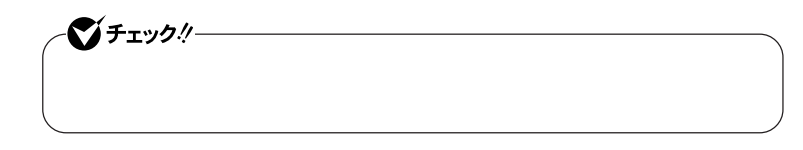

 **「スタート」ボタン→「コントロール パネル」をクリック 「デスクトップの表示とテーマ」「画面」をクリック 「設定」タブをクリックし、外部ディスプレイのモニタアイコンをク 「詳細設定」ボタンをクリック 「モニタ」タブをクリックし、「プロパティ」ボタンをクリック 「ドライバ」タブをクリックし、「ドライバの更新」ボタンをクリック**

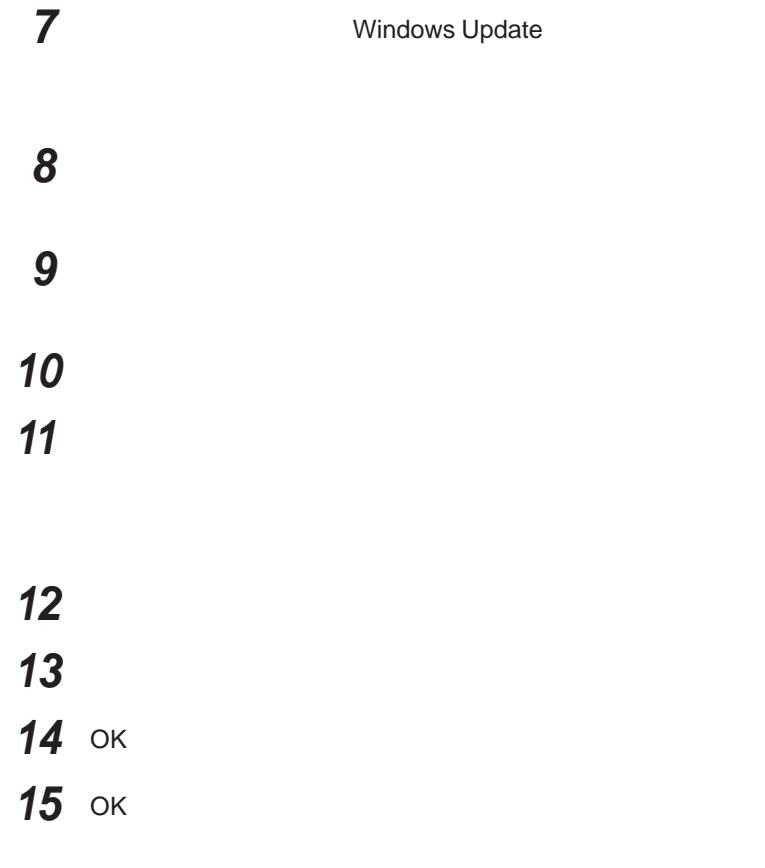

### <span id="page-138-0"></span>PCカード

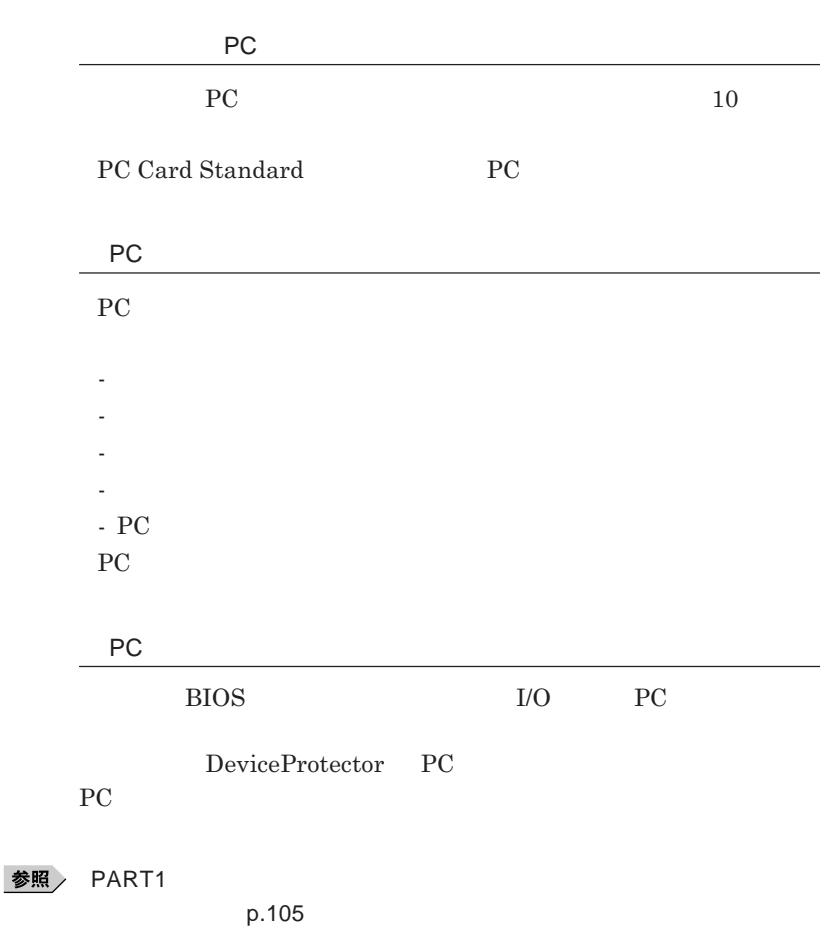

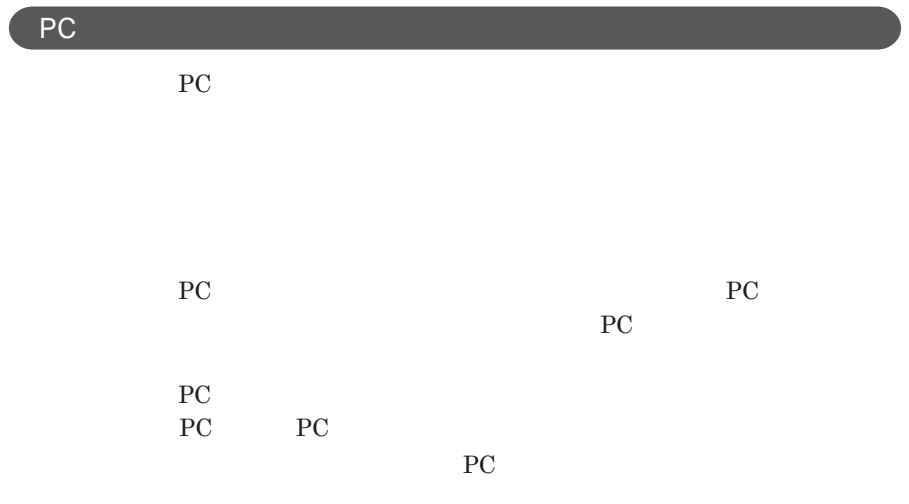

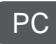

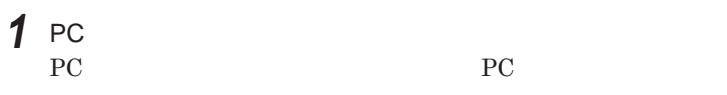

| ●■ チェック! |     |  |
|----------|-----|--|
| РC       |     |  |
|          | РC. |  |
|          |     |  |

**2** PC**カードの差し込む向きを確認する**

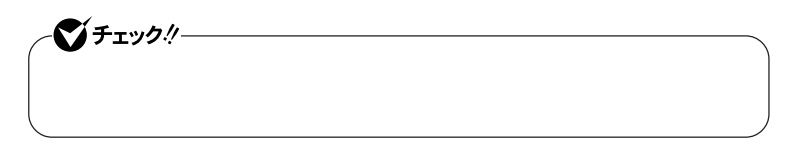

3 PC

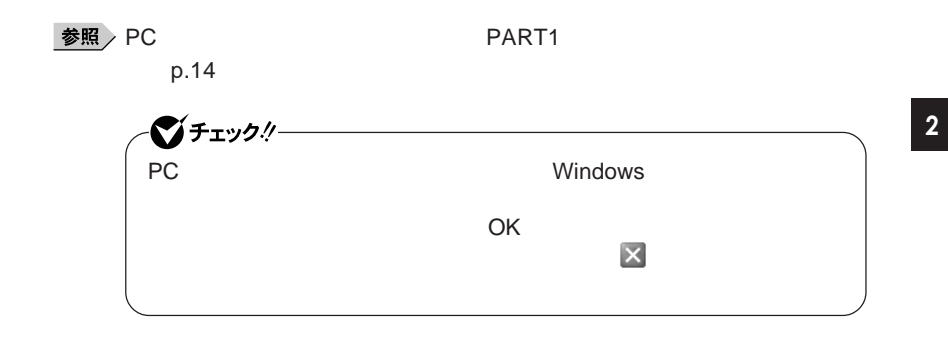

PC**カードの取り出し方**

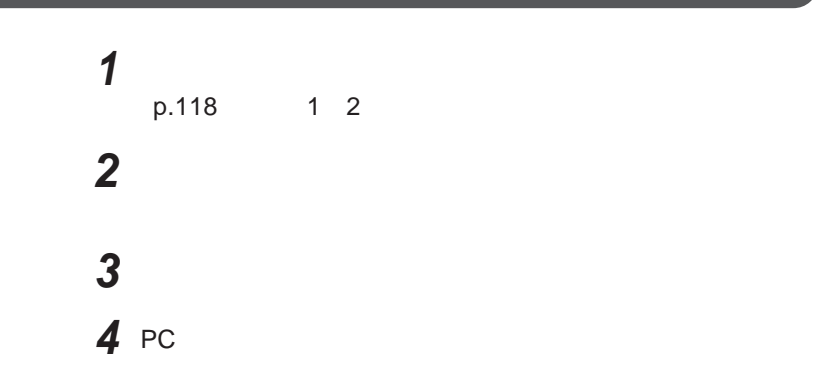

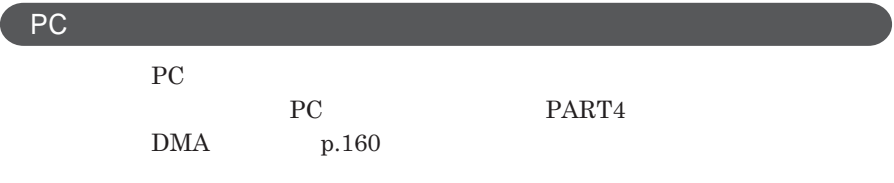

**ア編』 ラブル解決**Q A **「周辺機器」「別売の周辺機器を取り付け**

PC**カード**

<span id="page-141-0"></span>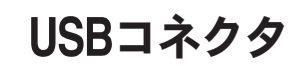

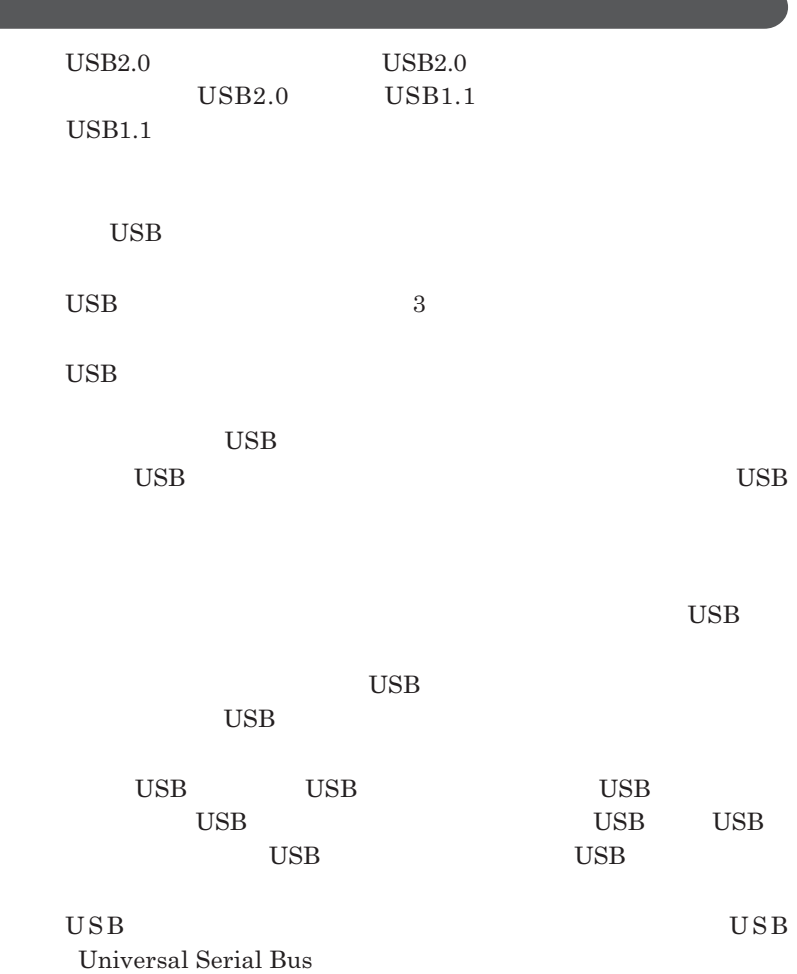

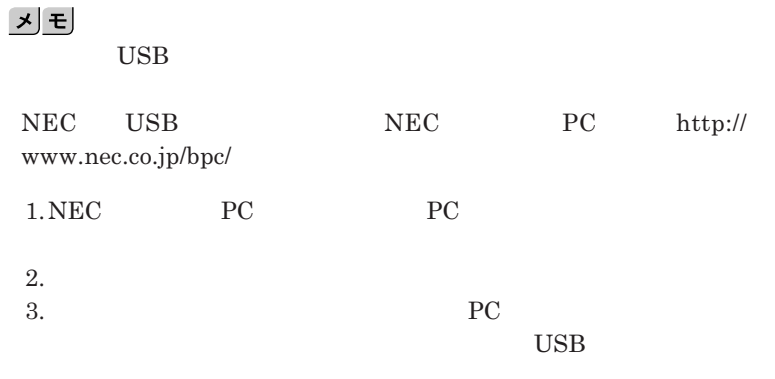

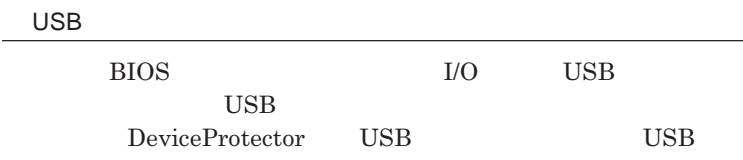

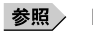

**PART1 Example 2 CONSTRAINING WITH THE SET OF THE SET OF THE SET OF THE SET OF THE SET OF THE SET OF THE SET OF THE SET OF THE SET OF THE SET OF THE SET OF THE SET OF THE SET OF THE SET OF THE SET OF THE SET OF THE SET** 

**キュリティ機能」**p.105

**チなどの設定が必要な場合があります。接続する**USB**機器のマニュアルを ご覧になり、ドライバなどのインストールに必要な**CD-ROM**やフロッピーディ**

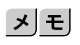

**・接続してすぐ使うことができる**USB**機器がありますが、そのままではいくつ**

USB**機器は、本機の電源を入れたままの状態でも接続できます。接続前に**

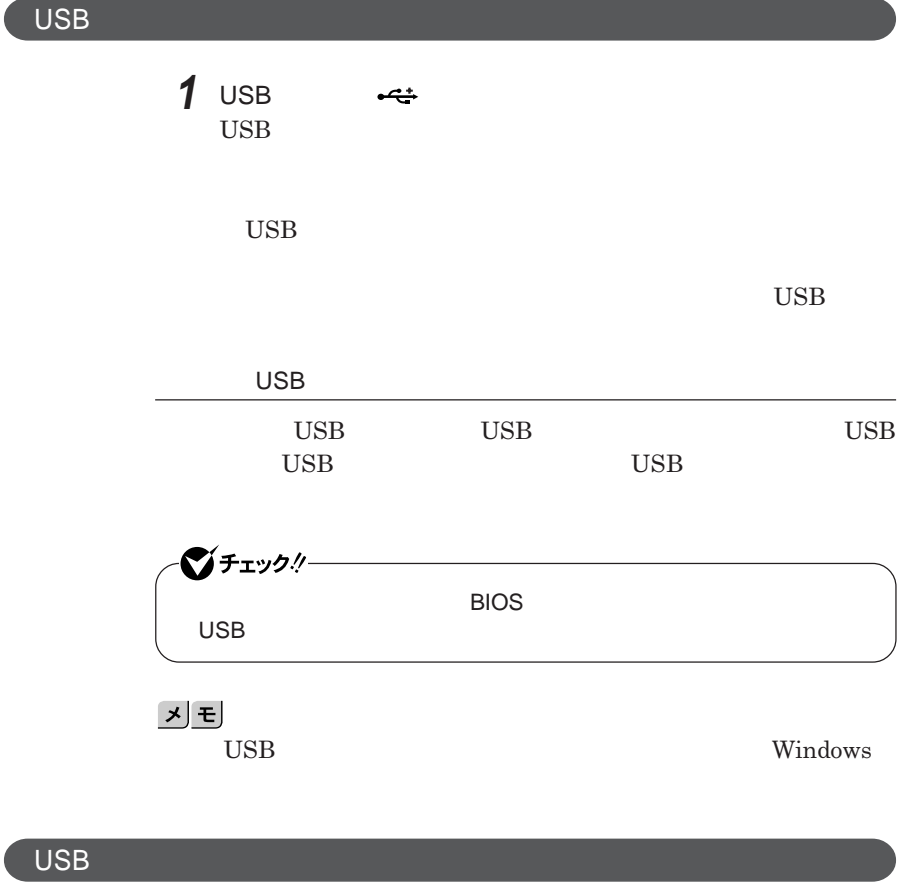

USB**機器によっては、機器を接続すると画面右下の通知領域に が表示さ**

**れます。このような機器の取り外しは、 をダブルク ックして表示される「ハー**

**p.118**
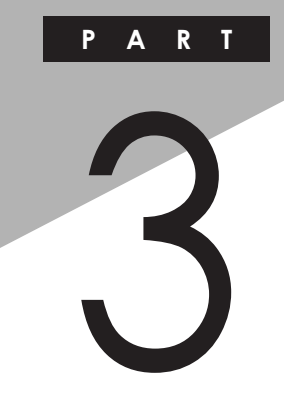

システム設定

BIOS**セットアップユーティリティについて説明します。**BIOS**セットアップユー**

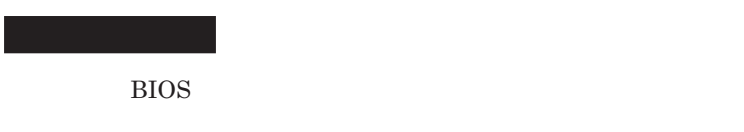

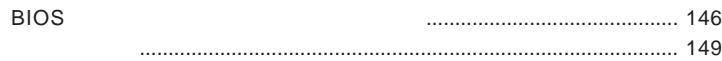

<span id="page-145-0"></span>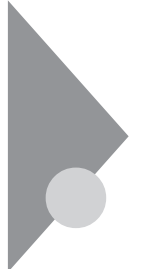

# BIOSセットアップユーティリティに ついて

BIOS**セットアップユーティリティの操作や工場出荷時に戻す方法などにつ**

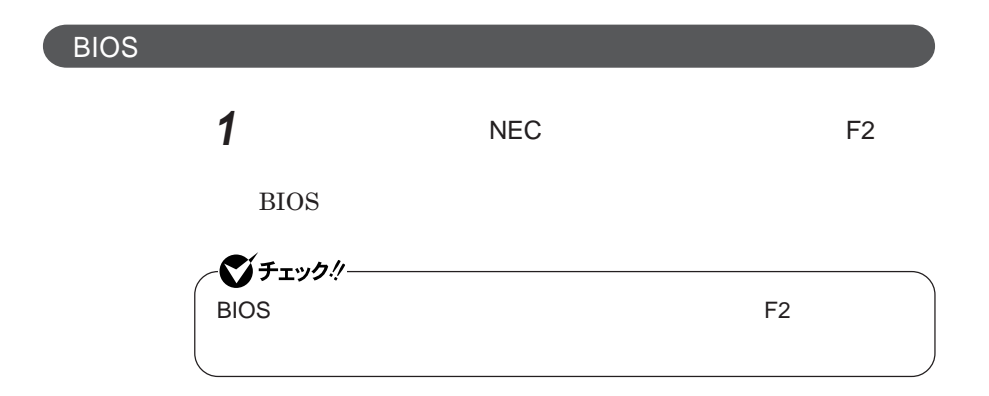

**BIOS** 

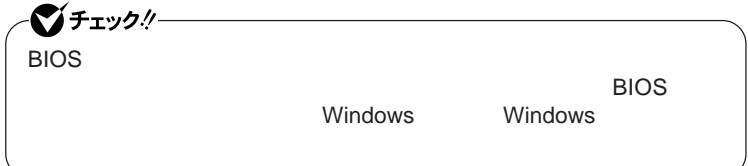

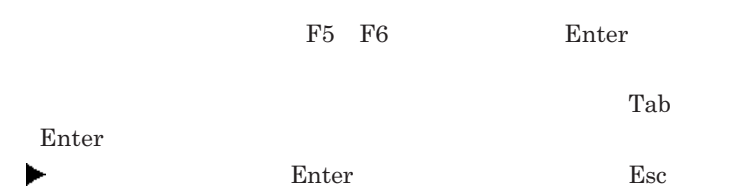

### BIOS**セットアップユーティリティの終了**

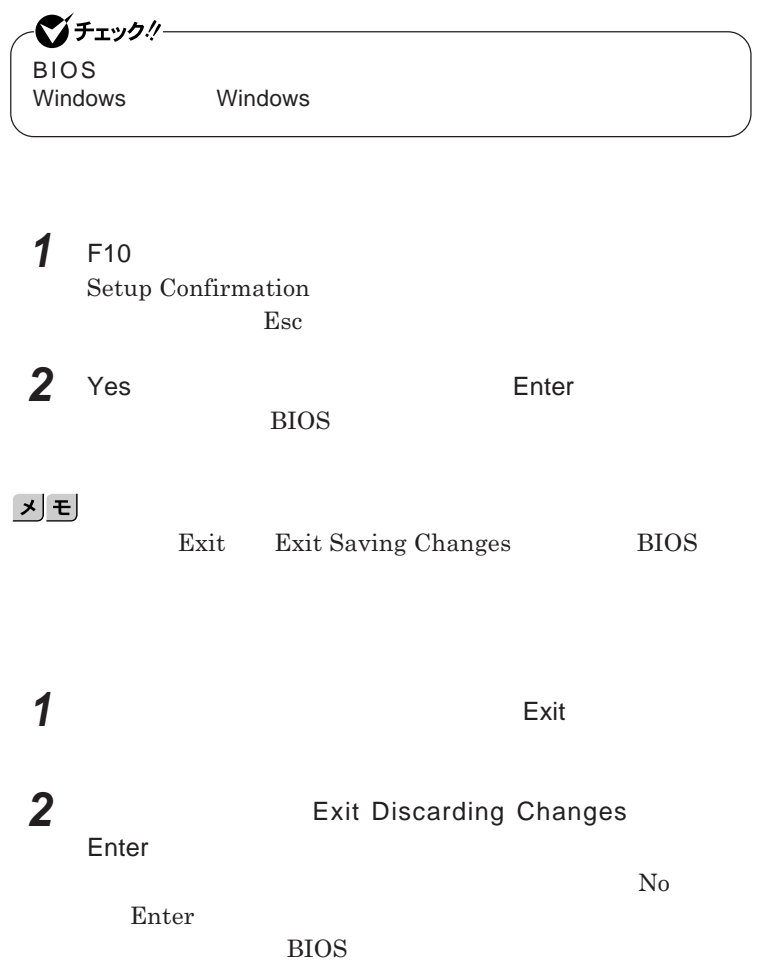

■グチェック!/ー BIOS**セットアップユーティリティ終了後に電源を切る場合は、必ず、** windows **Windows** 

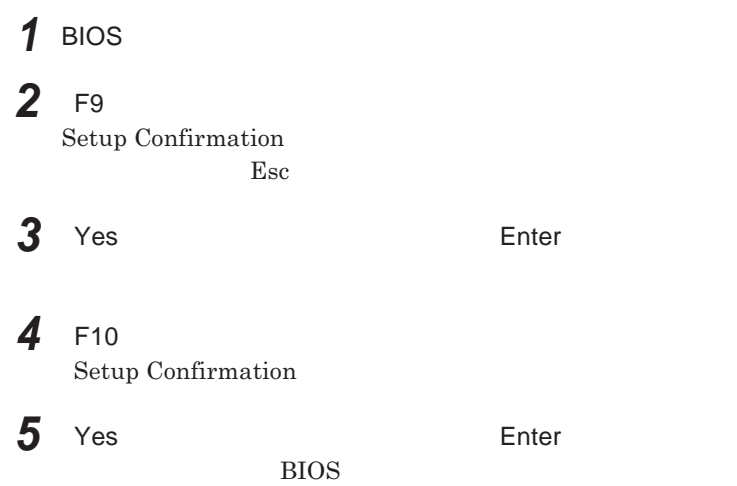

<span id="page-148-0"></span>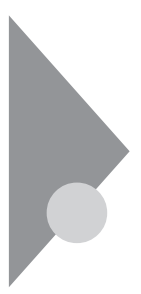

# 設定項目一覧

BIOS**セットアップユーティリティで設定可能な項目について説明していま**

**Main** 

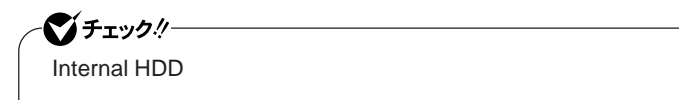

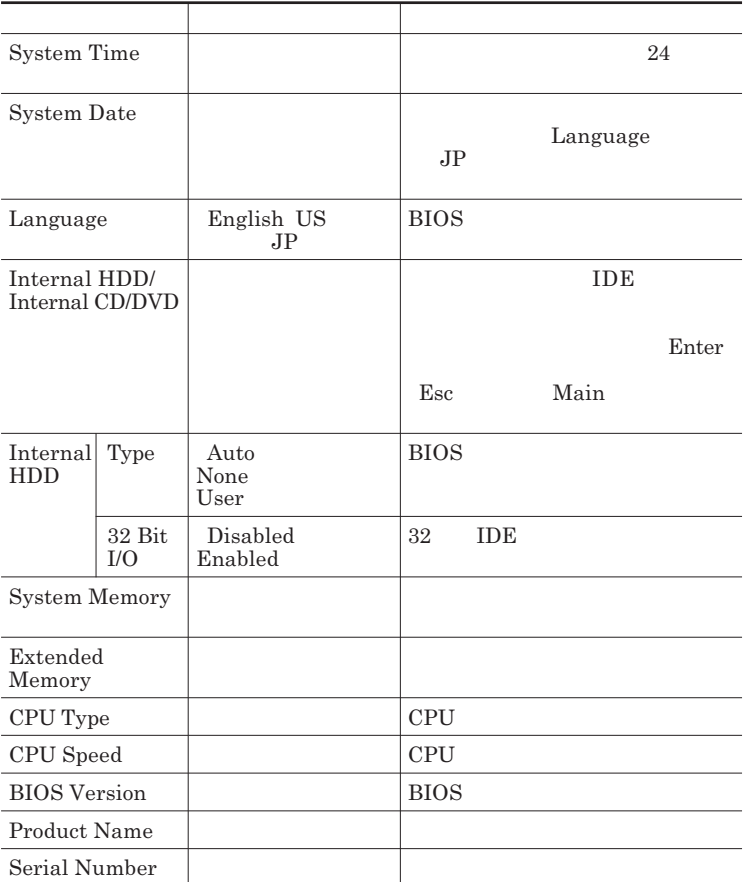

#### Advanced

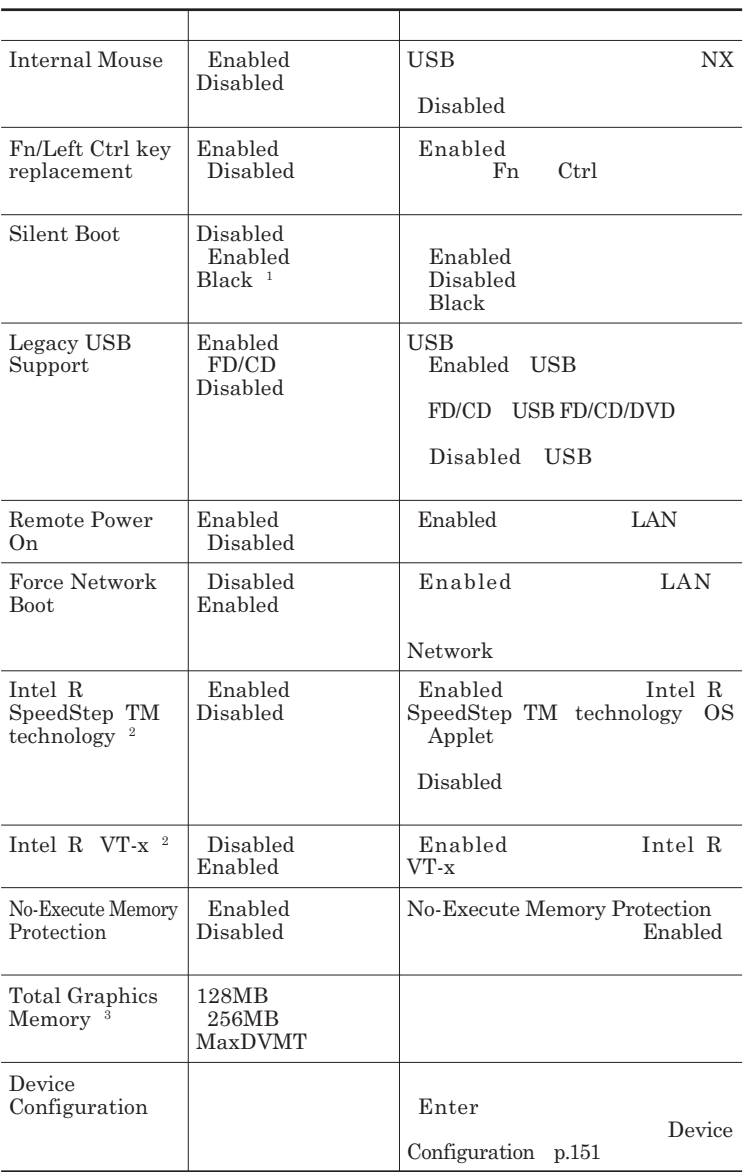

- 1 BIOS 1 BIOS
- 2 VY18L/E-7 VJ18L/E-7
- -<br>3 Windows Vista Windows Vista

#### Device Configuration

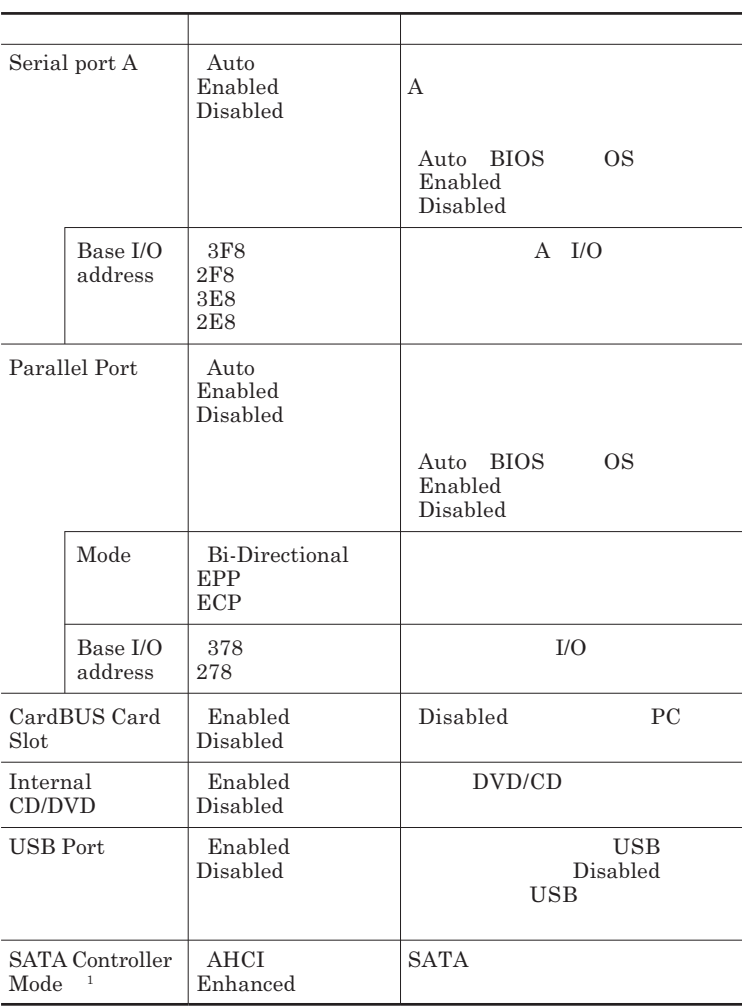

1 AHCI からござい。

### **Security**

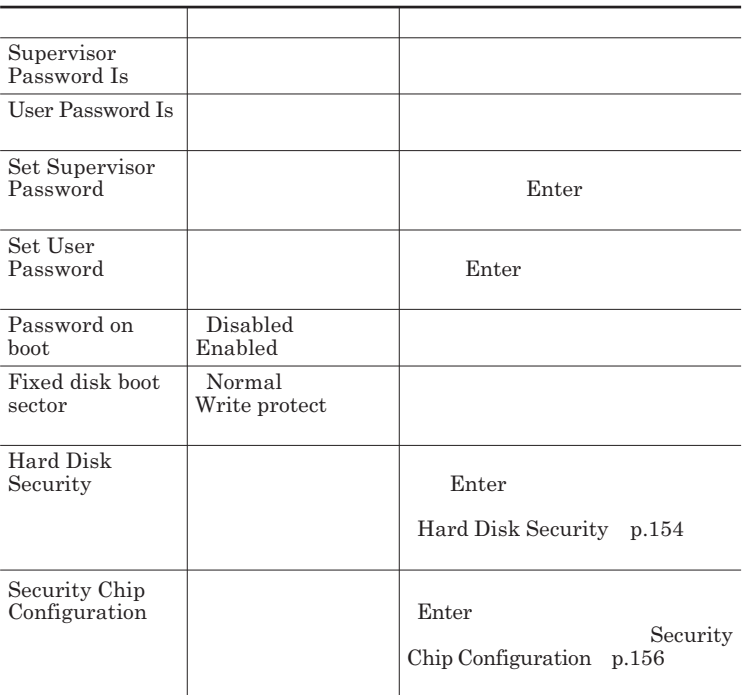

#### <span id="page-152-0"></span>Set Supervisor Password **Set User Password** Enter **Enter**

**Enter New Password** Enter **Confirm New Password**  $\blacksquare$  Enter

**Enter Current Password**  $\blacksquare$  Enter

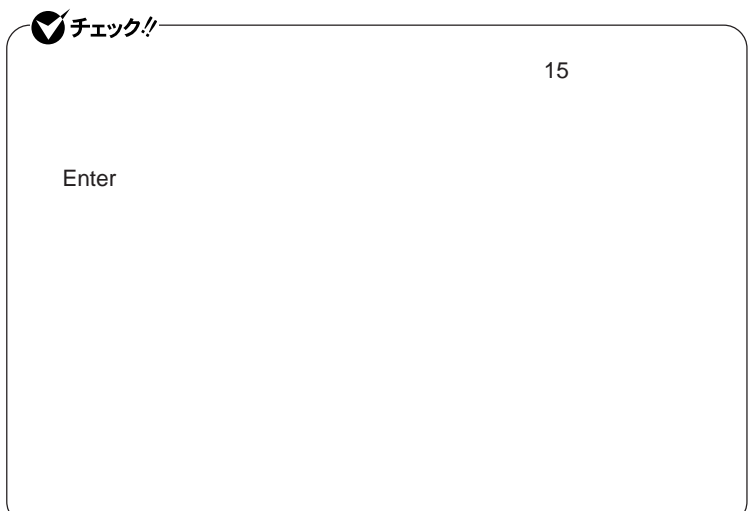

<span id="page-153-0"></span>Hard Disk Security

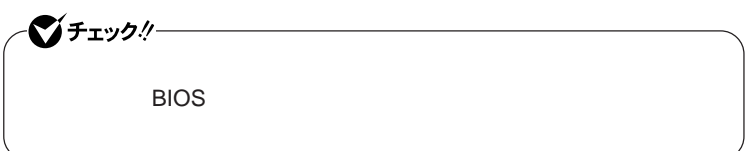

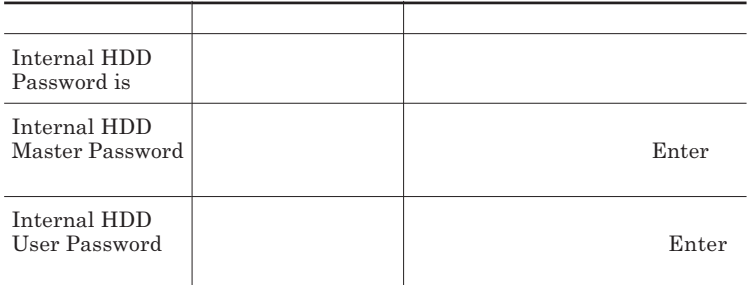

 $\sum$ **Enter** 

**Enter Current Password 欄が表示されるので、現在のパスワードを入力し** Enter **を押します。**

**Enter New Password Enter <b>Enter Confirm New Password Enter** 

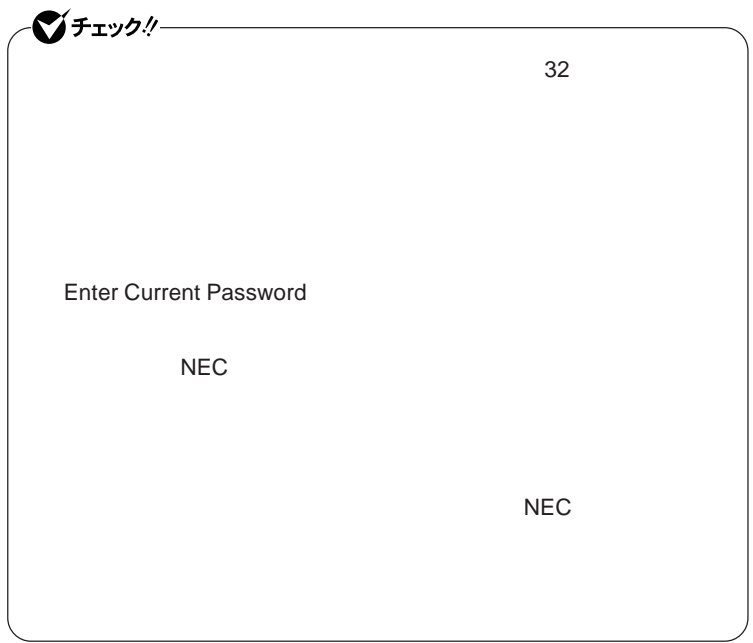

**本機の電源を切り、う一度電源を入れて**BIOS**セットアップユーティ**

**本機の電源を切り、う一度電源を入れて**BIOS**セットアップユーティ**

<span id="page-155-0"></span>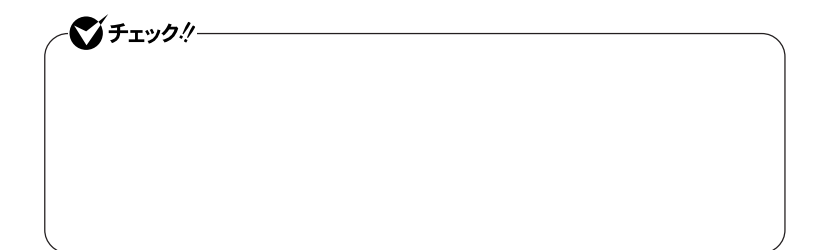

Enter **Enter Current Password Enter** Enter **Enter** 

**Enter New Password <b>Confirm New Password** 

シチェック!/-**Enter Current Password** 

#### Security Chip Configuration

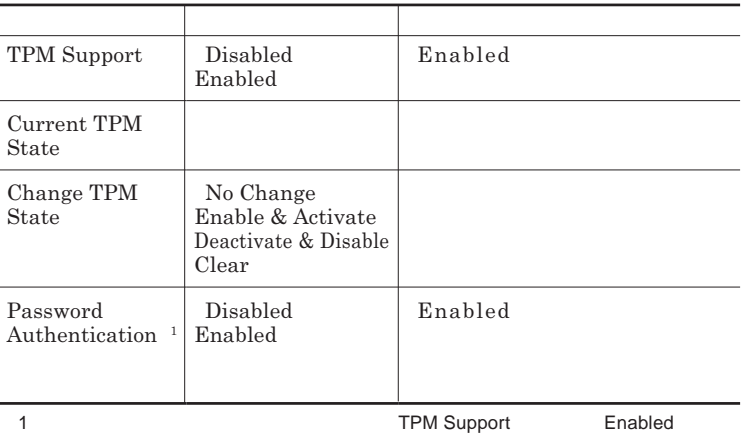

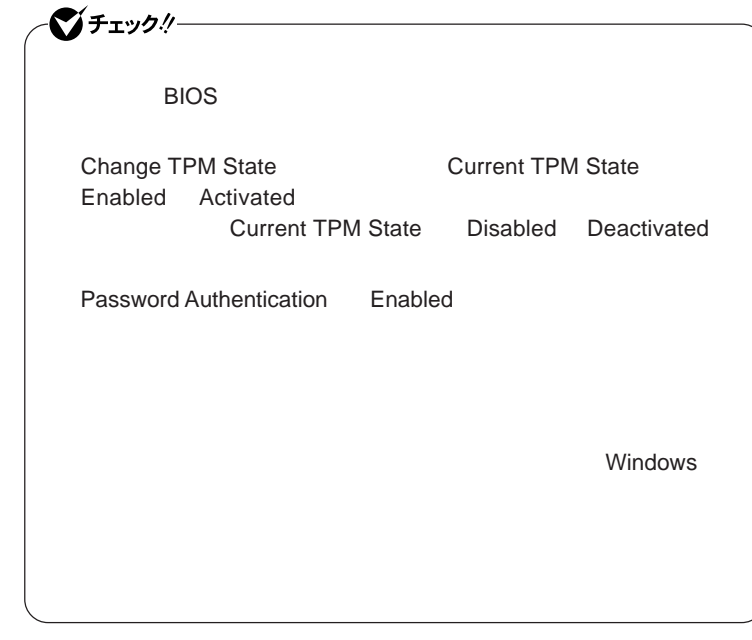

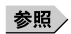

**VersaPro/VersaPro J** 

### **Boot**

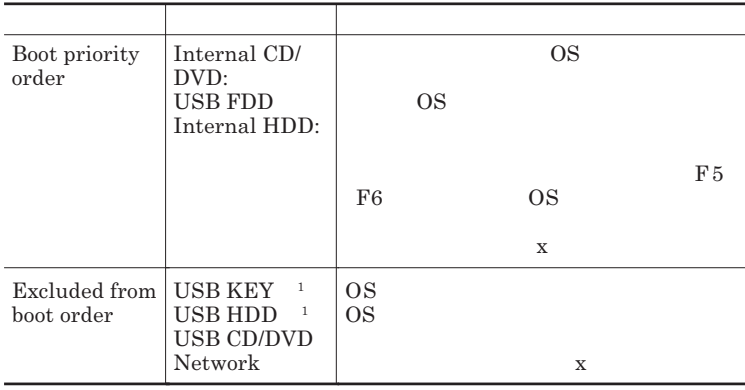

 $1$ 

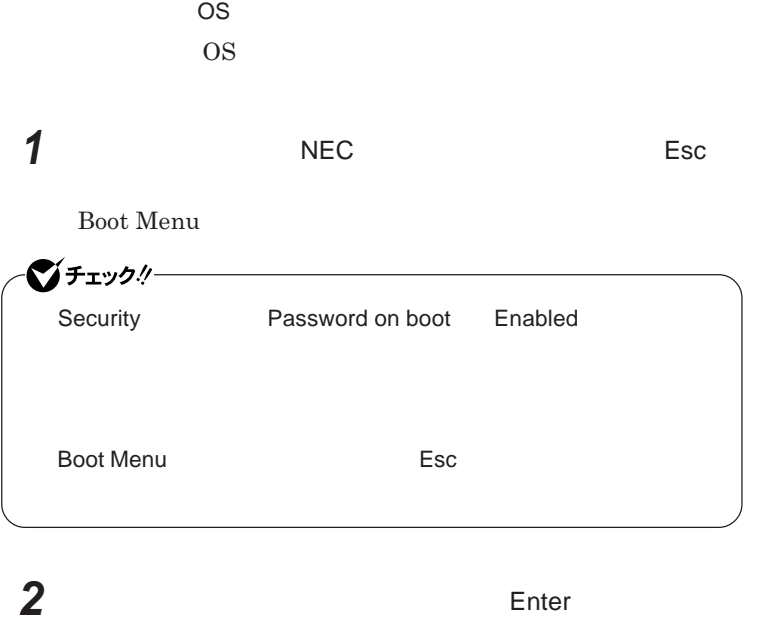

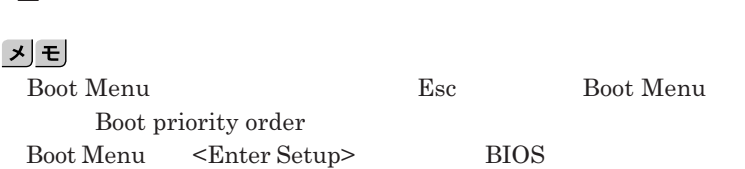

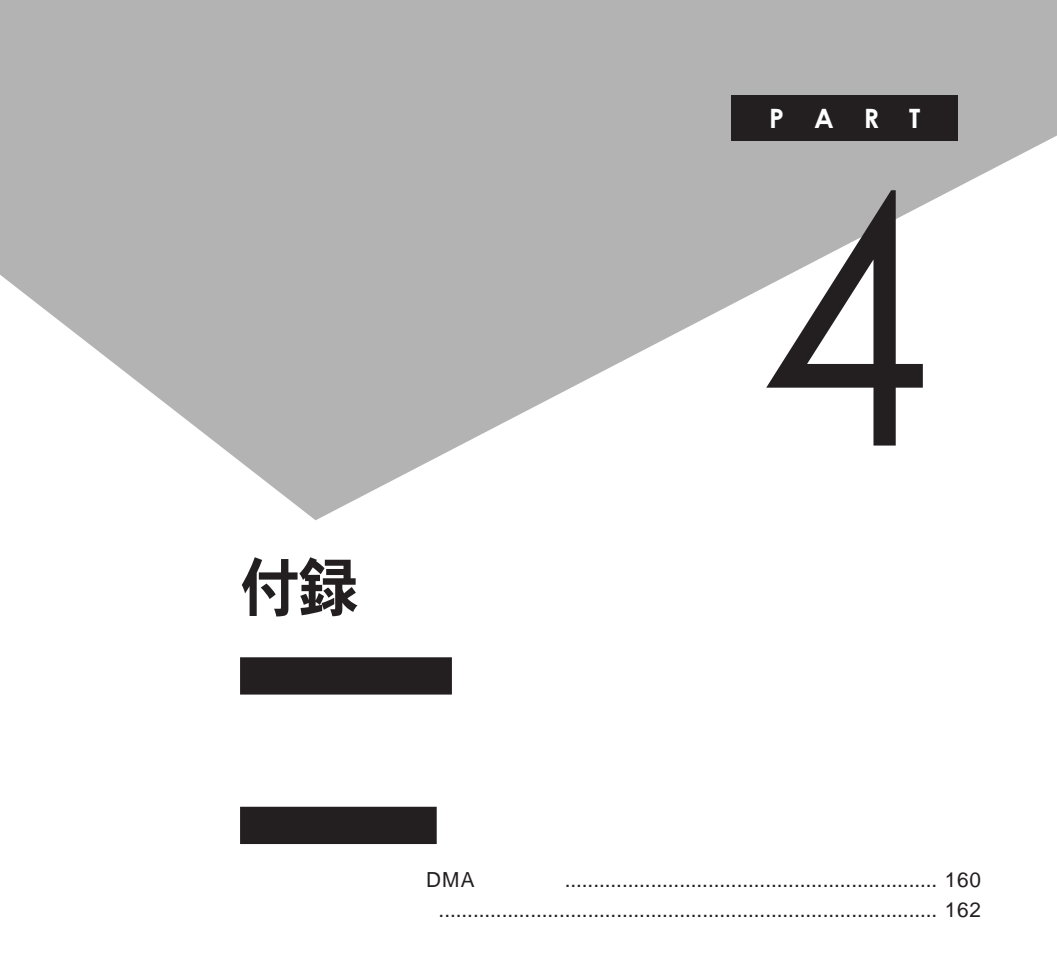

# <span id="page-159-0"></span>割り込みレベル・DMAチャネル

**割り込みレベルと**DMA**チャネルについて**

 $IRQ$  **CPU** 

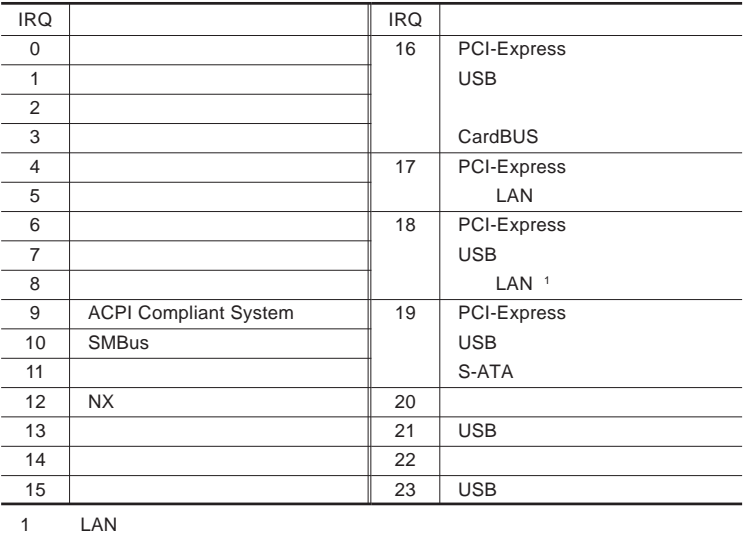

<span id="page-160-0"></span>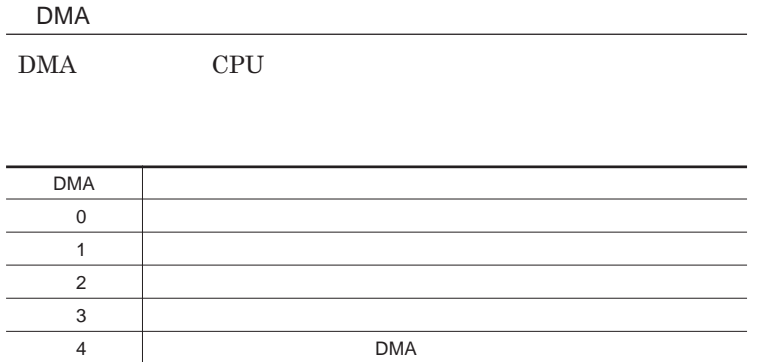

<span id="page-161-0"></span>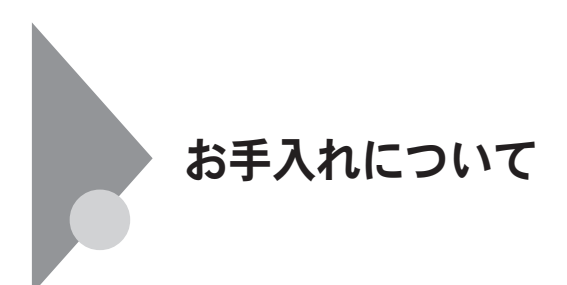

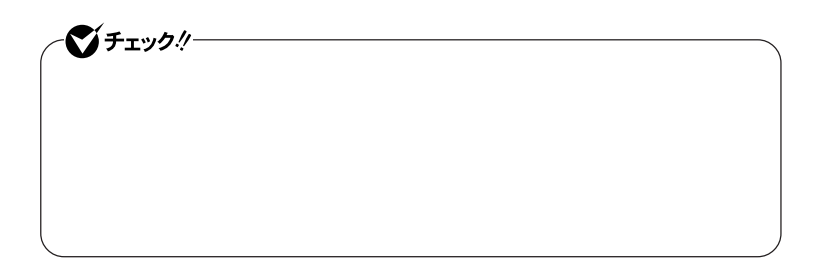

● チェック!!– **Windows** 

**◆ パソコン本体、キーボード、**NX**パッ**

**◆ 電源コード/**AC**アダプタ**

4

**してください。ローラーだけク ーニングするときは、手順**4 5**は省略してもか**

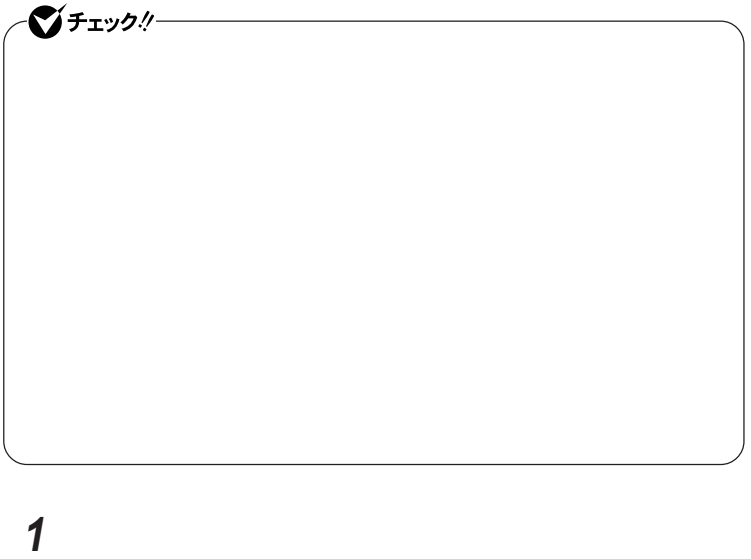

**マウスの裏側のボール止めを、矢印の方向に回転させる**

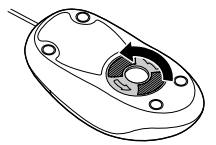

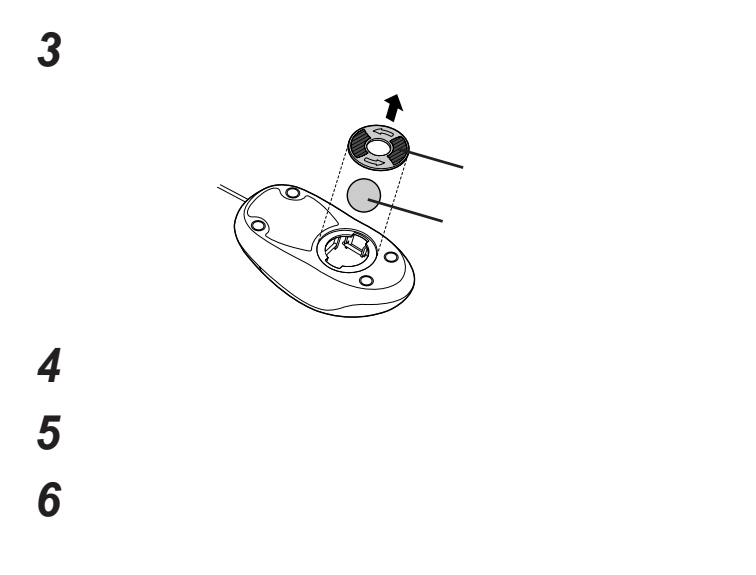

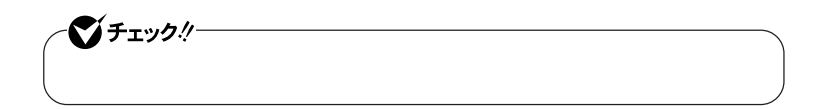

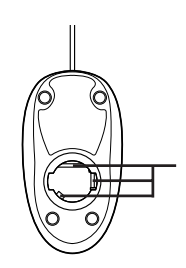

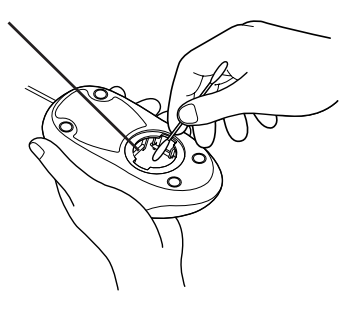

 **ボールをマウスに戻す 2** 

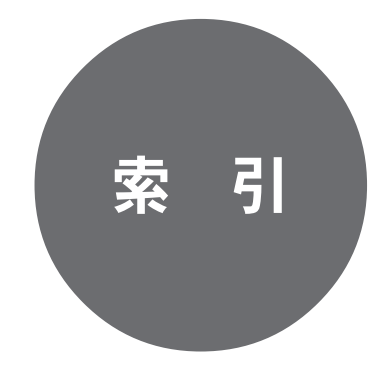

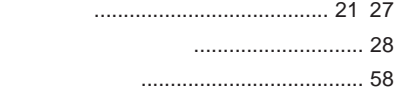

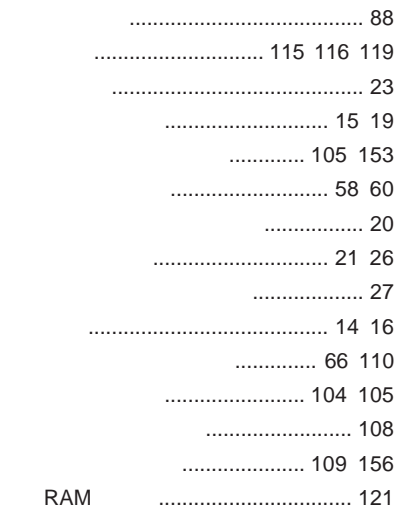

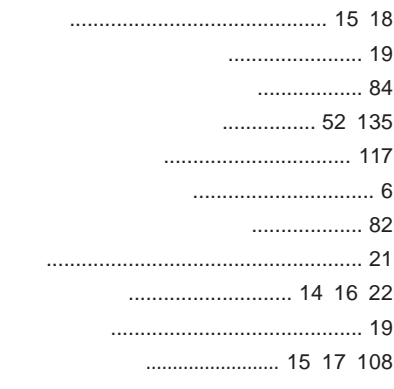

#### **[ニューメリックロックキーランプ](#page-19-0)** ............ 20

**ネットワークブー** [......................... 99](#page-98-0) [113](#page-112-0)

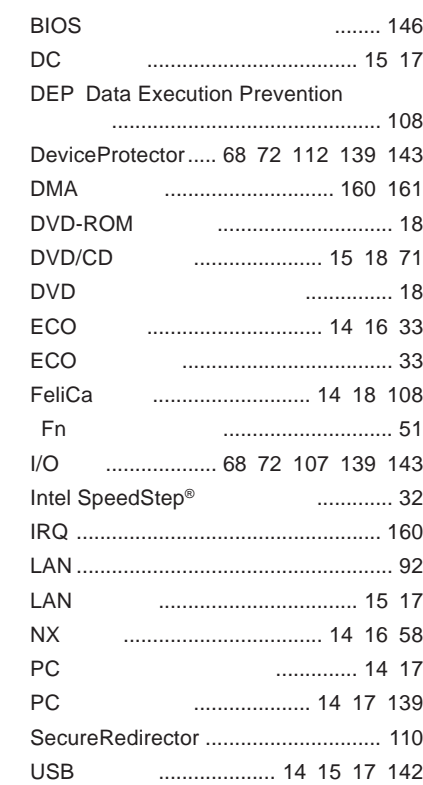

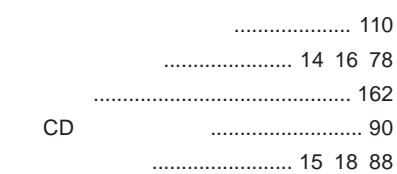

#### **解像度** [.......................................... 80](#page-79-0) [133](#page-132-0) **[外部ディスプレイコネクタ](#page-14-0)** ........ 15 [17](#page-16-0) [134](#page-133-0) **キーボード** [................................ 14](#page-13-0) [16](#page-15-0) [49](#page-48-0) **輝度**[................................................ 52](#page-51-0) [79](#page-78-0) **[キャップスロックキーランプ](#page-19-0)** ................. 20

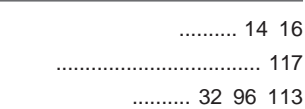

 $\overline{1}$ 

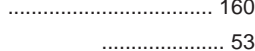

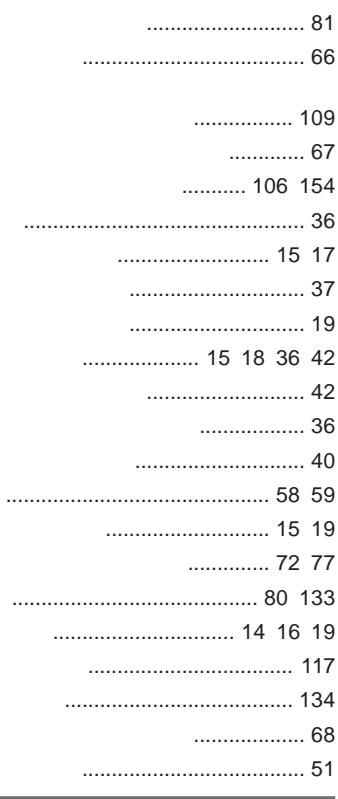

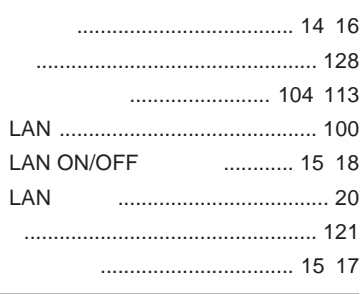

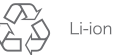

不要になった二次電池は、 不安になった一へも心で、<br>貴重な資源を守るために<br>廃棄しないでリサイクル<br>にご協力ください。

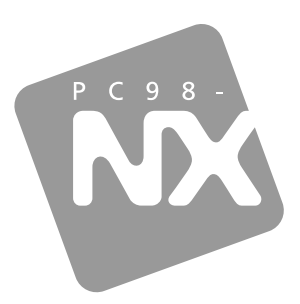

## 活用ガイド ハードウェア編

# **PC98-NX シリーズ VersaPro VersaPro J**

タイプVE

初版 2009年7月 **NEC** 

853 810602 359 A